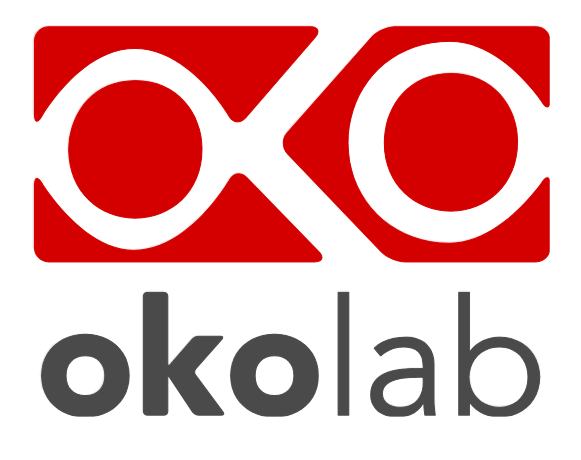

## **H401-T-CONTROLLER Temperature Controller**

# **Manual**

 IST747\_REV06 SV 3.7.6.0

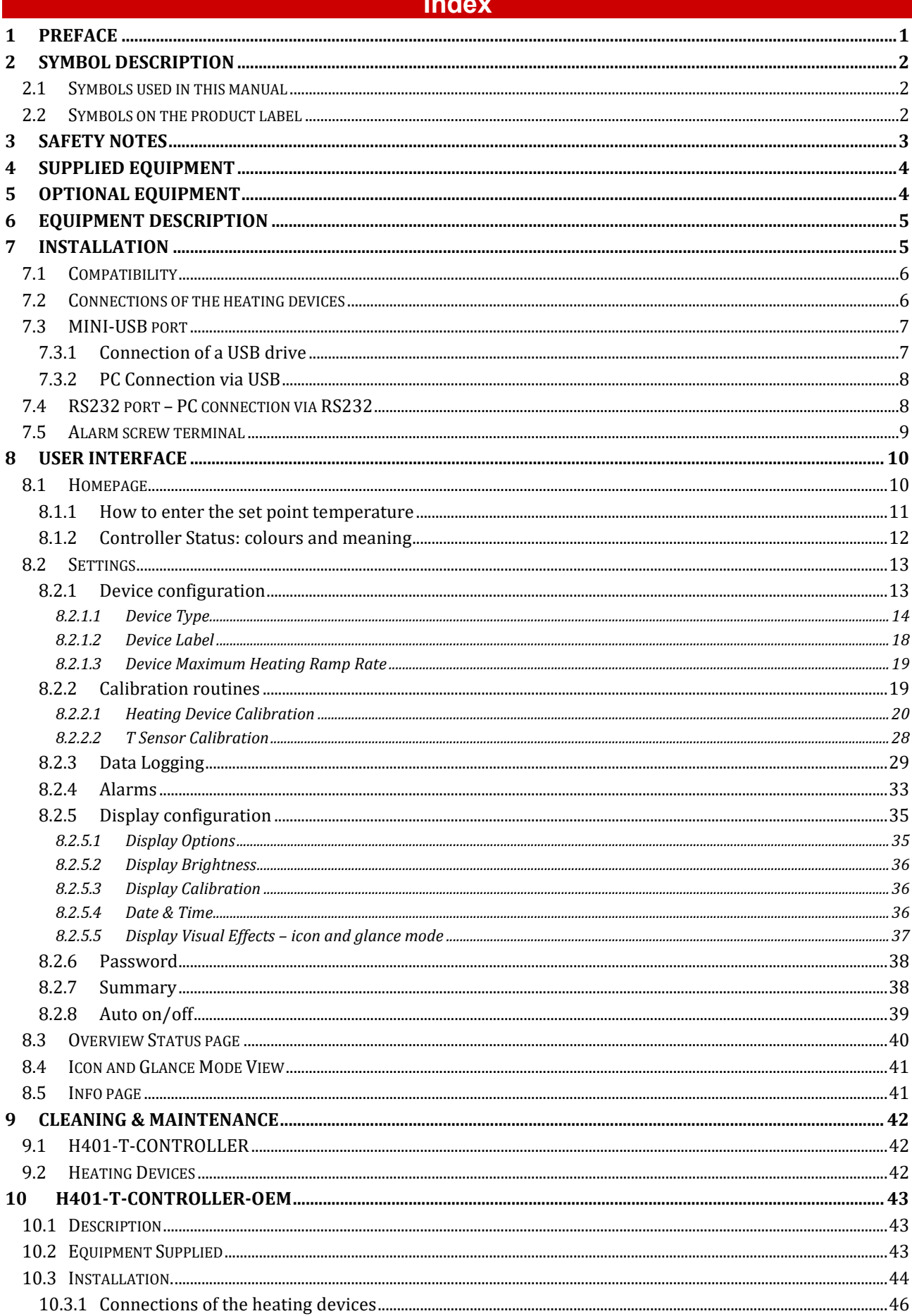

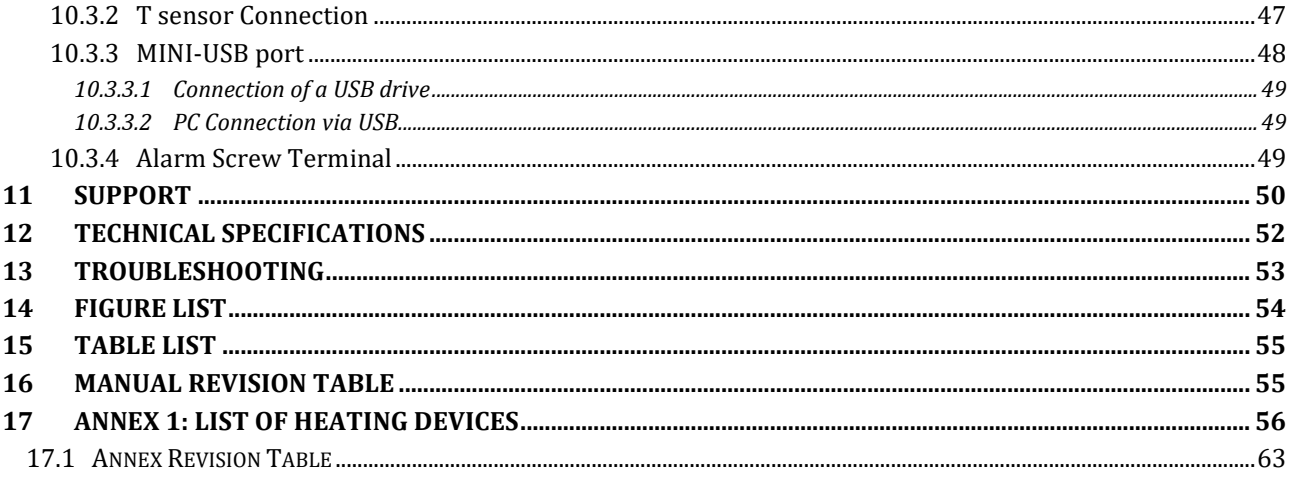

#### 1 Preface

The **H401-T-CONTROLLER** is a touch screen digital dual channel temperature controller and data log device allowing temperature set up, control and logging of two separate heating devices. It is a compact and reliable solution to maintain the effective desired temperature of the specimen right on the microscope stage within the range 25-60°C. The H401-T-CONTROLLER allows to set two different temperatures for the two devices.

The H401-T-CONTROLLER comprises the Temperature Controller and a miniaturized water / oil immersible temperature sensor. The temperature sensor allows to calibrate the heating devices with great accuracy, by providing feedback from the temperature of the culture medium contained inside the dish. The heating devices must be purchased separately.

A variety of heating devices can be connected to the H401-T-CONTROLLER, for example: heating plates both glass and metal for inverted, upright and stereo microscopes, glass heating tables, metal heating pads, stage heating pads or objective heaters. The heating plates –both glass and metal- are designed to fit into the opening of XY stages of upright and inverted microscopes. Several models of glass and metal heating plate inserts can be selected from the Okolab portfolio. Custom solutions are available upon request. The glass heating table can be placed in the optical path of any stereomicroscope and provides a large, flat, clear, warm surface where one or more specimens can be maintained at physiological temperature. The glass heating table is also suitable for small animal surgery. The metal heating pads are temperature-controlled surfaces that can be positioned on any laboratory workbench or desk surface (e.g. table top, cabinet work surface, etc.) to keep Petri dishes, slides, and tubes at the right temperature before microscope observation. The stage heating pads clamp on the XY stage and create a temperature-controlled, flat surface on the entire stage, with the exception of the central part, which can be covered with a glass or metal heating insert. The objective heater is a flexible heated band designed to maintain the desired temperature of the objective body and lenses. This is important when the objective is in contact with the sample during water dipping or oil immersion observation.

The H401-T-CONTROLLER features an intuitive, user-friendly touch screen interface that enables you to perform accurate calibrations in an efficient and simple manner.

The H401-T-CONTROLLER is also equipped with on-board memory for data logging and storage. A simple routine allows to download data to USB drive or to PC.

We recommend reading carefully this manual to familiarize yourself with the functions and the operation of H401-T-CONTROLLER before use.

#### 2 Symbol description

This paragraph describes the symbols used in the manual and on the product label.

#### **2.1 Symbols used in this manual**

The following symbols identify important information to note:

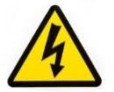

CAUTION or WARNING: this symbol warns you about the risk of electrical shock.

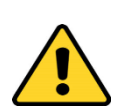

CAUTION or WARNING or IMPORTANT: this symbol warns you of circumstances or practices that can affect the functionality of the instrument.

*Tip ► Supplies you with helpful suggestions.*

*Note ► Supplies you with important information to successfully setup and use the instrument.*

#### **2.2 Symbols on the product label**

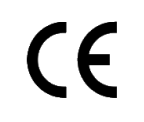

CE MARKING: this symbol indicates product compliance with EU legislation.

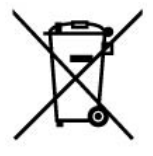

PRODUCT DISPOSAL: this symbol indicates that this product must not be disposed as urban solid waste.

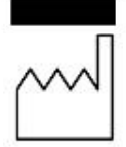

This symbol indicates the product production date.

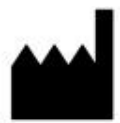

This symbol indicates the manufacturer data.

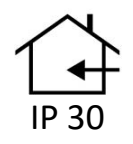

This symbol indicates the protection degree against ingress of solids or liquids inside the product.

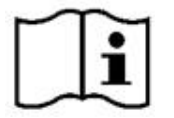

This symbol warns you to read the user manual before starting the device.

#### 3 Safety Notes

In order to achieve maximum performance and to ensure proper operation of your new equipment, please read carefully the following safety notes and the instructions. If you have any question, please contact Okolab.

- The equipment must only be used as intended and as described in this Manual.
- Equipment should be operated only by technically qualified personnel.
- Do not start up the equipment if some of its parts are damaged.
- This instrument is not intended for use in locations subject to flammable or explosive gases.
- Transport the equipment with care.
- Equipment and its internal parts can be damaged by dropping and by shock.
- Some equipment parts may reach temperatures above 60°C. Take care when touching it.
- − Avoid rapid changes in ambient temperature which may cause condensation, avoid direct air draft from air conditioner, exposure to direct sunlight and excessive heat accumulation.
- Do not disassemble any part of the system.
- − Do not disconnect cables while in operation.
- Do not use a volatile solvent such as paint thinner to clean the instrument because deformation or discoloration may occur.
- Use a soft, dry cloth to remove stains from the instrument.
- − Do not exceed voltage indicated in this Manual and on the product label.
- − Avoid excessive induction noise, static electricity and magnetic fields.
- Do not expose this instrument to rain or moisture.
- − Prevent throttling and kinking of cables.
- Do not start up the equipment if the supply cable is damaged.
- Connect the equipment only to grounded mains power socket.
- Before starting, assemble the equipment while unplugged from an outlet.
- − Prevent metal fragments or lead wire scraps from falling inside instrument case to avoid electric shock, fire or malfunction.

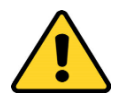

International caution symbol marks this device. IMPORTANT: read the "Safety Notes" before installing, using and commissioning this device, as the notes contain important information relating to safety and EMC. Not following these instructions can result in damage or breakdown of the device and its accessories.

We reserve the right to make technical modifications.

IN NO EVENT OKOLAB S.R.L. SHALL BE LIABLE FOR ANY DIRECT, INCIDENTAL OR CONSEQUENTIAL DAMAGES OF ANY NATURE, OR FINANCIAL LOSS RESULTING FROM IMPROPER USE OF THE PRODUCT.

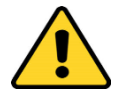

#### Supplied equipment

- **Controller.** Dual channel temperature controller. See pointer 1 in [Figure 1.](#page-6-0)
- **T Sensor.** Fine gauge immersible thermocouple, which can be used to calibrate the heating devices connected to the Controller and to meter temperature, as needed. See pointer 2 i[n Figure 1.](#page-6-0)
- **Power feeder and power cord.** 24V DC-60 W power feeder. See pointer 3 in [Figure 1.](#page-6-0)
- **MINI-USB-OTG.** Mini USB OTG cable to connect a USB drive to the H401-T-CONTROLLER for data download. See pointer 4 i[n Figure 1.](#page-6-0)
- **Alarm screw terminal.** Contact closure alarm. See pointer 5 i[n Figure 1.](#page-6-0)

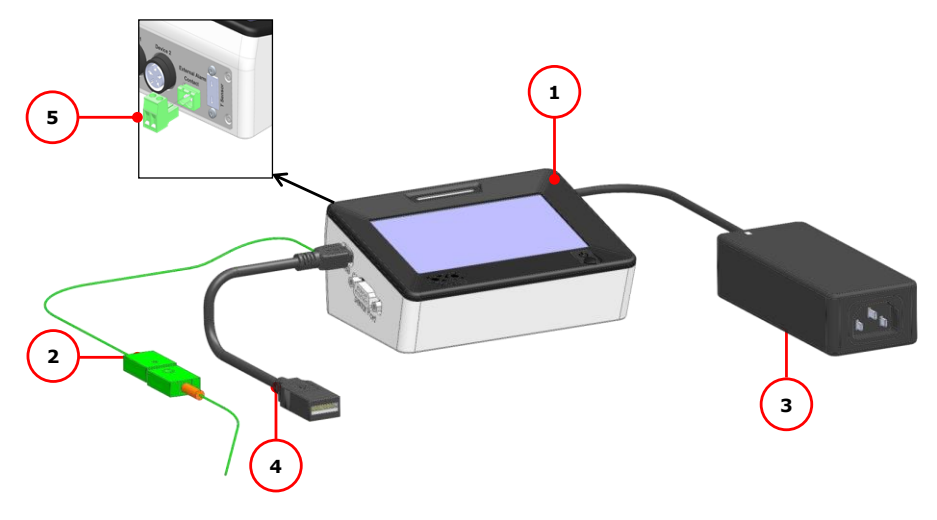

*Figure 1. H401-T-CONTROLLER – Components.*

#### <span id="page-6-0"></span>Optional Equipment

 **DATA-LOG (Optional-to be purchased separately**). Software used to log, view, and store data from a PC. It may be used to change parameters of the controllers via PC. Data can be exported in .xlsx format.

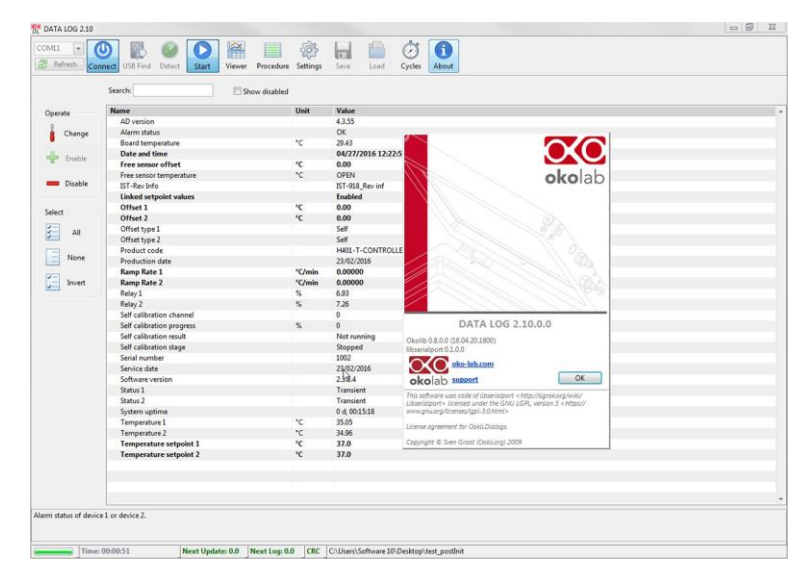

<span id="page-6-1"></span>*Figure 2. DATA-LOG software.*

#### 6 Equipment Description

The **H401-T-CONTROLLER** is a touch screen digital dual channel temperature controller and data log device allowing temperature set up, control and logging of two separate heating devices. It is a compact and effective solution to reliably maintain the desired temperature of the specimen right on the microscope stage within the range 25-60°C. The H401-T-CONTROLLER allows to set two different temperatures for the two devices.

The H401-T-CONTROLLER comprises the Temperature Controller and a miniaturized water / oil immersible temperature sensor which allows to calibrate the heating devices with great accuracy, by providing feedback from the temperature of the culture medium contained inside the dish. The heating devices must be purchased separately.

A detailed description of the H401-T-CONTROLLER is provided in the following list, which refers to the pointers i[n Figure 3:](#page-7-0)

- 1 **24 VDC Power Input**
- 2 **Device 1 port**
- 3 **Device 2 port**
- 4 **External Alarm Contact Closure**
- 5 **T Sensor port**
- 6 **Mini USB port**
- 7 **Serial port**
- 8 **Power switch**

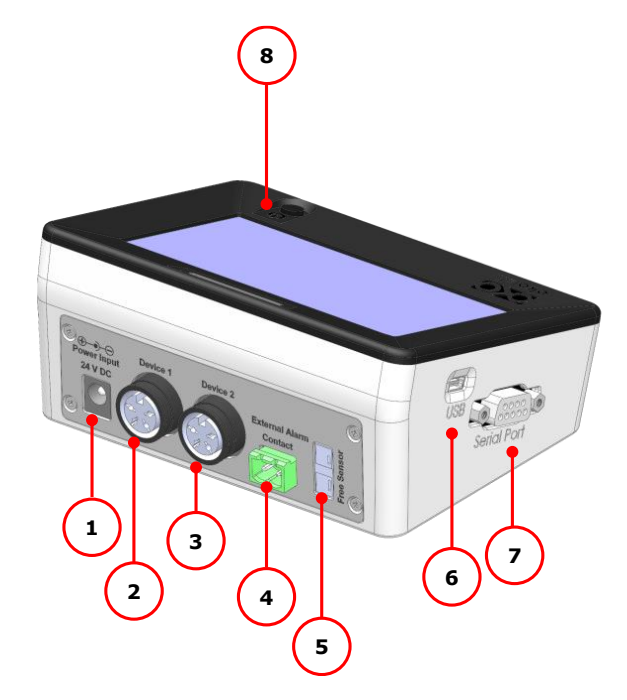

*Figure 3. H401-T-CONTROLLER – Equipment description.*

#### <span id="page-7-0"></span>7 Installation

H401-T-CONTROLLER can control the temperature of up to two heating devices at the same time. Set point temperature of the heating devices can be different.

#### **7.1 Compatibility**

H401-T-CONTROLLER is compatible with the following Okolab heating devices' categories:

- 1 H401-T-Glass insert
- 2 H401-T-Metal insert
- 3 H401-T-PAD series
- 4 H401-STAGE-T-Pad series
- 5 Objective Heater series

For a detailed list of compatible heating devices, see Annex 1 of this Manual or refer to: [www.oko](http://www.oko-lab.com/)[lab.com.](http://www.oko-lab.com/)

#### **7.2 Connections of the heating devices**

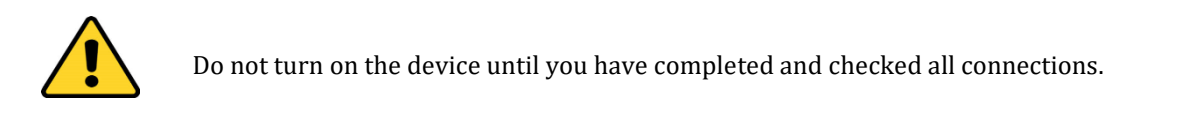

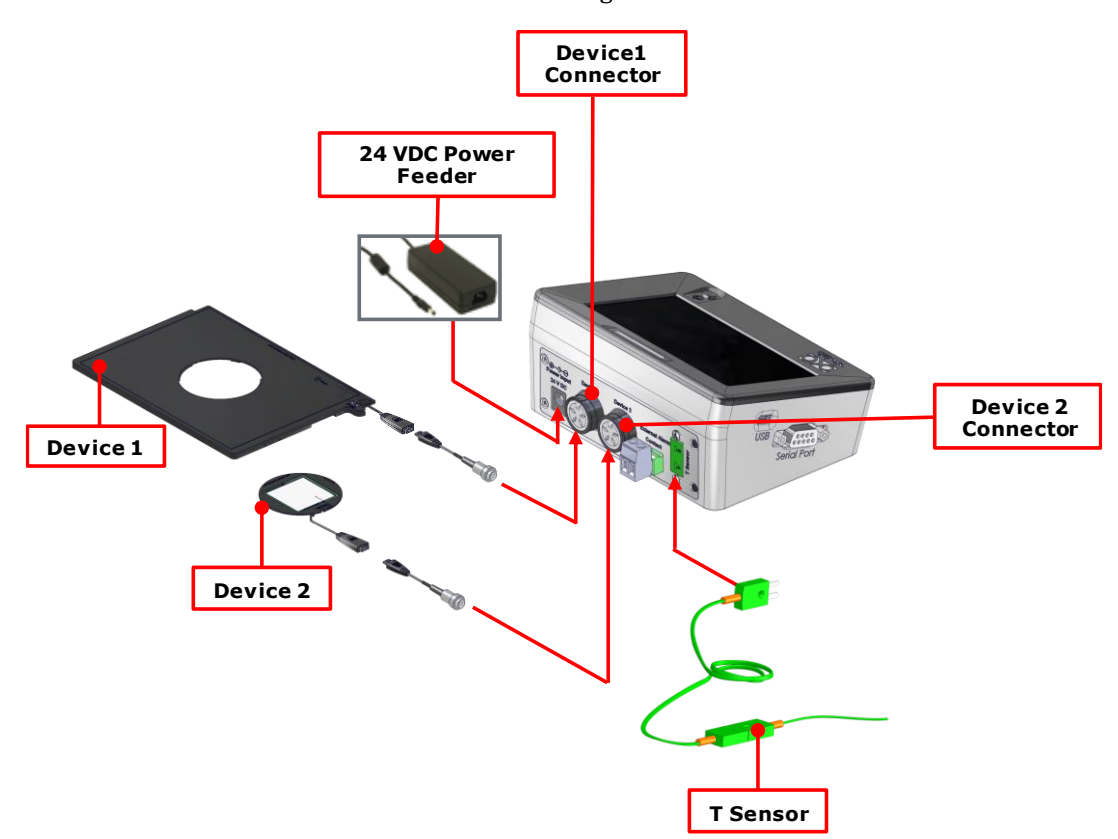

Follow the instructions below to connect the heating devices to H401-T-CONTROLLER.

*Figure 4. Connection of the heating devices*

<span id="page-8-0"></span>1 Connect one heating device to the Device 1 connector on the rear panel of H401-T-CONTROLLER (see [Figure 4](#page-8-0) and pointer 2 in [Figure 3\)](#page-7-0).

- 2 Connect the other heating device (if available) to the Device 2 connector on the rear panel of the H401-T-CONTROLLER (see [Figure 4](#page-8-0) and pointer 3 in [Figure 3\)](#page-7-0).
- 3 Connect the T Sensor to the T Sensor connector on the rear panel of H401-T-CONTROLLER (see [Figure 4](#page-8-0) and pointer 5 o[f Figure 3\)](#page-7-0).
- 4 Connect the Power Feeder to the Power Input (see [Figure 4\)](#page-8-0).

*Tip ► Okolab provides the correct power adapter compatible with the devices configuration selected by the user in the purchase order. The majority of configurations use a power adapter with Rating Power of 60 W, while for other configurations a power adapter with Rating Power of 120W is required. [Table 1](#page-9-0) reports a non-exhaustive list of possible configurations that require a power adapter with Rating Power of 120 W.*

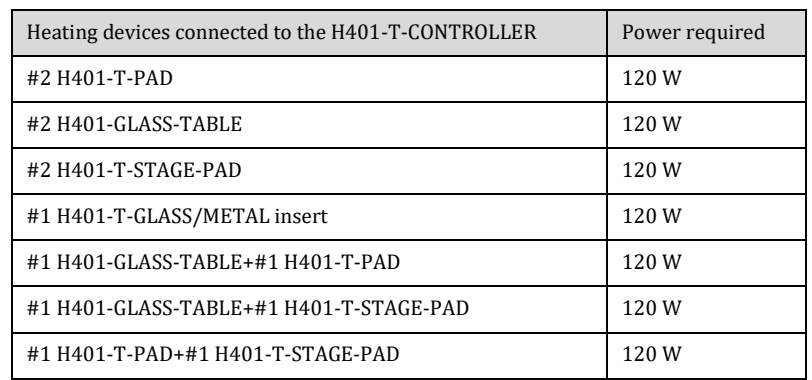

*Table 1. Some heating devices that require a power adapter with Rating Power 120 W.*

<span id="page-9-0"></span>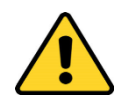

Use only the power adapter provided by Okolab or a power adapter for the recommended wattage, as reported in [Table 1,](#page-9-0) to prevent system instability, random reset, unexpected shutdown, or problems due to insufficient power. For assistance, contact Okolab at support@oko-lab.com Do not connect AC power supply to your device until you have completed all the connections including the connection of the DC power supply cord to the rear panel of the H401-T-CONTROLLER as shown i[n Figure 4](#page-8-0)

#### **7.3 MINI-USB port**

The MINI-USB port allows the H401-T-CONTROLLER to be connected with the outside world.

#### <span id="page-9-1"></span>**7.3.1 Connection of a USB drive**

Use MINI-USB-OTG cable to connect a USB Drive (not supplied) to H401-T-CONTROLLER, as shown in [Figure 5.](#page-10-0)

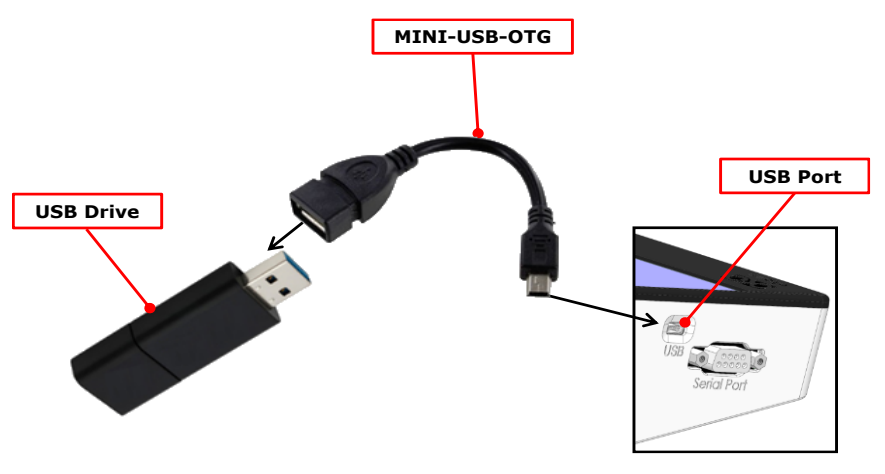

*Figure 5. USB drive connection.*

#### <span id="page-10-0"></span>**7.3.2 PC Connection via USB**

Use a standard MINI-USB cable to connect H401-T-CONTROLLER to a PC, as shown in [Figure 6.](#page-10-1) You can communicate with H401-T-CONTROLLER via PC by using:

- − DATA-LOG software. The software allows to log and analyze the data provided by H401-T-CONTROLLER via PC. Refer to DATA-LOG user manual for more info.
- − SDK (OKOLAB API) for integration in third party software [http://www.oko](http://www.oko-lab.com/support#soft_int_tools)[lab.com/support#soft\\_int\\_tools.](http://www.oko-lab.com/support#soft_int_tools)

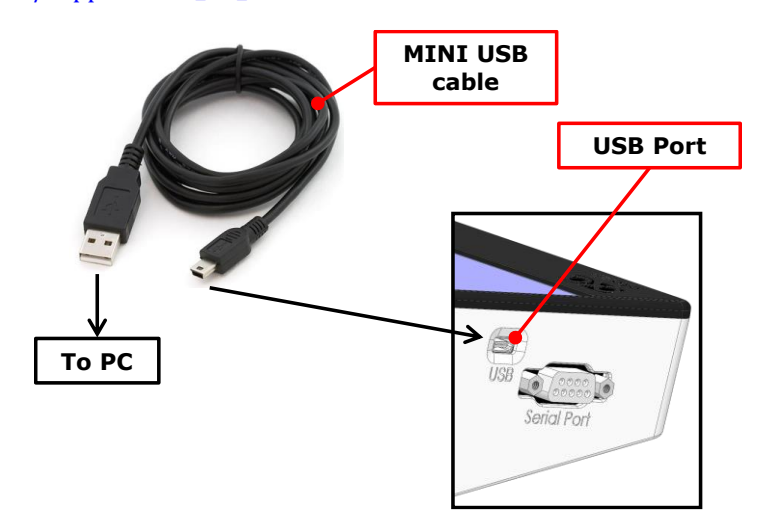

*Figure 6. PC connection via USB.*

#### <span id="page-10-1"></span>**7.4 RS232 port – PC connection via RS232**

Use a standard RS232 cable to connect H401-T-CONTROLLER to a PC as shown in [Figure 7.](#page-11-0) This option is advisable when the PC is at a distance greater than 10 meters from the H401-T-CONTROLLER.

You can interface with H401-T-CONTROLLER via PC by using:

- − DATA-LOG software. The software allows to log and analyze the data provided by H401-T-CONTROLLER via PC. Refer to DATA-LOG user manual for more info.
- − SDK (OKOLAB API) for integration in third party software [http://www.oko](http://www.oko-lab.com/support#soft_int_tools)[lab.com/support#soft\\_int\\_tools.](http://www.oko-lab.com/support#soft_int_tools)

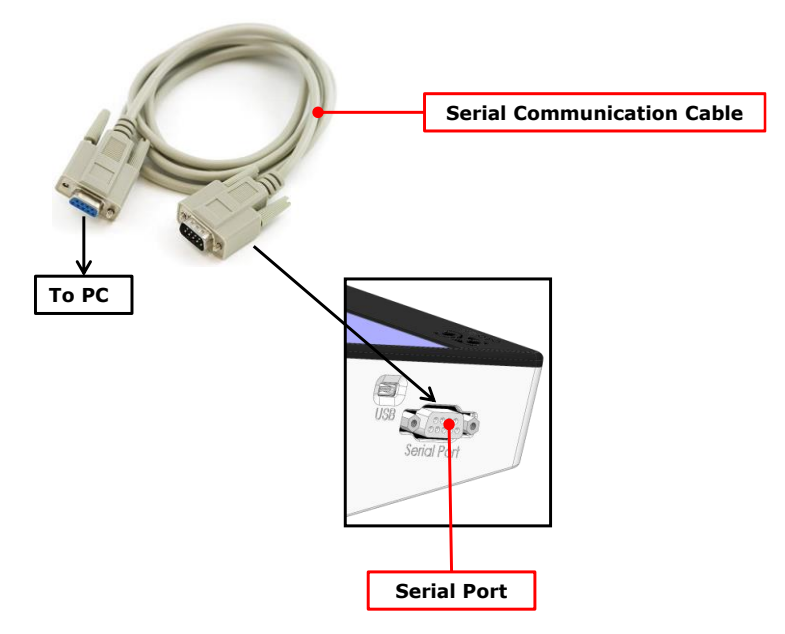

*Figure 7. PC connection via RS232.*

<span id="page-11-0"></span>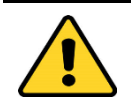

Without a serial port COM, to install the Serial Communication cable to your PC, you need to install a USB to serial converter following the manufacturer instructions. If you want to log, you have to use the COM port number that Windows assigned to the drive.

#### **7.5 Alarm screw terminal**

Connect the Alarm screw terminal to the real panel, as indicated in [Figure 8\(](#page-11-1)a).

Safety extra low voltage powered alarm equipment, not exceeding stated contact rating, may be connected to the screw terminal. Refer to [Figure 8\(](#page-11-1)b) for alarm contact rating.

*Tip ► The Screw Terminal is a contact closure alarm, which closes its circuit if H401-T-CONTROLLER triggers on alarm.*

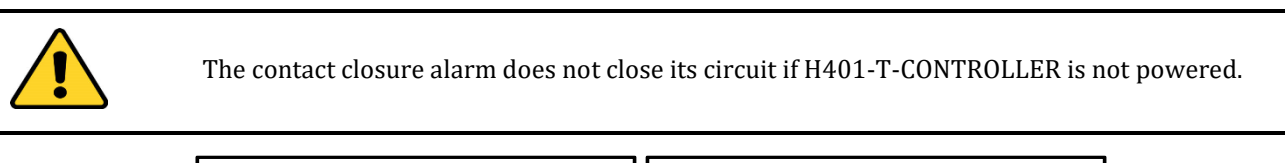

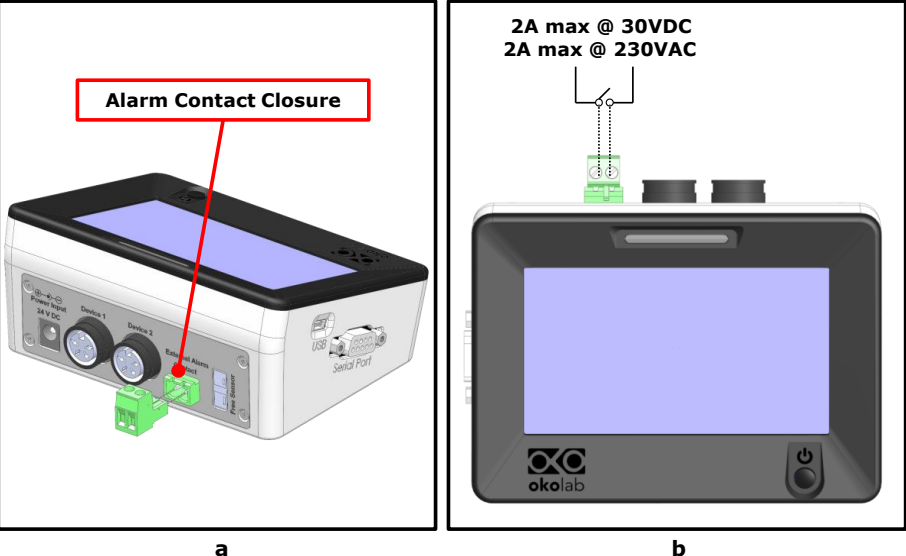

<span id="page-11-1"></span>*Figure 8. Alarm contacts (a) Alarm Screw Terminal; (b) Contact rating.*

#### <span id="page-12-1"></span>User Interface

This chapter describes the user interface of the H401-T-CONTROLLER.

#### **8.1 Homepage**

[Figure 9](#page-12-0) shows the main control panel, in particular it highlights 16 pointers detailed below.

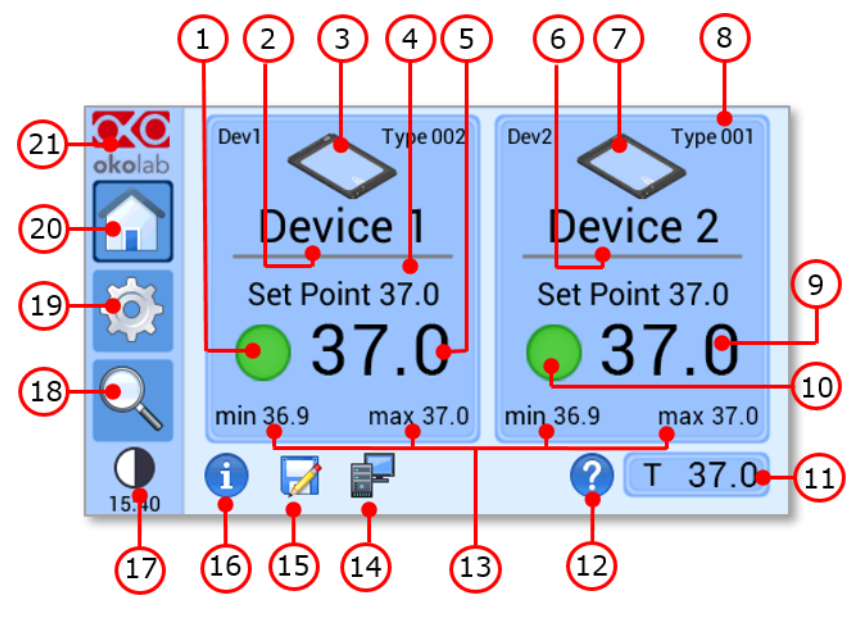

*Figure 9 Home page.*

- <span id="page-12-0"></span>Device 1 status LED
- Device 1 name (see [8.2.1.2](#page-20-0) to learn how to input device name)
- Device 1 image (see [8.2.1.1](#page-16-0) to learn how to input the device type)
- Device 1 temperature set point (see [8.1.1](#page-13-0) to learn how to change the set point value)
- Device 1 temperature current value
- Device 2 name
- Device 2 image
- Device 2 type
- Device 2 temperature current value
- Device 2 status LED
- T Sensor current value
- Support. Touch here to learn how to contact OKOLAB
- Device 1 and Device 2 min/max temperatures within the time-frame set in the *Options subpage*
- PC connection
- Internal memory logging icon
- Calibration summary
- Display mode. Touch here to switch display mode
- Overview page
- 19 Settings. Press here to access system options and settings
- 20 Home. To open the homepage
- 21 Product info. Press here to know generic info about H401-T-CONTROLLER and running time

*Note ► The H401-T-CONTROLLER allows to set different temperature set points for the two heating devices. See paragrap[h 8.2.1.1](#page-16-0) for more info.*

*Tip ► The Touch Screen is pre-set with a set point Temperature of 37°C. Once turned on it will start operating to reach this set-point value.*

*Note ► Homepage will appear as in [Figure 10\(](#page-13-1)a) if the two heating devices are connected and as in [Figure](#page-13-1)  [10\(](#page-13-1)b), if only one device is connected.*

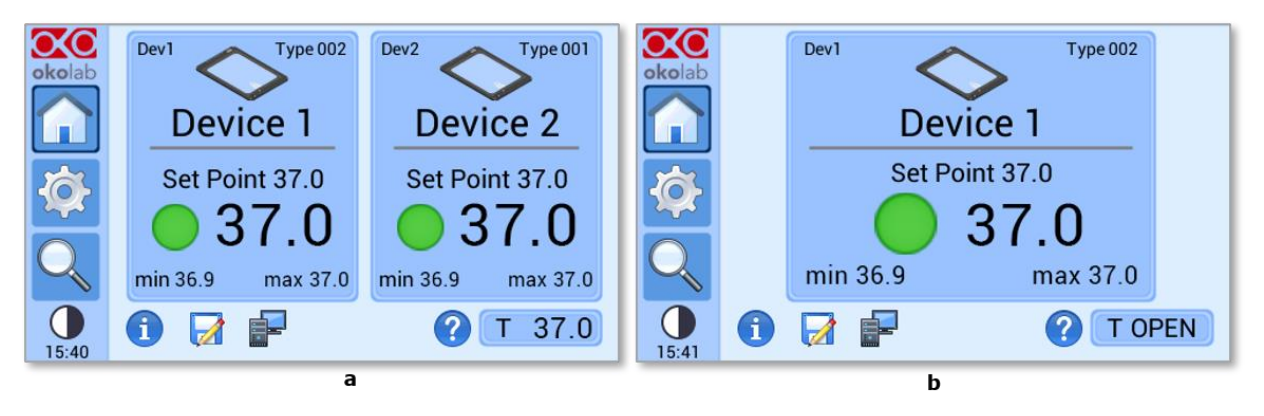

*Figure 10. Home Page. (a) Two devices connected; (b) One device connected.*

<span id="page-13-1"></span>Each rectangle reports the temperature set point of the device, its current temperature value and the minimum (on the left) and maximum (on the right) temperature values reached within a defined time frame, previously selected by the operator, as reported in paragraph [8.2.5.1.](#page-37-0)

A status indicator (colored dot) is reported on the left of the current temperature. In this example the status indicator is green. The color of the status indicator changes according to the status of the controller. See paragraph [8.1.2](#page-14-0) for a description of the possible controller status and of the relative color assumed by the status indicator.

#### <span id="page-13-0"></span>**8.1.1 How to enter the set point temperature**

To input a new set-point temperature for a heating device, touch the corresponding tab, as indicated in [Figure 11](#page-13-2) (a).

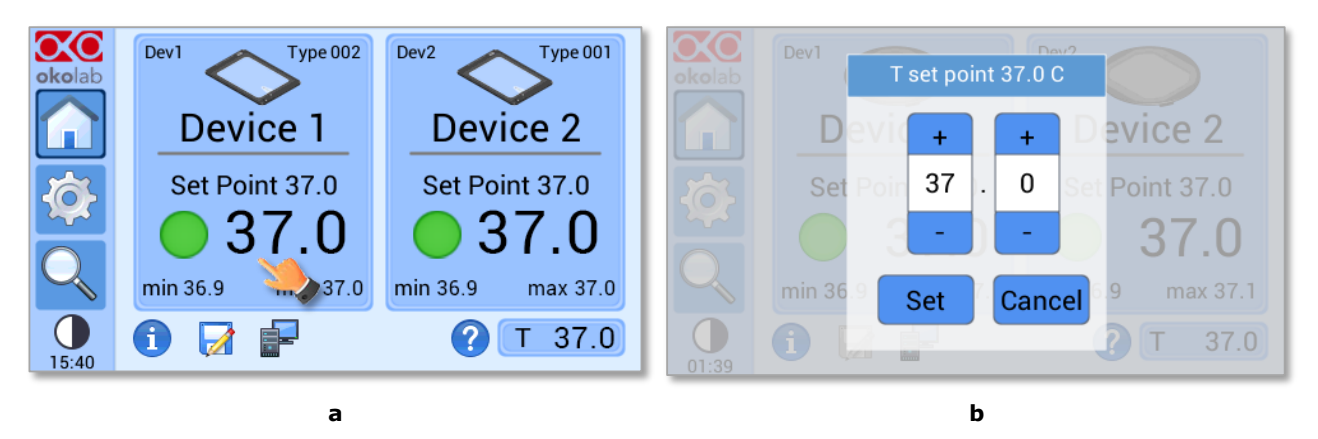

<span id="page-13-2"></span>*Figure 11. Definition of the set point. (a) Selection of the device; (b) Input of the set point value.*

The set point regulation page will appear as in the [Figure 11](#page-13-2) (b). You can modify the set point by clicking on + and –. Once you have input the new set point temperature, press *Set* to save or *Cancel* to undo.

*Tip ► After any change in the set point value the controller enters into a transient regime, the Status Indicator and the Top LED turn yellow (see paragraph [8.1.2\)](#page-14-0). During the transient regime, the controller will not trigger on alarm. The maximum length of the transient regime is set by the operator as indicated in paragraph [8.2.4.](#page-35-0)*

#### <span id="page-14-0"></span>**8.1.2 Controller Status: colours and meaning**

The H401-T-CONTROLLER can assume four different status, which are represented by the colors assumed by the Status Indicator (pointer 1 in) and by the TOP LED (if enabled, as indicated in paragraph [8.2.5.5\)](#page-39-0):

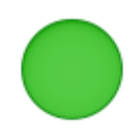

The GREEN color indicates that the set-point value has been reached (within the tolerance defined in the alarm subpage, see paragraph [8.2.4\)](#page-35-0) and that the system is working properly.

#### **Controller Status: NORMAL**

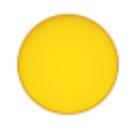

The YELLOW color indicates that the controller is in transient regime. The Yellow light will appear after the controller is turned on and after any set point chance. The system is working properly, it is not in alarm and no action is needed. As soon as the H401-T-CONTROLLER stabilizes the temperature of the heating devices, the Controller Status changes to NORMAL and the color turn GREEN. If the H401-T-CONTROLLER cannot stabilize the temperature of one or both heating devices within the maximum time defined by the operator (see paragraph [8.2.4\)](#page-35-0), the Controller Status changes to ALARM and the color turn ORANGE.

#### **Controller Status: TRANSIENT**

*Note ► If two heating devices are connected to the controller and the set point of only one is changed, the corresponding LED turns yellow and other LED remains green. The controller enters in transient regime and will not trigger in alarm for both devices.*

The ORANGE colour indicates that the current Temperature value is out of the tolerance defined in the alarm subpage (see paragrap[h 8.2.4\)](#page-35-0). The controller triggers in Alarm.

#### **Controller Status: ALARM**

The RED color indicates that there is a problem with the unit itself (for example a Temperature sensor is broken). The system is in alarm. Turn the system off, wait for 5 minutes, and turn it back on. If the color is still red, contact Okolab at www.oko-lab.com for support.

#### **Controller Status: ALARM**

*Note ► If the heating device is not properly connected to the H401-T-CONTROLLER, the colour of the Status Indicator and of the Top LED turns red and the text OPEN appears. If you have only one heating device, make sure that the channel not connected to any heating device is disabled, as indicated in paragrap[h 8.2.1.1.](#page-16-0)*

*Tip ► The Top LED (see [Figure 12\)](#page-15-0) follows the same color code as the status LED.*

To activate the Top LED, follow the instructions reported in paragraph [8.2.5.5.](#page-39-0)

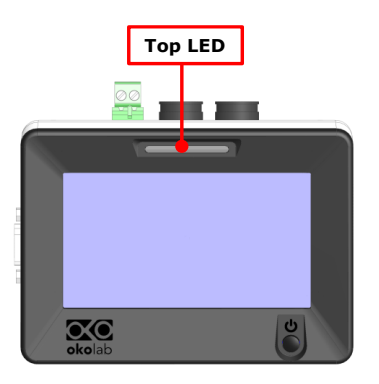

*Figure 12. Top LED.*

#### <span id="page-15-0"></span>**8.2 Settings**

Press on *Settings* icon to enter the *Settings* menu, as shown in [Figure 13.](#page-15-1) The settings menu has 7 items, as shown in [Figure 14.](#page-15-2)

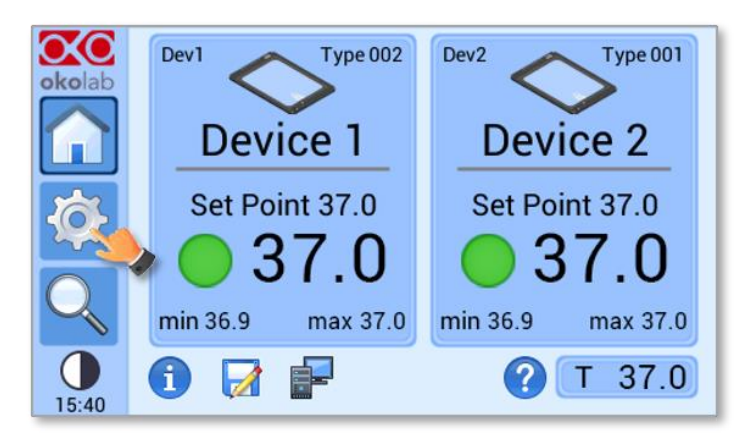

*Figure 13. How to enter in the Settings menu*

<span id="page-15-1"></span>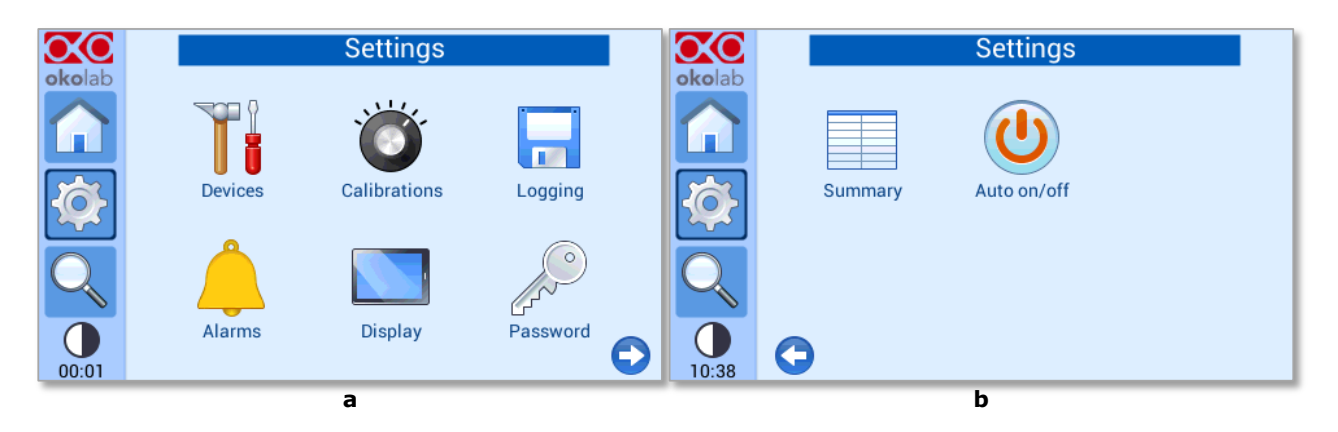

*Figure 14. Settings Menu*

#### <span id="page-15-2"></span>**8.2.1 Device configuration**

The Device menu allows the definition of the types of heating devices connected to the H401-T-CONTROLLER as well as the definition of a label and of the maximum heating rate for each device.

To enter in the Device Configuration menu, press on *Devices* icon **1999**, as indicate in [Figure 15\(](#page-16-1)a). The Device Configuration menu contains three icons as shown i[n Figure 15\(](#page-16-1)b).

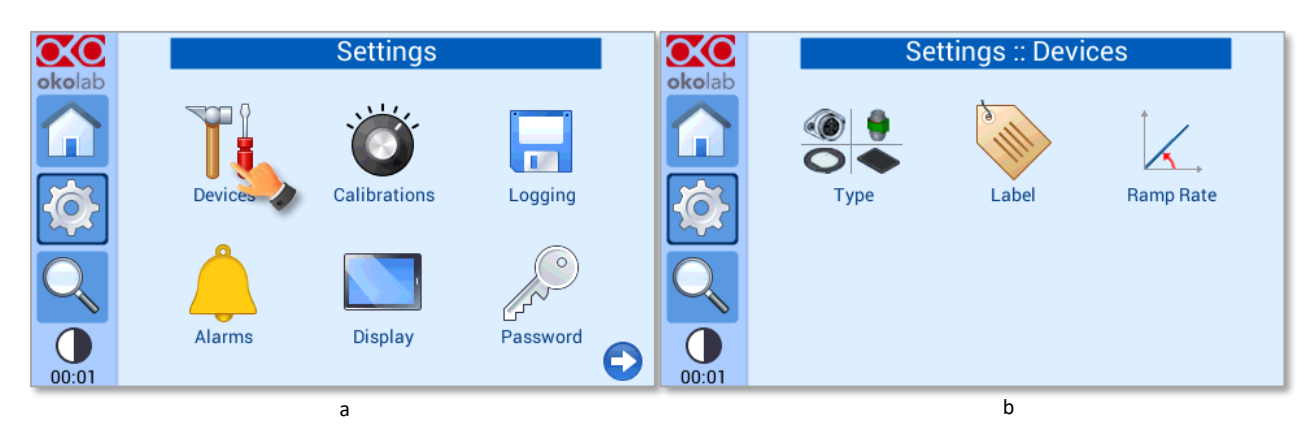

*Figure 15. Device Configuration. (a) How to enter the Device Configuration menu; (b) Device Configuration menu*

#### <span id="page-16-1"></span><span id="page-16-0"></span>*8.2.1.1 Device Type*

To select the type of the heating device that you intend to connect to the H401-T-CONTROLLER, follow the instructions below:

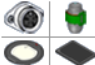

1 Press on *Type* icon to enter the Device configuration submenu, see [Figure 16\(](#page-16-2)a). Flag the box to select how many devices you want to connect, se[e Figure 16](#page-16-2) b).

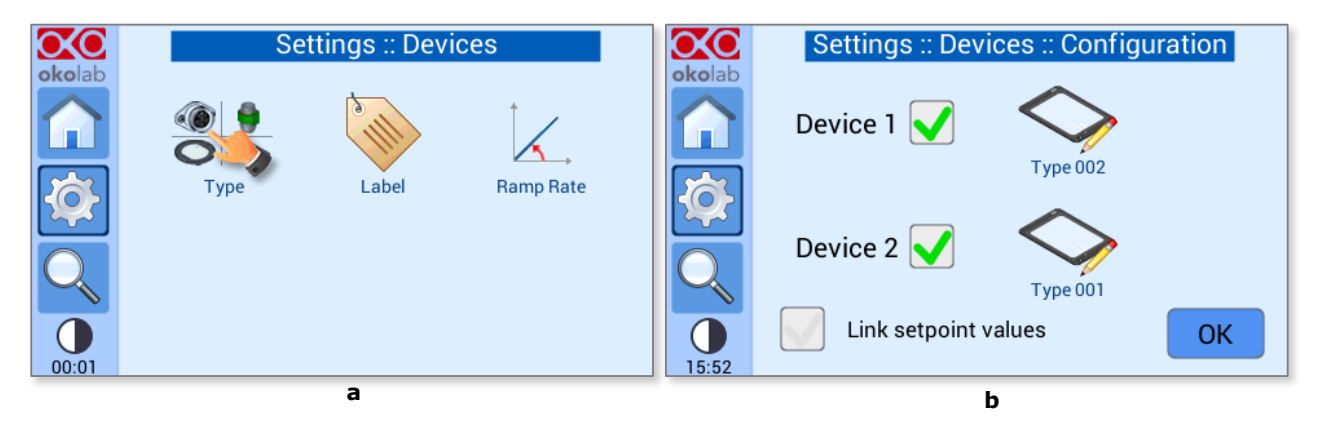

*Figure 16. Devices submenu – Configuration submenu (a -b).*

<span id="page-16-2"></span>*Note ► If only one heating device is connected, do not flag the box of Device 2. The device will be automatically disabled (see [Figure 17\)](#page-17-0).*

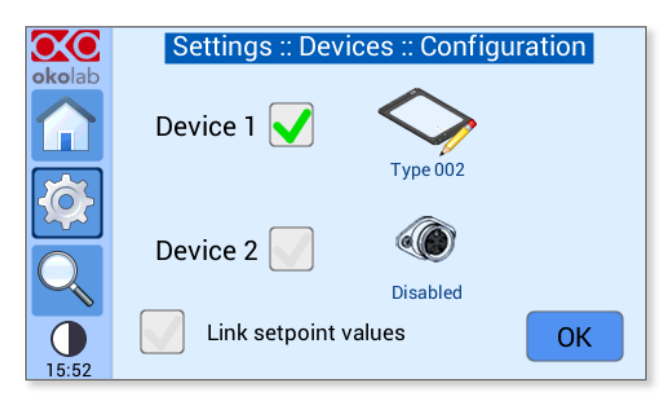

*Figure 17. Selection of one heating device.*

<span id="page-17-0"></span>2 Press on Device icon to choose the connected device type, see [Figure 18](#page-17-1) a. Select the type number of the device (see [Figure 18](#page-17-1) b). You can read the device type number on the label of the heating device (see [Figure 19\)](#page-17-2).

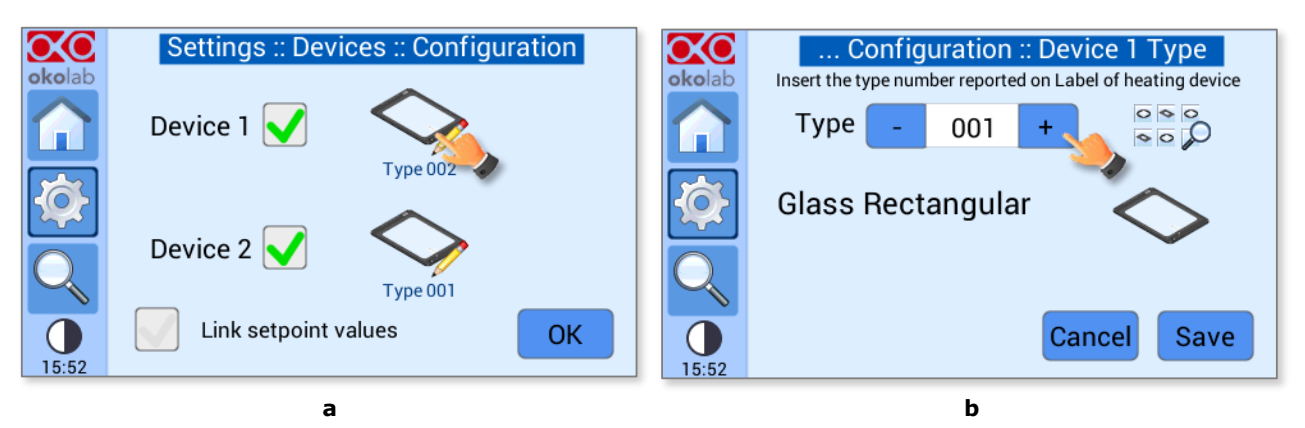

*Figure 18. Device Type Configuration menu (a – b).*

<span id="page-17-1"></span>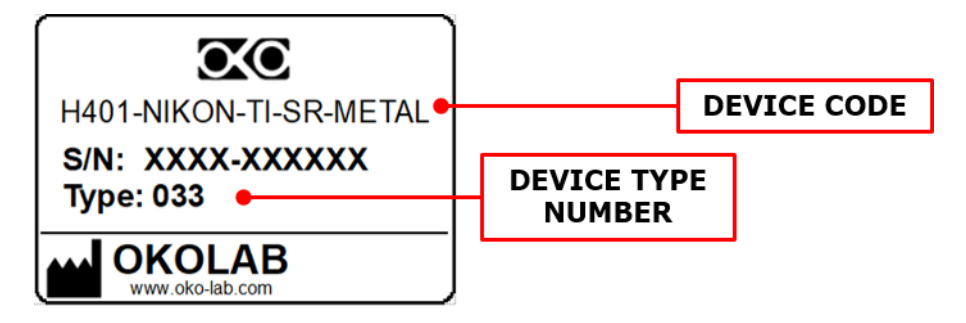

*Figure 19. Heating device label.*

<span id="page-17-2"></span>3 Press on *Save* button to confirm or *Cancel* button to undo (se[e Figure 20\)](#page-18-0).

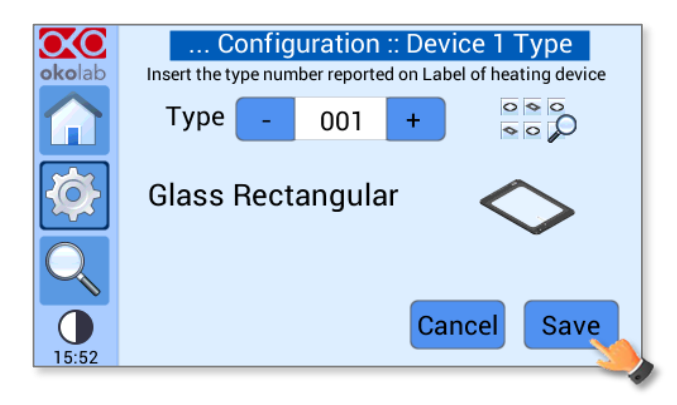

*Figure 20. Selection confirmation.*

<span id="page-18-0"></span>The device type can be selected also by pressing:

the icon  $\overline{\bullet}$   $\overline{\bullet}$  (see [Figure 21](#page-18-1) a). Select the proper heating devices using the arrows, see [Figure 21](#page-18-1) b)

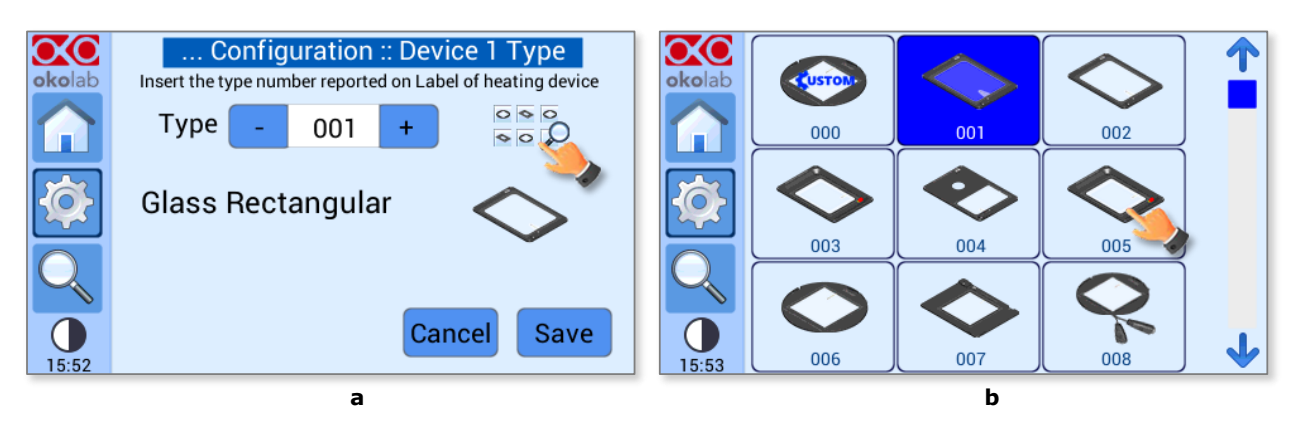

*Figure 21. Device Type selection (a -b).*

• the Device icon on homepage (see [Figure 22](#page-18-2) a). Device Type configuration submenu will appear (se[e Figure 22](#page-18-2) b).

<span id="page-18-1"></span>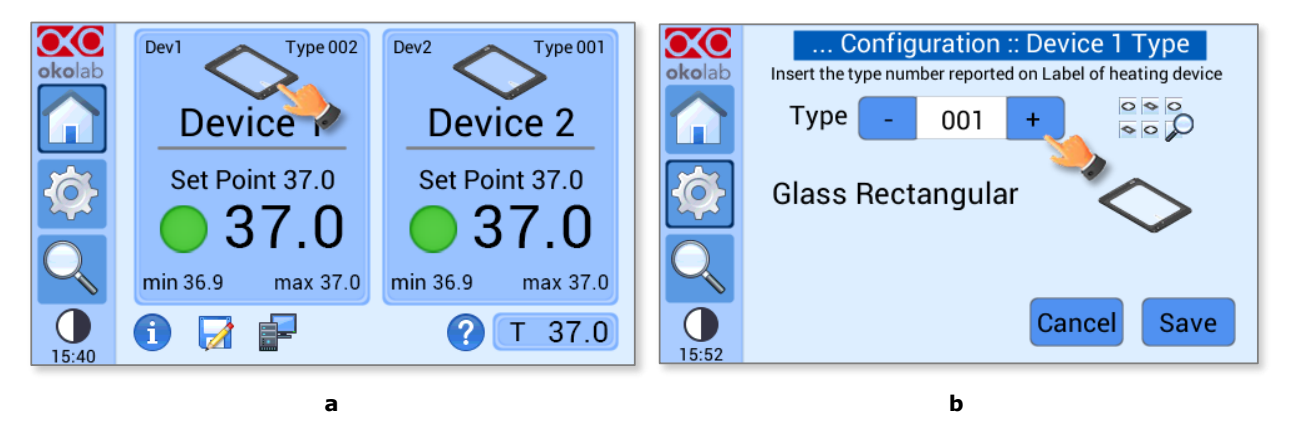

*Figure 22. Device Type selection from Homepage (a b).*

<span id="page-18-2"></span>If a custom heating device (type number 000) is connected, insert the type number in Device Type configuration submenu and press *Save* (se[e Figure 23](#page-19-0) a). Insert PID parameters as reported in *Thermal plate PID parameters* document, received with the shipment of the heating device and press *Save* (see [Figure 23](#page-19-0) b). Press *Cancel* to undo.

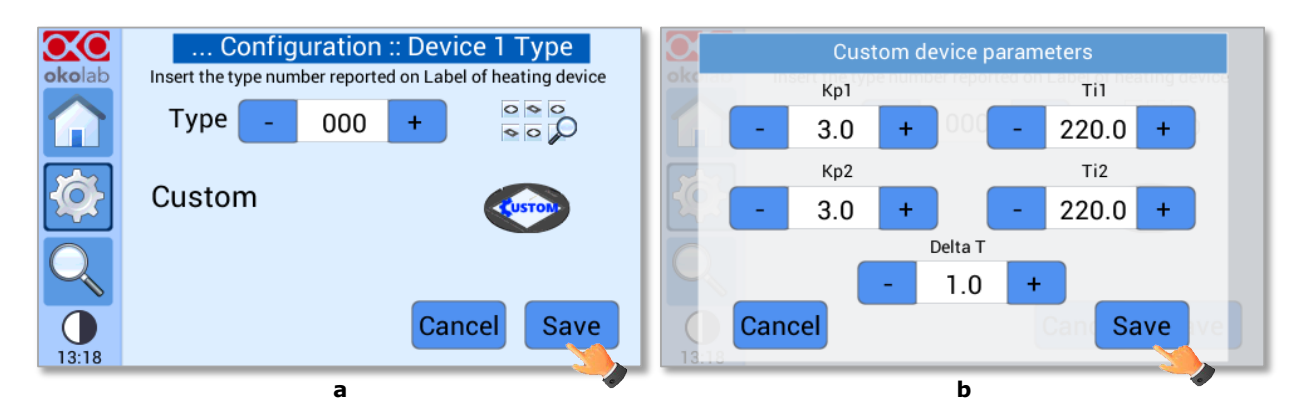

*Figure 23. Custom device selection – PID parameters setting (a - b).*

<span id="page-19-0"></span>If a glass/metal heating device is connected, insert the type number in Device Type configuration submenu and choose the right side of the heating device connected to Device connector on the rear panel of H401-T-Controller (see [Figure 24\)](#page-19-1).

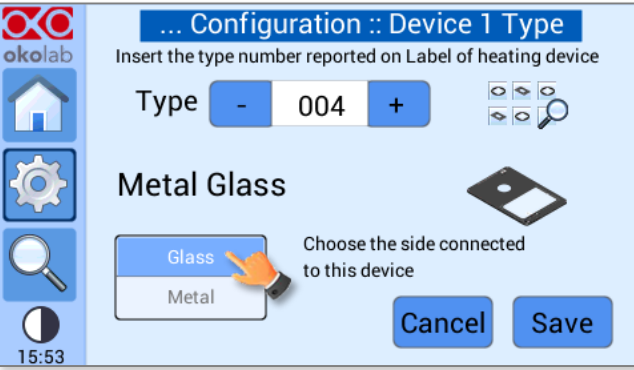

*Figure 24. Selection of heating device with glass/metal insert.*

<span id="page-19-1"></span>If a glass dual channel heating device is used, connect Glass side of the heating device to DEVICE 1 connector and Metal side to DEVICE 2 connector on the rear panel of H401-T-Controller. Insert the type number of the heating device in Device Type configuration submenu (see [Figure 25\)](#page-19-2). After pressing Save button, Device 2 will be automatically disabled.

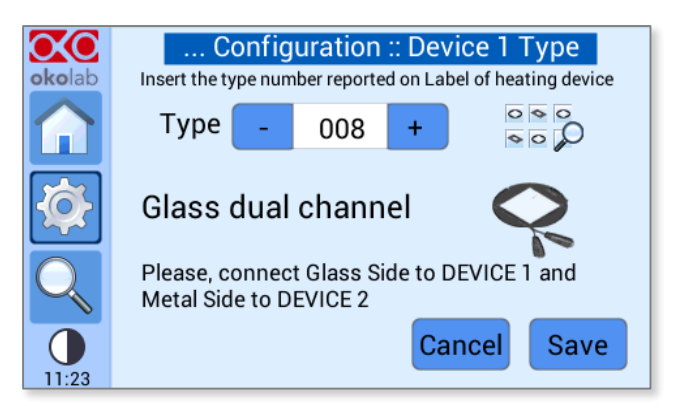

*Figure 25. Heating device with glass dual channel.*

<span id="page-19-2"></span>*Note ► The selection of the device type provides to the H401-T-CONTROLLER with the proper parameters for optimal temperature control.*

*Tip ► If you have connected two devices and you want both of them to operate at the same set point value, flag the box Link set-point values (see [Figure 26\)](#page-20-1). If you do not flag the box labeled with Link set-point values, H401-T-CONTROLLER allows you to define different set point values for the two devices.*

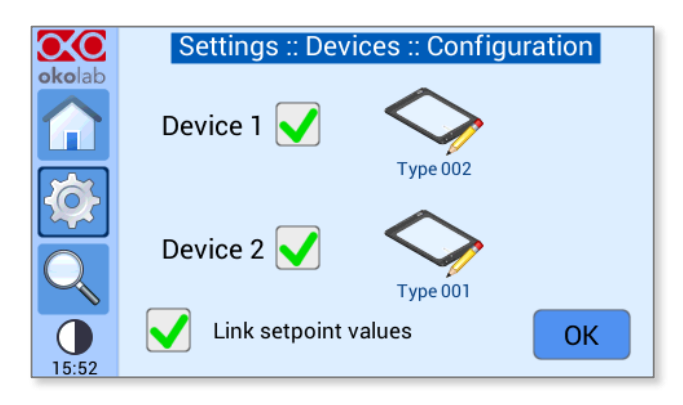

*Figure 26. Link setpoint values.*

<span id="page-20-1"></span>*Tip ► See Annex 1 of this User Manual for the complete list of heating devices with indications of type number, commercial code and icon reported on H401-T-CONTROLLER.*

#### <span id="page-20-0"></span>*8.2.1.2 Device Label*

It is possible to attribute a label to the heating devices as it follows:

- 1 Press on the Label icon , see [Figure 27.](#page-20-2)
- 2 Press on Dev1 or Dev2 icon in the subpage that will open as [Figure 28\(](#page-21-0)a).
- 3 Enter the desired label by using the keyboard that will appear, as shown in [Figure 28\(](#page-21-0)b). Press *save* or *cancel* to undo.

*Tip ► If two devices are connected, you must repeat step 2-3 for each device.*

*Note ► Labels are particularly useful to relate the logged data to the heating device. Indeed, the label will be reported in the logged data. See paragraph [8.2.3](#page-31-0) for more info on the logging features of the H401-T-CONTROLLER.*

<span id="page-20-2"></span>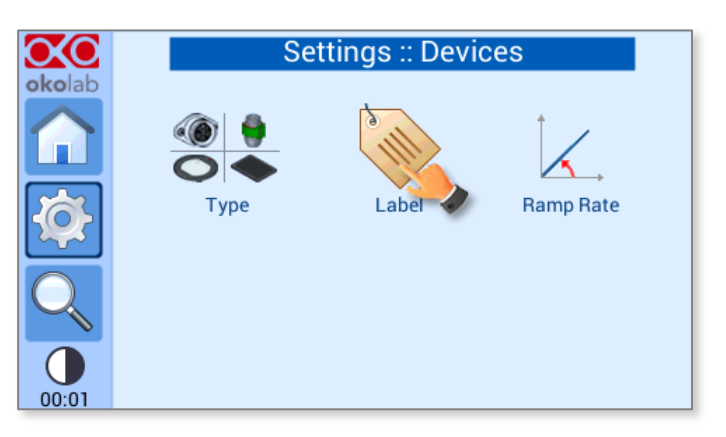

*Figure 27. How to attribute a label to a device*

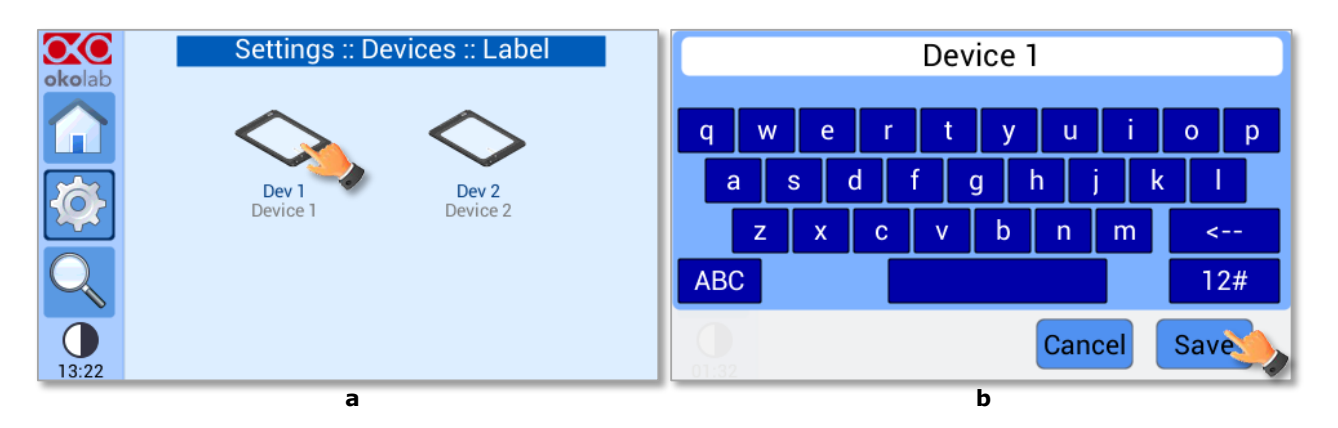

*Figure 28. Device Label (a) Selection of the device; (b) Input of the label*

#### <span id="page-21-0"></span>*8.2.1.3 Device Maximum Heating Ramp Rate*

It is possible to define the maximum heating rate for each device, as it follows:

- 1 Press on the *Ramp Rate* icon **1**, see [Figure 29\(](#page-21-1)a)
- 2 Use the slide bar or the + and icons to select the maximum heating rate (in  $\textdegree C/min$ ) for each device and save, see [Figure 29](#page-21-1) (b)

*Tip ► It is particularly indicated to use a low heating rate in case of Objective Heater acting on a very sensitive objective. Check with the objective manufacturer.*

*Tip ►The ramp rate can be defined in the range 0.1-1.5°C/min. Above 1.5°C H401-T-CONTROLLER attributes the value MAX to the ramp rate.* 

*Note ► If MAX is selected for a device, the controller will operate without constraint on the maximum heating rate for that device. The actual heating rate experienced by the device depends on the type of device.* 

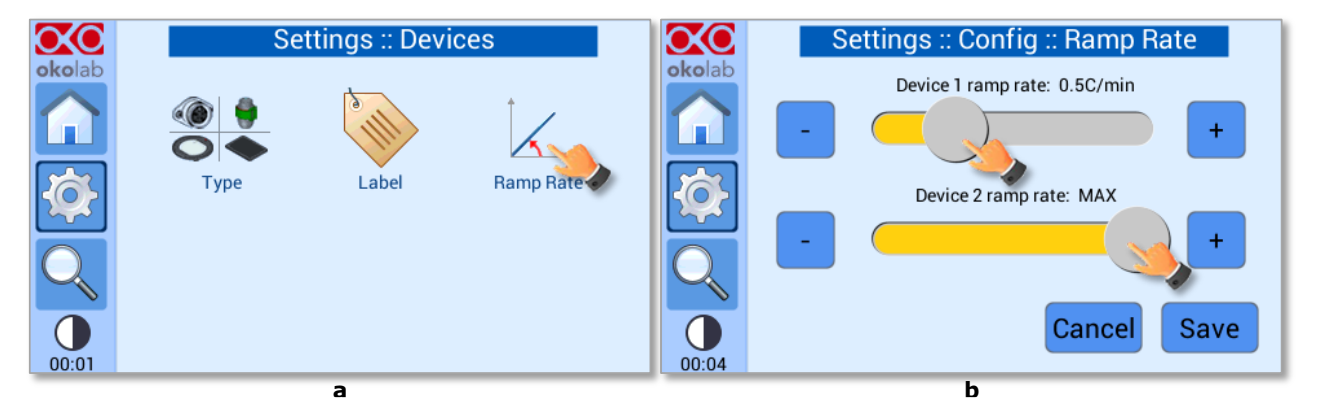

*Figure 29. Ramp Rate. (a) How to enter the ramp rate menu; (b) Definition of the ramp rate*

#### <span id="page-21-1"></span>**8.2.2 Calibration routines**

The H401-T-CONTROLLER features automatic algorithms to calibrate the heating devices and to calibrate the Temperature Sensor.

To enter in the Calibration Menu press on *Calibration* icon , as shown in [Figure 30\(](#page-22-0)a). The Calibration menu reported i[n Figure 30\(](#page-22-0)b) will appear.

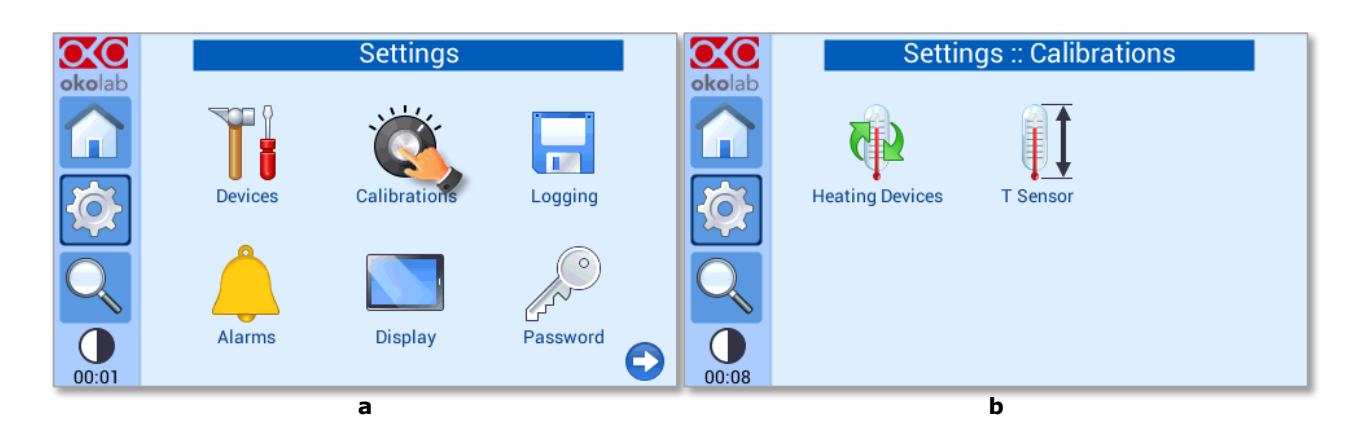

*Figure 30. Calibration. (a) How to enter in the calibration menu (b) Calibration menu*

<span id="page-22-0"></span>*Tip ► Calibration of the Heating Devices is recommended during the first installation of the instrument and whenever the temperature in the room has changed by more than 1 °C.* 

*Tip ► If two heating devices are connected, each one of them must be calibrated independently.*

*Tip ► Calibration of the T sensor should be performed once per year. We recommend protecting this feature with a Password (see [8.2.6\)](#page-40-0).*

#### *8.2.2.1 Heating Device Calibration*

The H401-T-CONTROLLER allows you calibrate to the connected Heating Devices manually or automatically. In both cases the outcome of the calibration is an Off-Set value between the temperature of the liquid inside the sample holder (Petri Dish, Chambered Glass Slide, etc.) and the temperature of the Heating Device.

To perform the calibration it is necessary to measure the temperature of the liquid inside the sample holder. For this reason, the H401-T-CONTROLLER is equipped with a fine gauge temperature sensor, which can be immersed in water and oil (see pointer 2 of [Figure 1\)](#page-6-0).

To enter in the Heating Device Calibration menu, press on the *Heating Devices* icon **1**, as shown in [Figure 31\(](#page-22-1)a) and select the heating device that you intend to calibrate, as shown in [Figure 31\(](#page-22-1)b).

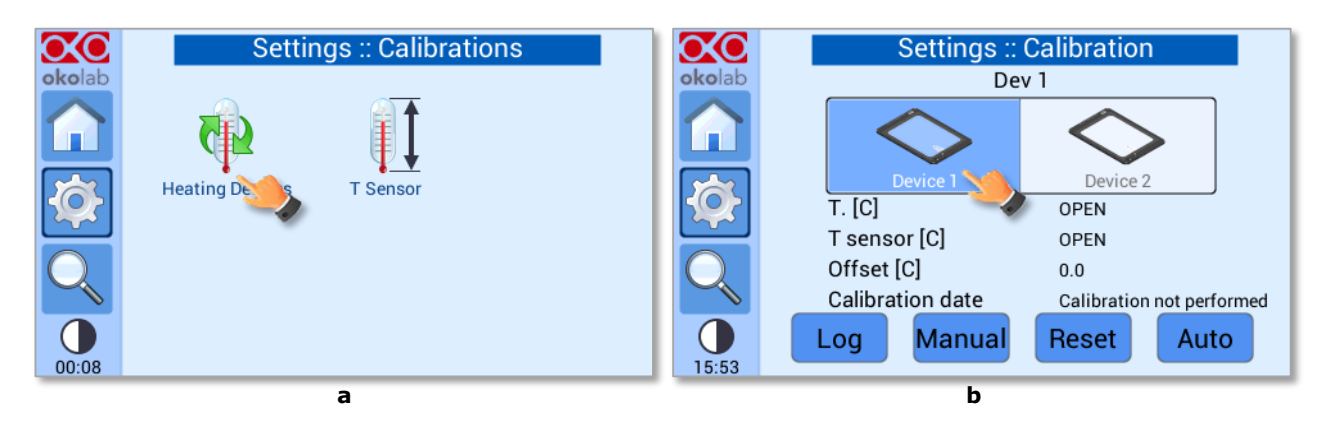

<span id="page-22-1"></span>*Figure 31. Device Calibration. (a) How to enter in the device calibration menu; (b) Selection of the device to calibrate*

To start the calibration procedure, follow these instructions:

1 Make sure the T Sensor is connected to the H401-T-CONTROLLER (se[e Figure 4](#page-8-0) and pointer 5 of [Figure 3\)](#page-7-0).

2 Secure with commercial adhesive tape the T Sensor to the bottom of the sample holder you use during standard operation (Petri dish, Chambered Glass Slide, etc.) as shown in [Figure 32.](#page-23-0) Do not cover the tip of the T-Sensor.

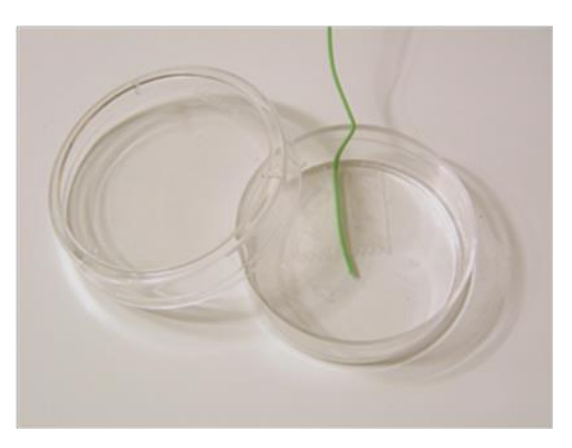

*Figure 32. T Sensor secured inside a 35mm Petri Dish*

- <span id="page-23-0"></span>3 Fill the sample holder with water or oil to the level used during standard operation. Make sure the tip of the T Sensor is immersed in the liquid.
- 4 Cover the sample holder with the lid or leave it open, according to the protocol followed during standard operation.
- 5 Place the petri-dish on the heating device under calibration, at the center.

*Tip ► You can also OKOLAB SENSOR LID-# to hold the T sensor in the sample holder. Okolab SENSOR LID (available for purchase) secures the T Sensor in place during calibration as shown in [Figure 33.](#page-23-1)*

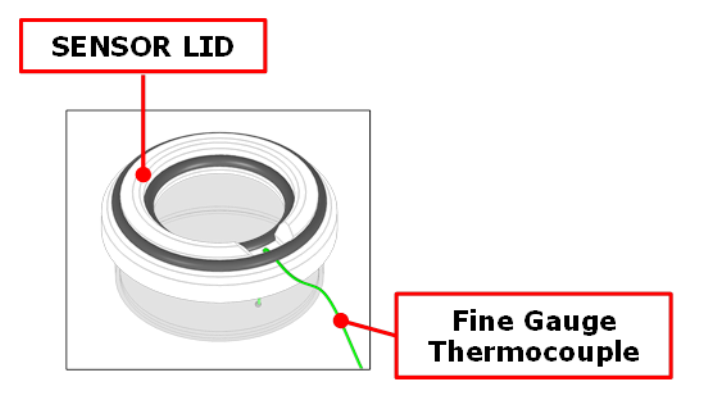

*Figure 33. SENSOR LID-35. For 35 mm Petri-dish*

<span id="page-23-1"></span>*Sensor lids are available for the following: 35 mm, 60 mm petri-dish, chamber slide and chambered cover glass. Sensor Lids must be ordered separately using the codes in following table*

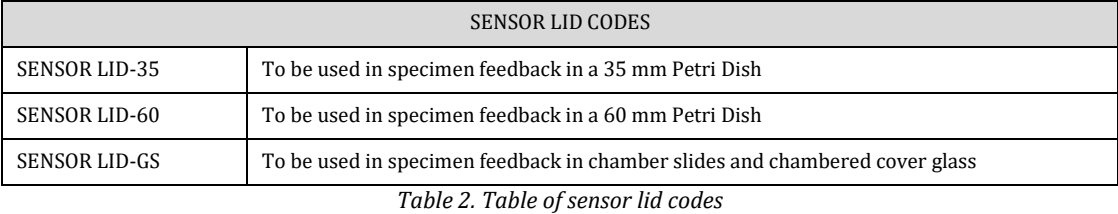

<span id="page-23-2"></span>*Note ► It is important to monitor room temperature during the calibration, if room temperature is unstable, it the calibration will not be successful.* 

*Note ► To improve accuracy, reduce air drafts and forced convection. If possible divert from the system any draft coming from the air conditioning system in the room.*

*Note ► The procedure can be performed both on Device 1 and on Device 2, but only on one device at time, since it requires the use of the T Sensor.*

#### Automatic Calibration

This procedure modifies the temperature of the Heating Device under calibration, until the temperature measured by the T Sensor placed inside the sample holder reaches set point temperature and remains stable with a user defined maximum tolerance (accuracy).

After having completed step 1-5 above, you can start the automatic calibration, by pressing on Auto as shown in [Figure 34](#page-24-0) and by typing your name in the dialog box, as shown in [Figure](#page-24-1) 35.

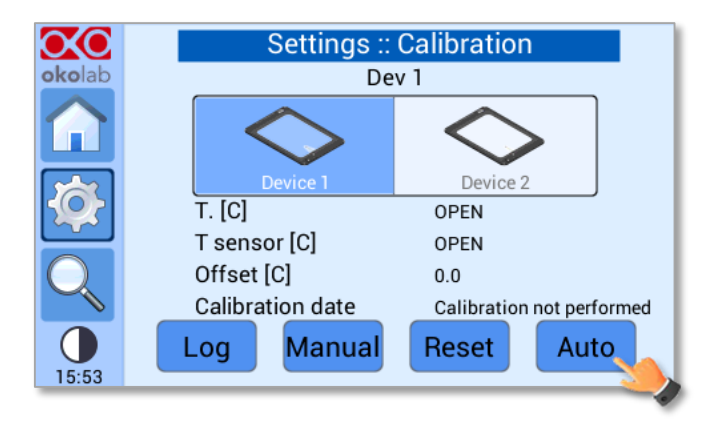

*Figure 34. Heating device auto calibration. How to start auto calibration*

<span id="page-24-0"></span>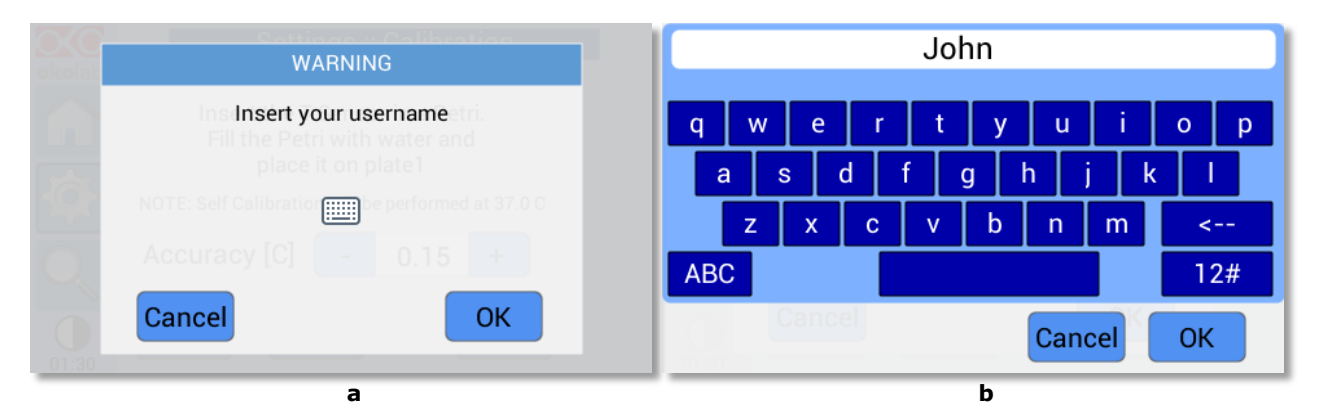

*Figure 35. Username insertion. (a) Selection of the keyboard; (b) Operator name Input*

<span id="page-24-1"></span>*Note ► If you have inserted a protection password, you will be asked to type in the password before your name, as shown in [Figure](#page-24-2) 36.*

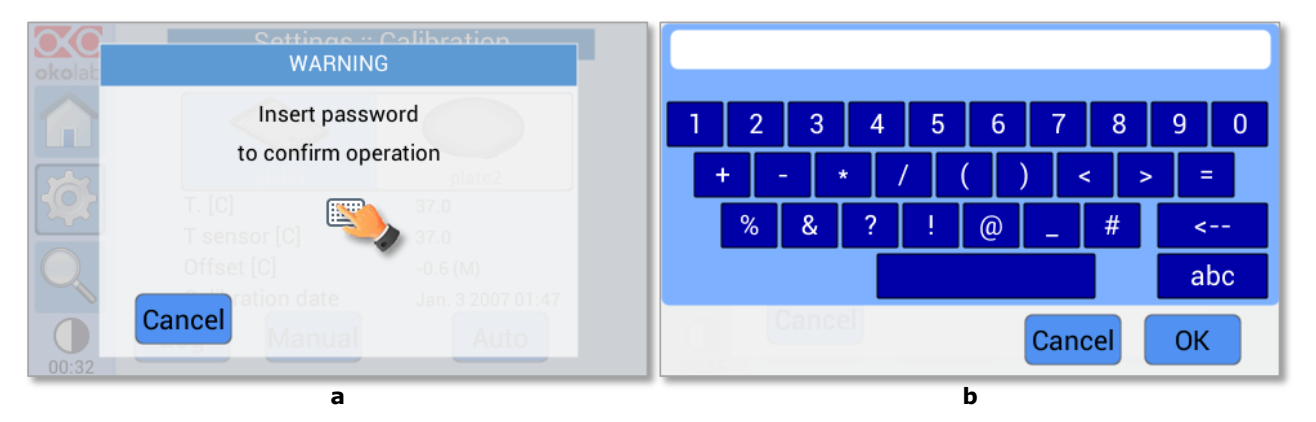

<span id="page-24-2"></span>*Figure 36. Password insertion (a) Selection of the keyboard; (b) Input of the password*

Insert the accuracy that you would like to achieve in the dialog box that opens, see [Figure 37\(](#page-25-0)a) and press *OK* button to start the calibration. The H401-T-CONTROLLER will show the process bar, as shown in [Figure](#page-25-0)  [37\(](#page-25-0)b).

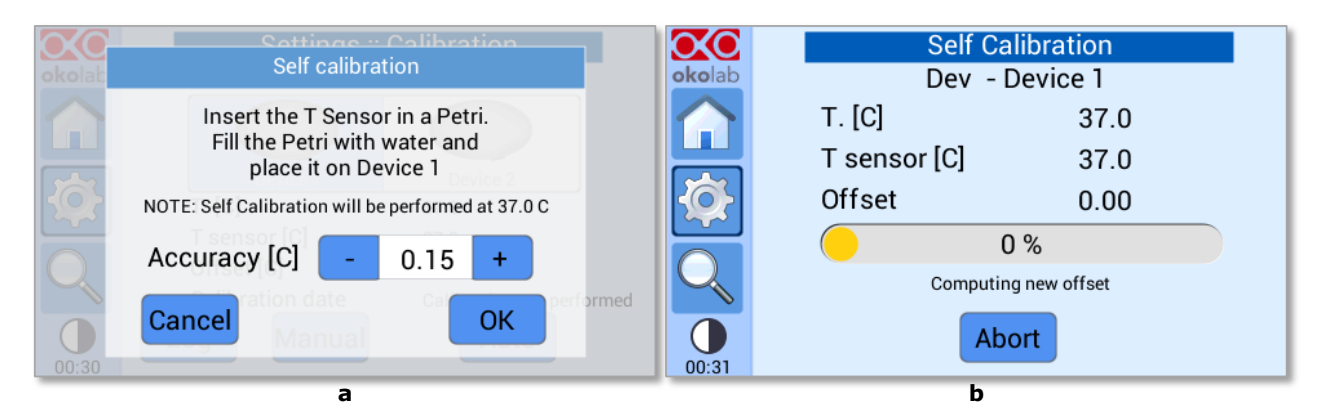

<span id="page-25-0"></span>*Figure 37. Self-calibration starting. (a) Automatic calibration accuracy; (b) Automatic Calibration progress page*

*Note ► The calibration will be completed when, for 20 minutes, the Temperature measured by the T-Sensor remains stable at the set point value, within the accuracy introduced by the operator.* 

− Auto-calibration procedure may take 1-2 hours to complete; the average calibration time is 90 minutes.

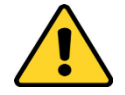

− Auto-Calibration will not be successful, if room temperature changes by more than 1°C during the calibration time or if air draft blows directly on the heating device.

− If room temperature changes by more than 1°C, you will not be able to achieve an accuracy in the liquid of  $\pm$  0.3°C.

The Automatic calibration is completed when the H401-T-CONTROLLER displays the offset value of the heating device, as shown in [Figure 38.](#page-26-0)

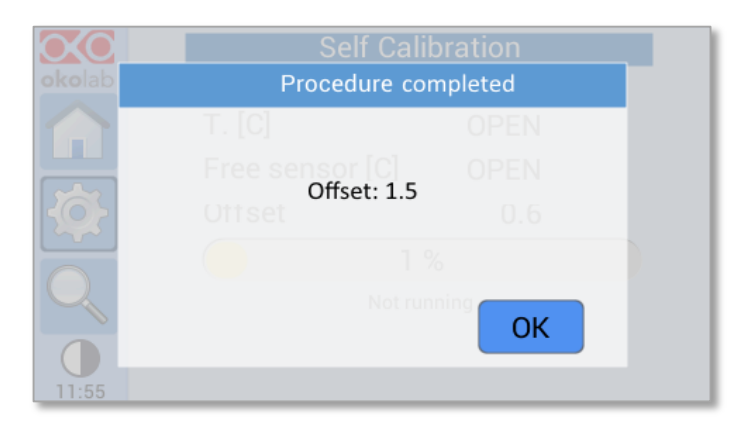

*Figure 38. Example of a successful self-calibration procedure*

<span id="page-26-0"></span>*Note ► It is possible to use the touch screen while the calibration is ongoing. Once the calibration will be completed the screen in will automatically appear regardless of the screen previously displayed*

Once the *Self-calibration* is completed you can remove the T Sensor from the petri dish and start your using the device.

#### Manual Calibration

This procedure allows to modify manually the temperature of the heating device under calibration and until the temperature of the T sensor reaches the set point value. The manual procedure is usually less accurate than the Automatic procedure, because it is operator dependent.

To start the manual calibration, follow the instructions below:

- 1 Make sure that the system has reached the steady state, i.e. the status indicator is green (see [8.1.2\)](#page-14-0)
- 2 Press on *Manual* as shown i[n Figure 39](#page-27-0)
- 3 Insert the offset value clicking on *+* or *-* on the *Offset* tab as shown in [Figure 40](#page-27-1) to adjust the Device offset value and press on *Save.*
- 4 Type your name in the dialog box, as shown i[n Figure 41](#page-27-2)

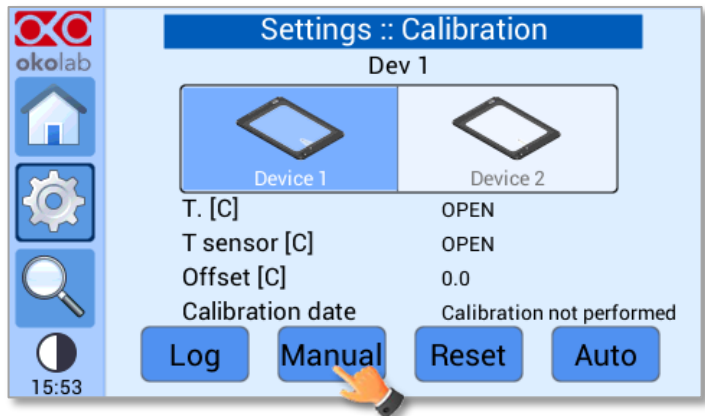

<span id="page-27-0"></span>*Figure 39. Heating device manual calibration. How to start manual calibration*

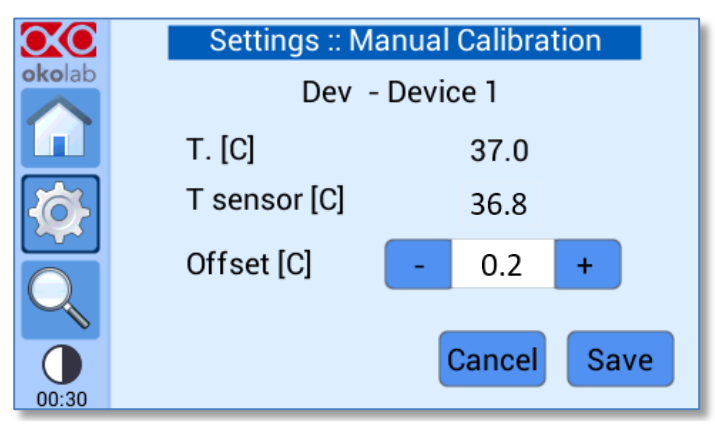

*Figure 40. Manual Calibration. How to introduce the offset value*

<span id="page-27-1"></span>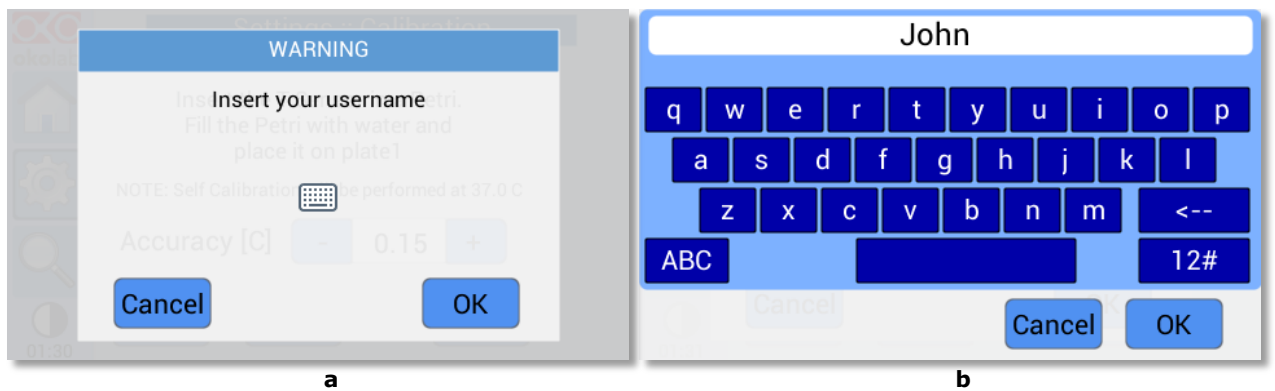

*Figure 41. Username input. (a) Selection of the keyboard; (b) Operator name Input*

<span id="page-27-2"></span>*Tip ► Okolab recommends starting with an offset value corresponding to the difference between the set point temperature and the actual temperature measured by the T Sensor. In [Figure 40,](#page-27-1) the desired temperature is 37.0 °C while the sensor reading states 36.8 °C, hence, in this case the offset to be applied is 0.2 °C.*

- 5 Wait until the temperature measured by the T Sensor is stable.
- 6 If the temperature measured by the T Sensor is close to the set point, you can consider the Manual Calibration as completed. Otherwise, repeat the steps above until the temperature measured by the T Sensor reaches the set point temperature.

*Note ► If you have inserted a protection password, you will be asked to type in the password before your name, as shown in [Figure 42.](#page-28-0)*

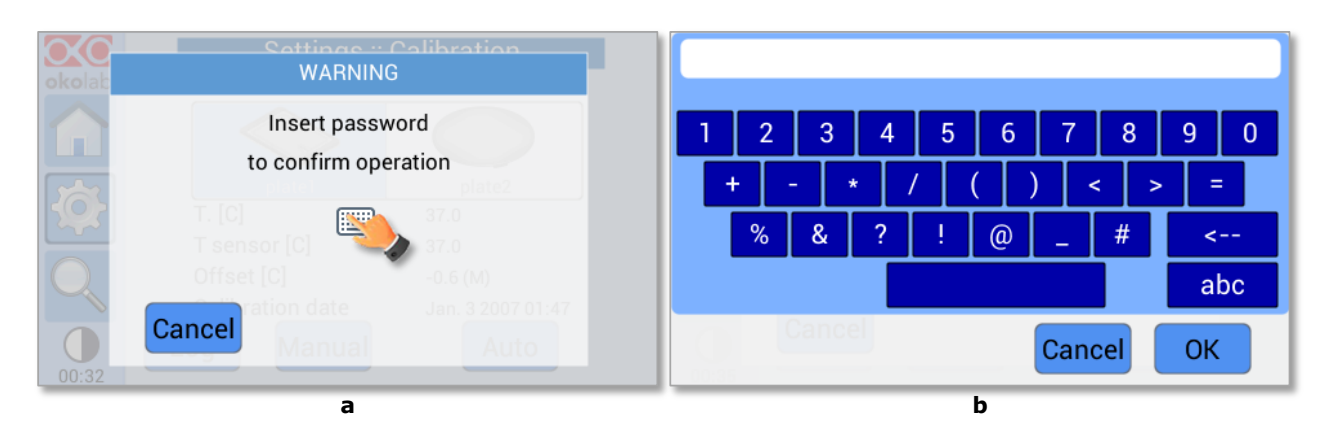

*Figure 42. Password insertion. (a) Selection of the keyboard; (b) Input of the password*

<span id="page-28-0"></span>*Note ► After changing the offset, it is advisable to wait at least 10-20 minutes to ensure that the temperature inside the sample holder is stable.* 

7 Once the manual calibration is completed you can remove the T Sensor from the petri dish and start your experiment

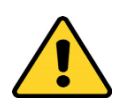

− If room temperature changes by more than 1°C during the calibration time or if air draft blows directly on the heating device you will not be able to achieve an accuracy in the liquid of  $\pm$ 0.3°C.

#### **How to recall a previous calibration**

You can view previous calibrations by pressing on Log, as shown in [Figure 43.](#page-28-1) Use the arrows to scroll up and down the table.

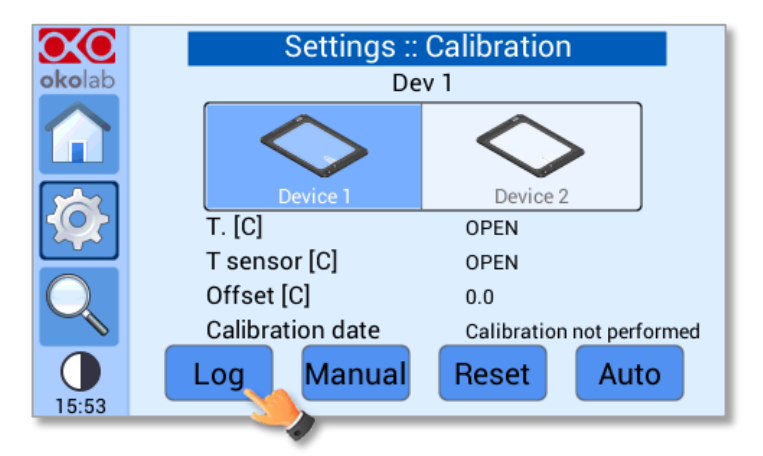

*Figure 43. How to recall the stored calibrations*

<span id="page-28-1"></span>In the Offset column (A) stands for Automatic Calibration and (M) stands for Manual Calibration.

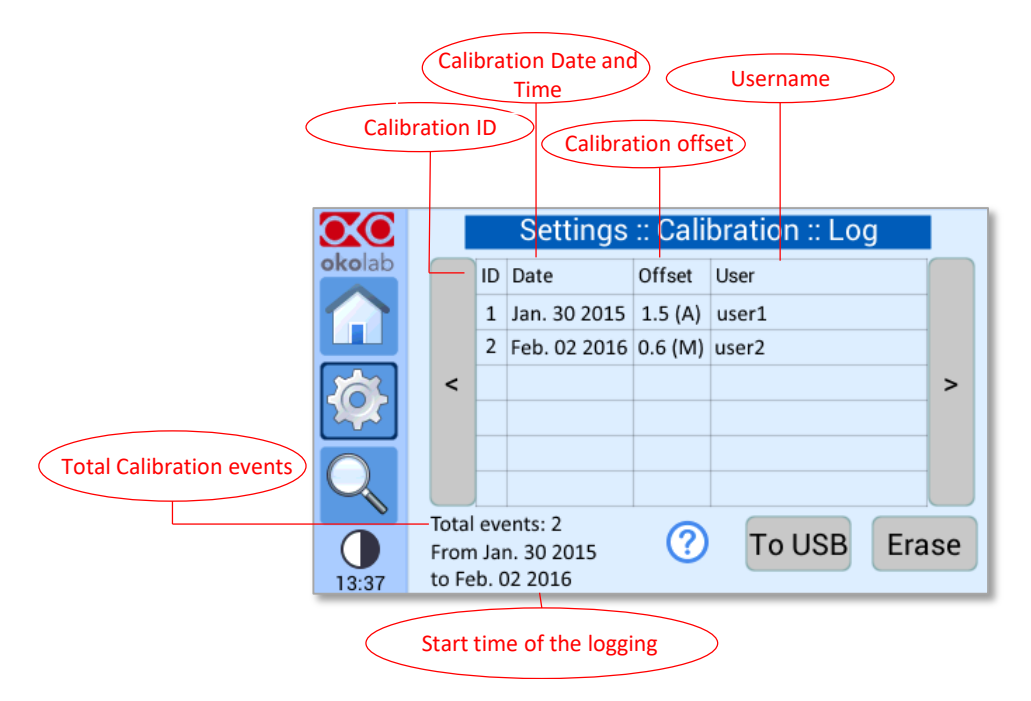

*Figure 44. Logging of calibration data*

<span id="page-29-1"></span>You can recall any calibration by pressing on the corresponding row, as shown in [Figure](#page-29-0) 45(a) and you will be asked if you want to apply the stored offset on the selected channel, as shown i[n Figure](#page-29-0) 45(b).

|        |                       |                                      |        | Settings :: Calibration :: Log |       | Cottings - Calibration - Log<br><b>Apply calibration</b> |
|--------|-----------------------|--------------------------------------|--------|--------------------------------|-------|----------------------------------------------------------|
| okolab |                       | <b>ID</b> Date                       | Offset | <b>User</b>                    |       |                                                          |
|        |                       | 1 Jan. 30 2015 1.5 (A) user1         |        |                                |       | Are you sure you want                                    |
|        |                       | 2 Feb. 02 2016 & (M) user2           |        |                                | a.    | to apply a -0.70[C] offset on channel 2?                 |
|        | $\tilde{\phantom{0}}$ |                                      |        | $\geq$                         |       |                                                          |
|        |                       |                                      |        |                                |       |                                                          |
|        |                       | Total events: 2                      | 2      | <b>To USB</b><br>Erase         | T     | No<br>ase                                                |
|        |                       | From Jan. 30 2015<br>to Feb. 02 2016 |        |                                |       | to Jan. $12007$                                          |
| 13:37  |                       |                                      |        |                                | 03:14 | b                                                        |

*Figure 45. How to apply a previous calibration*

<span id="page-29-0"></span>Press on *To USB* if you want to download the calibration data on the USB drive or on *Erase* if you want to delete them.

*Tip ► We recommend protecting this feature with a Password (see [8.2.6\)](#page-40-0).*

#### **How to Reset Offset**

You can reset current offset value by pressing on *Reset*, as shown in [Figure 46.](#page-30-0) 

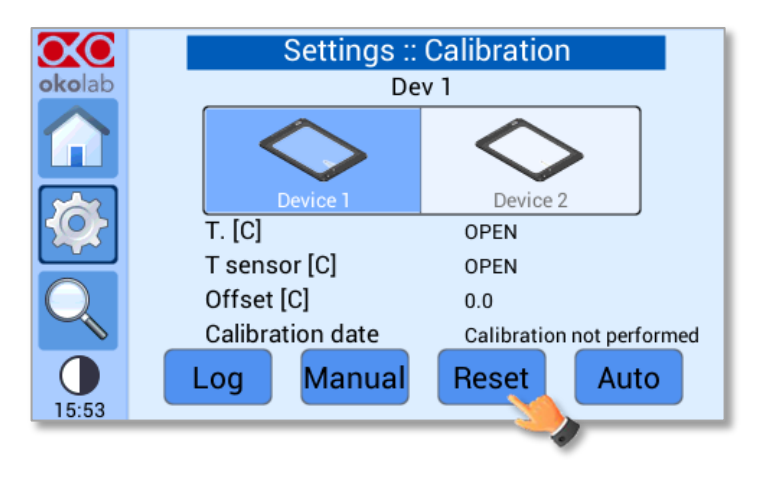

*Figure 46. How to reset the offset.*

#### <span id="page-30-0"></span>*8.2.2.2 T Sensor Calibration*

The T Sensor of H401-T-CONTROLLER is calibrated in Okolab at three different temperatures, i.e. 35.0,

37.0 and 40.0°C. To view the factory calibration data, press on the T sensor calibration icon  $\Box$  as shown in [Figure 47\(](#page-30-1)a) and then on the tab labeled *Factory* as shown in [Figure 47\(](#page-30-1)b); the page with the calibration data will open, as shown in [Figure 48.](#page-30-2)

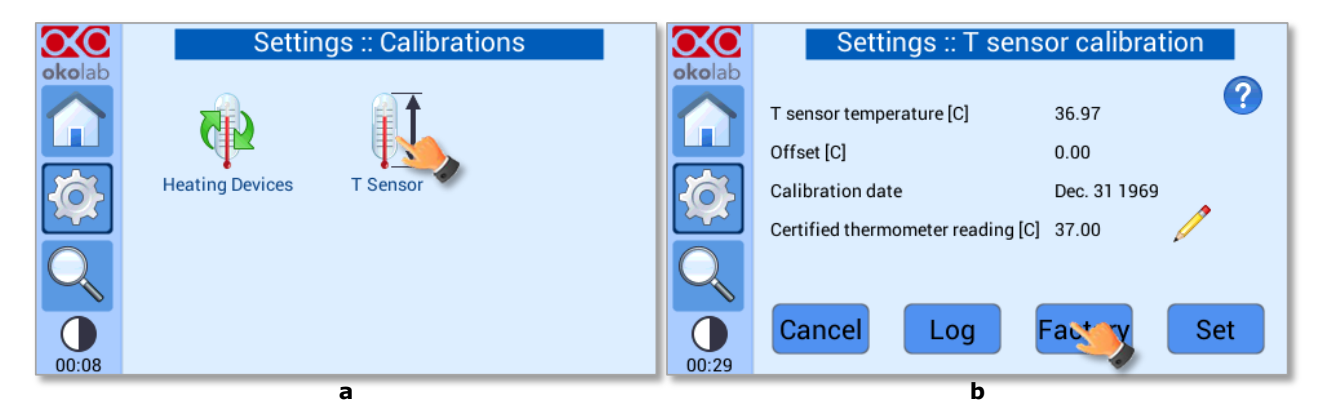

*Figure 47. Calibration data. (a) T sensor calibration page selection; (b) T sensor calibration page*

<span id="page-30-1"></span>

|        |                          |                                | Settings :: Free sensor factory |  |  |  |  |  |
|--------|--------------------------|--------------------------------|---------------------------------|--|--|--|--|--|
| okolab | Factory offset[C]:       |                                | 0.00                            |  |  |  |  |  |
|        | Factory calibration date |                                | Dec. 21 2015                    |  |  |  |  |  |
|        |                          | Accuracy after calibration [C] |                                 |  |  |  |  |  |
|        | Reference T              | <b>Reading T</b>               | Deviation                       |  |  |  |  |  |
|        | 35.0                     | 35.06                          | $-0.06$                         |  |  |  |  |  |
|        | 37.0                     | 37.00                          | 0.00                            |  |  |  |  |  |
|        | 40.0                     | 39.91                          | 0.09                            |  |  |  |  |  |
| 13:35  |                          | Cancel                         | <b>Use factory</b>              |  |  |  |  |  |

*Figure 48. Free sensor factory offset*

<span id="page-30-2"></span>To re-calibrate the T sensor, follow the instructions below.

- 1 Set a water bath to the temperature you use as set point for the heating devices during standard operation (most of the times it is 37°C).
- 2 Measure water temperature by immersing the T-Sensor and a Certified Thermometer.
- 3 Type in the reading of the certified thermometer by pressing on the pencil states hown i[n Figure 49\(](#page-31-1)a)
- 4 Press on *Set* to adjust to reading of the T-Sensor against the reading of the certified thermometer, as shown in [Figure 49\(](#page-31-1)b).

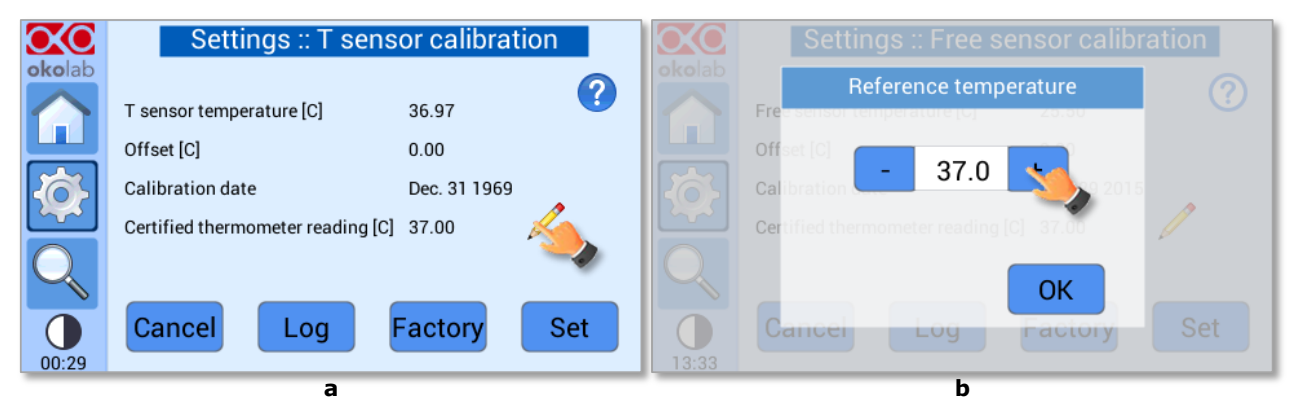

*Figure 49. How to re-calibrate the T sensor*

<span id="page-31-1"></span>*Tip* ▶ *Press on icon* **to** *receive instructions on how to calibrate the T-Sensor.* 

*Tip ► Okolab recommends using a certified thermometer as external reference*

#### <span id="page-31-0"></span>**8.2.3 Data Logging**

H401-T-CONTROLLER is equipped with local memory to store the temperature and calibration data on its internal memory. These data can be then downloaded on a USB stick at user request. In order to activate the logging, follow the steps indicated below:

1 Press on *Logging* icon **and flag** *Internal memory* in the page that appears, see Figure 50.

*Tip ► When activating the logging on the internal memory, you can access the Logging page also by* 

*pressing the activated logging icon M on the Homepage, as shown in [Figure 51](#page-32-0)* 

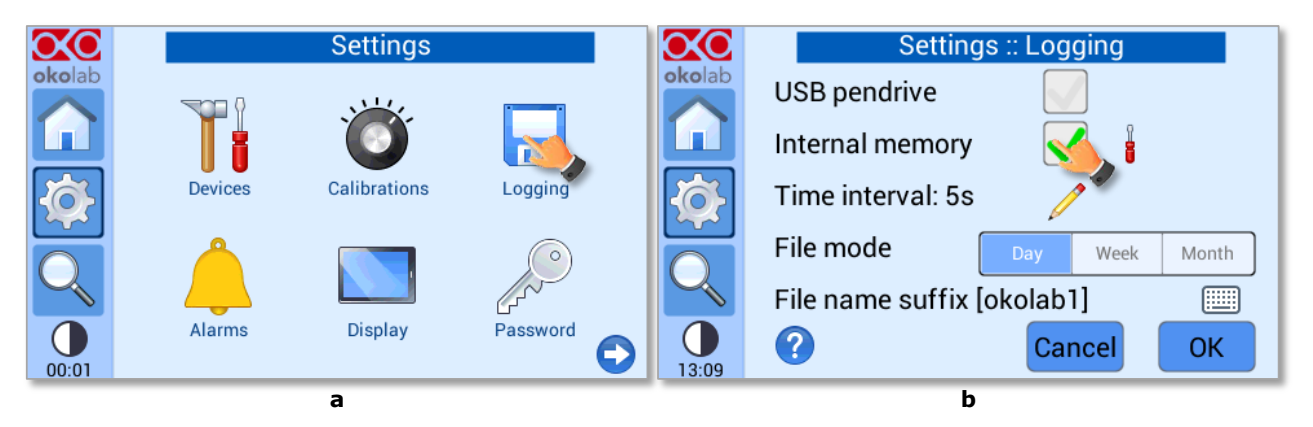

<span id="page-31-2"></span>*Figure 50. Logging. (a) How to enter in the logging menu; (b) logging in internal memory*

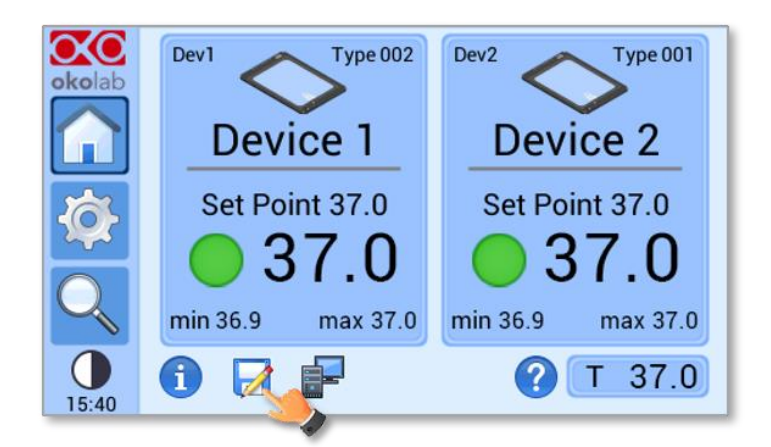

*Figure 51. How to access the Logging page from the Homepage*

<span id="page-32-0"></span>2 Press on the icon the insert the logging time, se[e Figure 52.](#page-32-1) You can change this time in the range 1-60 seconds.

|        | Settings :: Logging                        |        | Settings :: Logging  |
|--------|--------------------------------------------|--------|----------------------|
| okolab | <b>USB pendrive</b>                        | okolab | Logging time         |
|        | Internal memory                            |        | ternal memory        |
|        | Time interval: 5s                          |        | 5<br>$\ddot{}$       |
|        | File mode<br>Month<br>Week<br>Day          |        | ile mode<br>Month    |
|        | File name suffix [okolab1]<br>疅            |        | <br><br><br>$\cdots$ |
| 13:09  | $\left  \mathbf{2}\right $<br>ОK<br>Cancel | 10:30  | OK<br>Cance          |
|        | a                                          |        | b                    |

*Figure 52. How to set the logging time*

<span id="page-32-1"></span>3 Choose how you want to split the data when downloaded, by pressing on *Day*, *Week* or *Month*, see [Figure](#page-32-1)  [52](#page-32-1) (a).

*Tip ► If you select Day, the data will be split in files, each one containing the data on one day. If you select Week, the data will be split in files, each one containing the data on one week.*

4 Write the file name suffix to be reported in the downloaded files by pressing on the keyboard icon se[e Figure 53\(](#page-33-0)a). Then press on *Save*, se[e Figure 53\(](#page-33-0)b).

*Tip ► With the selections done in [Figure 52](#page-32-1) and in [Figure 53,](#page-33-0) the data will be downloaded in the USB drive as shown i[n Figure 54.](#page-33-1)*

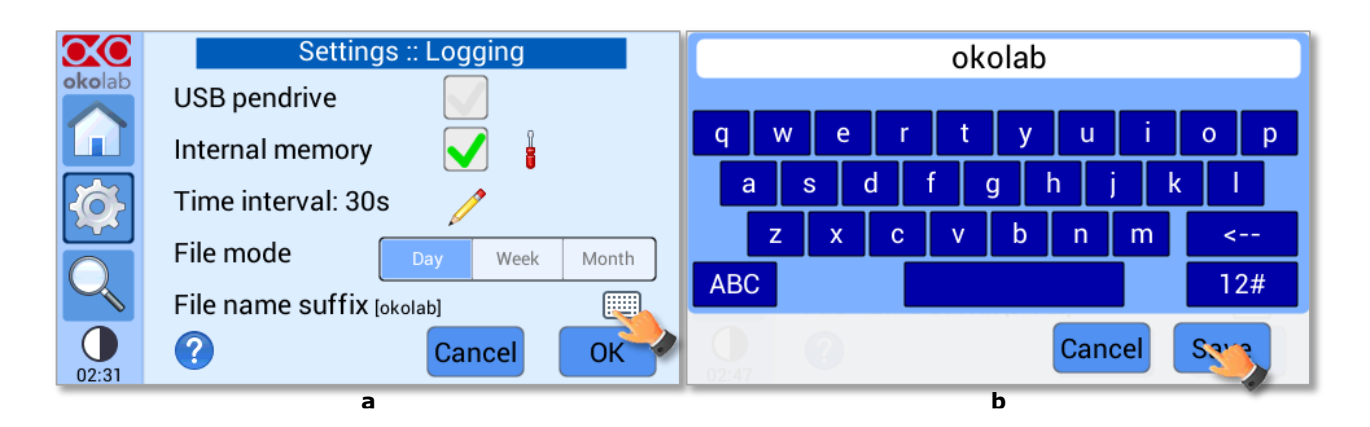

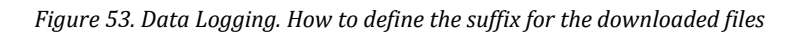

<span id="page-33-0"></span>

| Computer > OKOLAB (E:)                                           |                              |                  |                      |          |  |
|------------------------------------------------------------------|------------------------------|------------------|----------------------|----------|--|
| Share with $\blacktriangledown$<br>Organize $\blacktriangledown$ | New folder<br>Burn           |                  |                      |          |  |
| Favorites                                                        | Name                         | Date modified    | Type                 | Size     |  |
| Desktop                                                          | 2016-04-05_okolab.txt        | 06/04/2016 00:00 | <b>Text Document</b> | 5,815 KB |  |
| <b>L</b> Downloads<br><b>Ball Busine Blue</b>                    | 2016-04-05_okolab_backup.txt | 06/04/2016 12:25 | <b>Text Document</b> | 2,910 KB |  |

*Figure 54. Downloaded files on the pen drive*

<span id="page-33-1"></span>*Note* ► *If you press on the screwdriver* ■, see *Figure* 55(*a*) you can view the logging starting date, the *available memory and the latest download, se[e Figure 55\(](#page-33-2)b).*

*Note ► The available memory depends on the time interval you have inserted in the Logging page. The default logging time is 30 seconds.*

|                | Settings :: Logging               | Settings :: Internal log                     |
|----------------|-----------------------------------|----------------------------------------------|
| okolab         | <b>USB pendrive</b>               | okolab<br>Logging from:<br>Jan. 1 2007 02:37 |
|                | Internal memory                   | Available memory: 2 y, 307 d, 12:44          |
| $\overline{O}$ | Time interval: 30s                | Latest download: Dec. 31 1969 23:59          |
|                | File mode<br>Month<br>Week<br>Day |                                              |
|                | 画<br>File name suffix [okolab]    |                                              |
| 02:31          | $\boldsymbol{Q}$<br>ОΚ<br>Cancel  | <b>To USB</b><br><b>Erase</b><br>ОΚ<br>02:47 |
|                | a                                 | b                                            |

*Figure 55. Internal memory status. (a) Logging page settings; (b) Internal log page settings*

<span id="page-33-2"></span>To download the data, press on *To USB* or on *Erase* if you want to delete them, se[e Figure 55\(](#page-33-2)b).

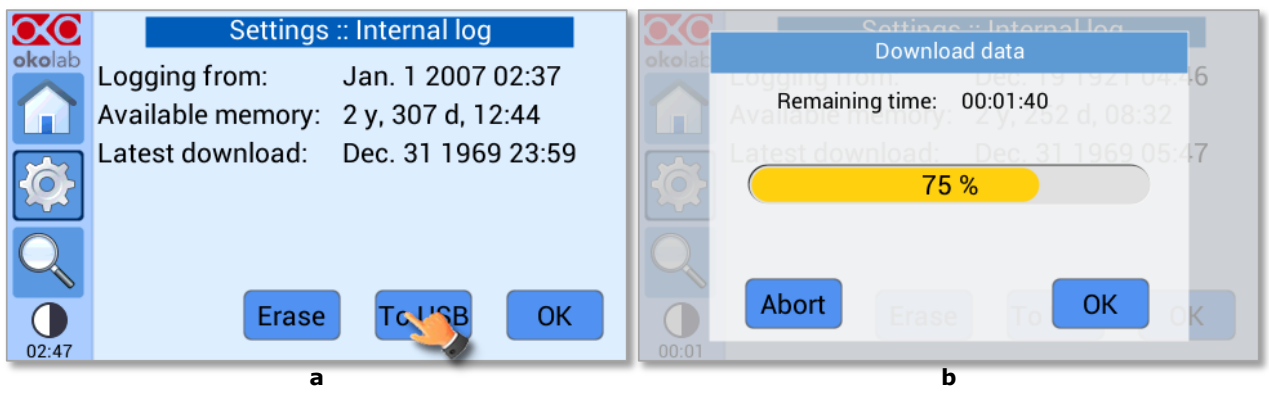

*Figure 56. Download to USB*

<span id="page-34-2"></span>You can activate the logging also on the *USB stick*, by flagging on *USB pen drive*, se[e Figure 57\(](#page-34-0)a).

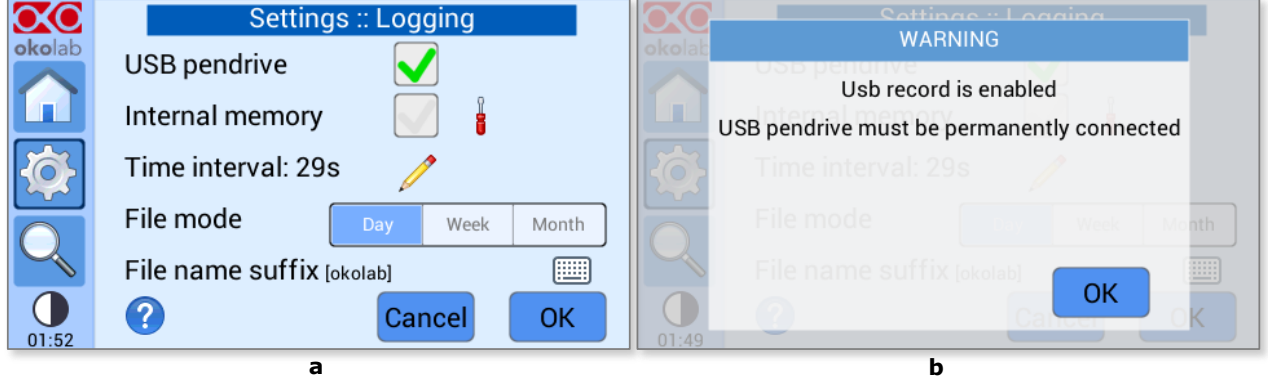

*Figure 57. Logging on USB drive. (a) USB drive selection; (b) Reminder to connect the USB drive*

<span id="page-34-0"></span>In this case, H401-T-CONTROLLER advices you that a pen drive must be connected to the USB port, see [Figure 57\(](#page-34-0)b), and will store the data on the USB drive.

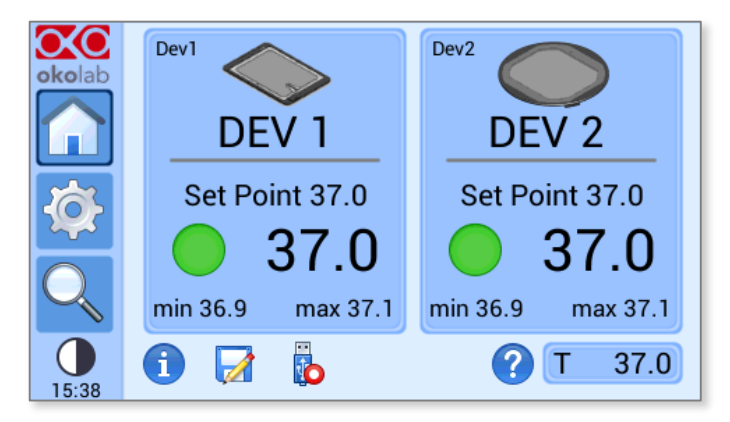

*Figure 58. Logging to USB pendrive*

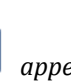

<span id="page-34-1"></span>*Note* ► *When connecting the USB stick to the H401-T-CONTROLLER, a pendrive icon*  $\Phi$  *appears on the Homepage. If you activate the logging on USB drive, a red dot appears on the pen drive, to remind that the USB pendrive should not be disconnected from the H401-T-CONTROLLER, see [Figure 58.](#page-34-1)*

#### <span id="page-35-0"></span>**8.2.4 Alarms**

When H401-T-CONTROLLER triggers on alarm, the contact closure closes its circuit (see [Figure 8\)](#page-11-1). Safety extra low voltage powered alarm equipment, not exceeding stated contact rating, may be connected to the screw terminal. Refer t[o Figure 8](#page-11-1) for alarm contact rating.

H401-T-CONTROLLER also allows activating visual and audible alarms.

To set the alarms specifications, press on the Alarms icon  $\rightarrow$ : see [Figure 59\(](#page-35-1)a) then follow the indications below:

1 Insert the alarm time; i.e. the time for which the temperature of the Heating Devices may remain outside the allowed tolerance before the controller triggers in alarm, see 1 i[n Figure 59\(](#page-35-1)b)

*Note ► The alarm time range is 5-20 minutes.*

2 Insert the *Tolerance* value, see 2 in [Figure 59\(](#page-35-1)b). This value defines the allowed tolerance form the set point.

*Note ► The tolerance value range is 0.1-2.0 °C*

3 Insert the transient time; i.e. the maximum time that the system can take to reach a new set point, without triggering the alarm, see 3 in [Figure 59\(](#page-35-1)b).

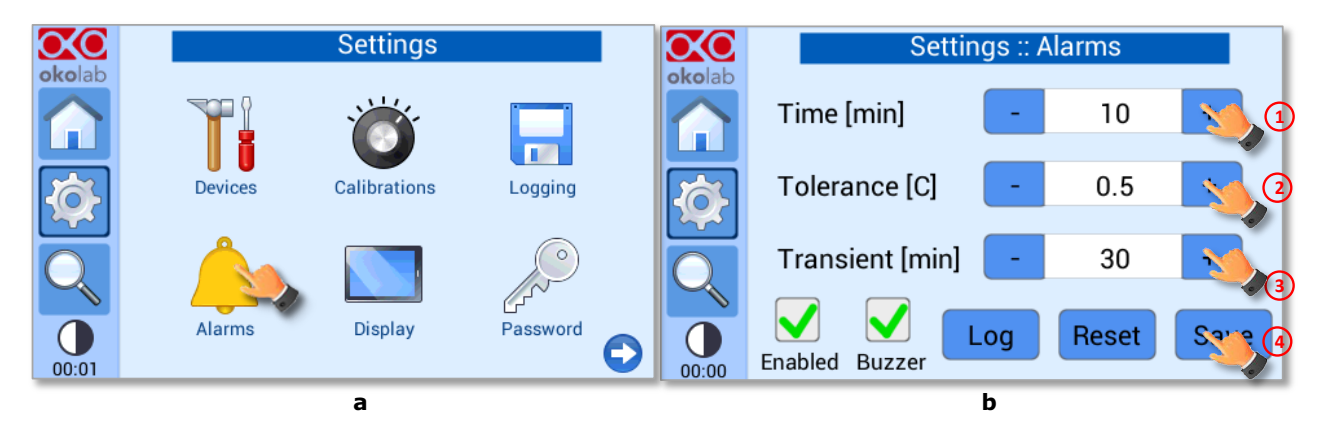

*Figure 59. Alarms settings. (a) How to enter the Alarm setting menu; (b) Alarm configuration*

<span id="page-35-1"></span>*Note ► The transient time range is 30-240 minutes.*

*Note ► The transient time should be twice time the typical time to get the thermal plate in temperature at the set point. So if the thermal plate reaches the set point temperature stably after 10 minutes, let me suggest to set the transient time to 20 minutes.*

*Tip ► After any change in the set point value the device enters into a transient regime.*

- 4 Flag the tab labeled *Buzzer* if you want the alarm to be acoustical, additionally to being visual, see [Figure](#page-35-1)  [59\(](#page-35-1)b)
- 5 Flag the tab labeled *Enabled* to enable the Alarms logic, see [Figure 59\(](#page-35-1)b)
- 6 To disable the visual and acoustical alarms, remove the flag from the tab labeled *Enabled*. In this case the Alarms page becomes as shown in [Figure 60](#page-36-0)

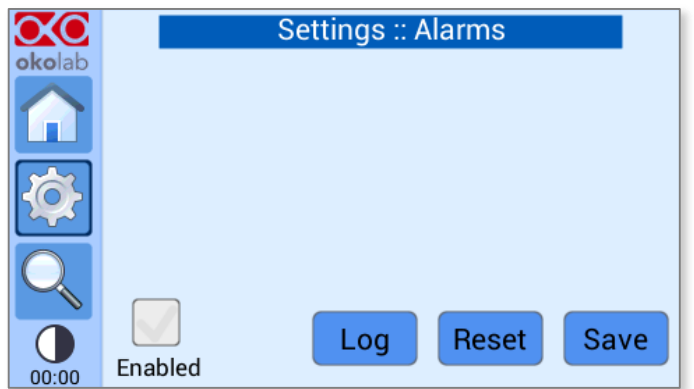

*Figure 60. Alarms page when the alarms are disabled*

<span id="page-36-0"></span>*Tip ► When disabling the alarms, H401-T-CONTROLLER goes into alarm condition only when the status LED becomes red (for example is a device is accidentally disconnected)*

*Note ► By Pressing on Log (see [Figure 61\)](#page-36-1), you can view all the times that the status LED of the two devices have changed color (see [Figure 62\)](#page-36-2).*

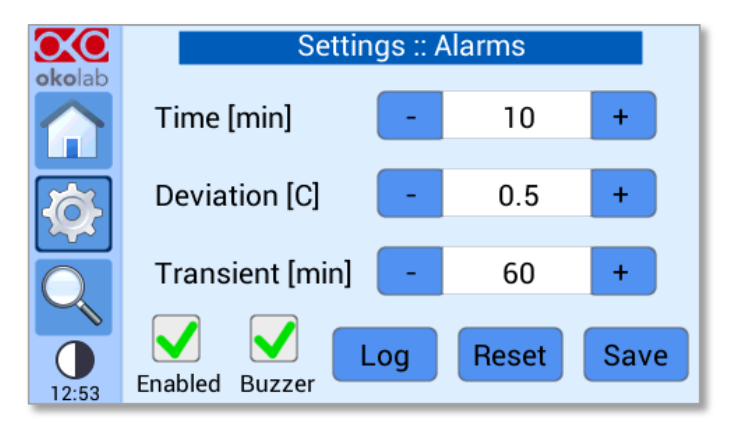

*Figure 61. How to enter in alarms logging page*

<span id="page-36-1"></span>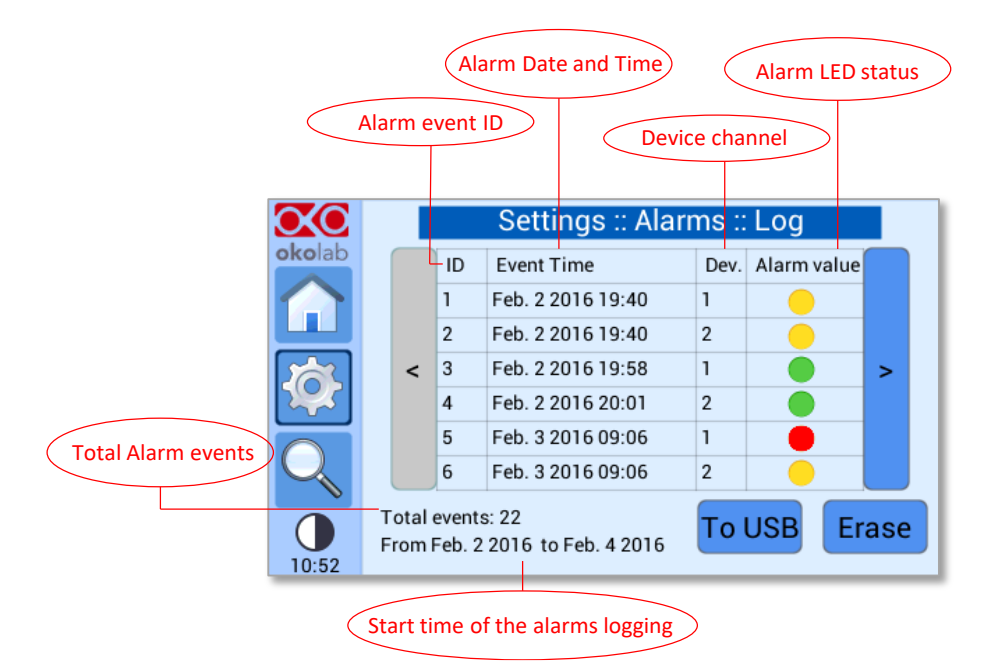

<span id="page-36-2"></span>*Figure 62. Logging alarms page*

Press on *To USB* if you want to download the alarms data to a USB drive or on *Erase* if you want to delete them.

#### **8.2.5 Display configuration**

To enter in the Display configuration menu, press on the icon  $\Box$ , as shown in [Figure 63\(](#page-37-1)a) and the Display page shown i[n Figure 63\(](#page-37-1)b) will appear.

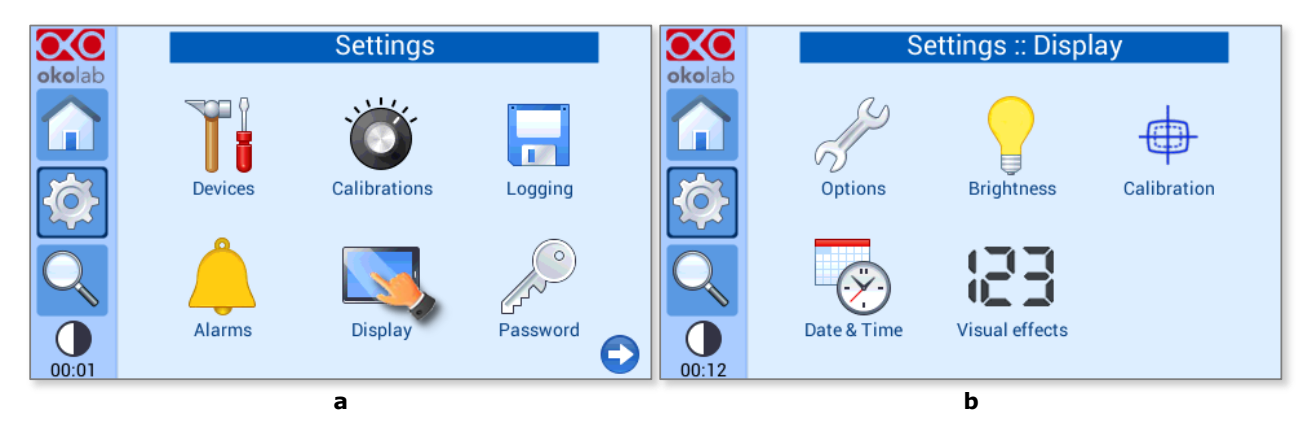

*Figure 63. Display settings page. (a) How to enter the Display menu. (b) Display menu*

#### <span id="page-37-1"></span><span id="page-37-0"></span>*8.2.5.1 Display Options*

The Display Options menu allows setting the time frame in which the minimum and maximum

temperature values are collected. To insert the time frame, press on the icon  $\mathcal V$  and slide your finger along the *Displayed time frame* bar or click the +/- icons, then press *Save*, see [Figure 64.](#page-37-2)

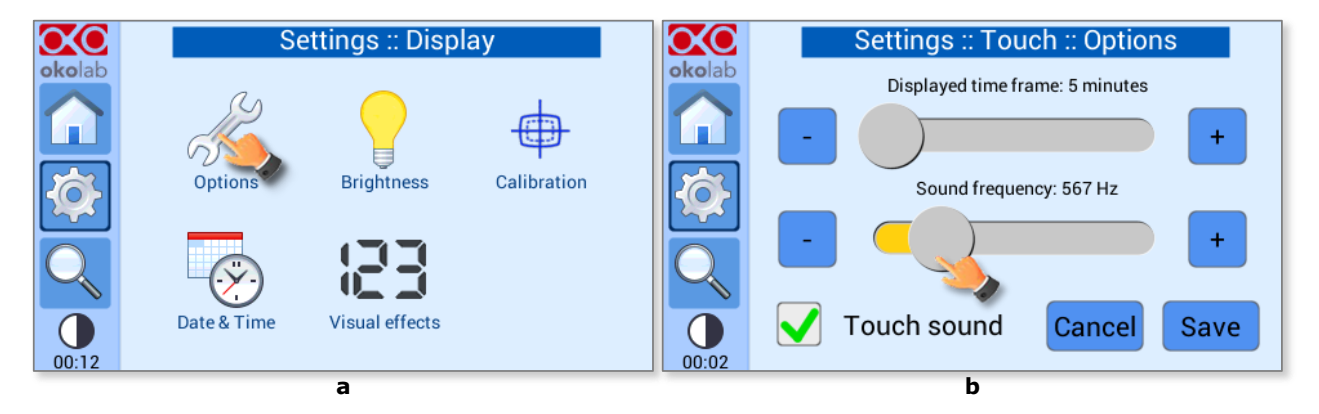

*Figure 64. Options subpage configuration. (a) Select options; (b) Setting display options*

<span id="page-37-2"></span>*Note ► The max and minimum temperature value will be displayed in the heating devices tabs on the Homepage (see pointer 12 in [Figure 9\)](#page-12-0)*

To change the touch sound frequency press and slide your finger along the setting bar indicated with *Sound frequency*, then press *Save*, see [Figure 64\(](#page-37-2)b)

*Note ► To activate a sound at each touch, flag the tab labeled Touch Sound*

#### *8.2.5.2 Display Brightness*

To modify display *Brightness* press the icon  $\Box$  and scroll the bar or press the +/- icons in the page that opens, as shown in [Figure 65.](#page-38-0)

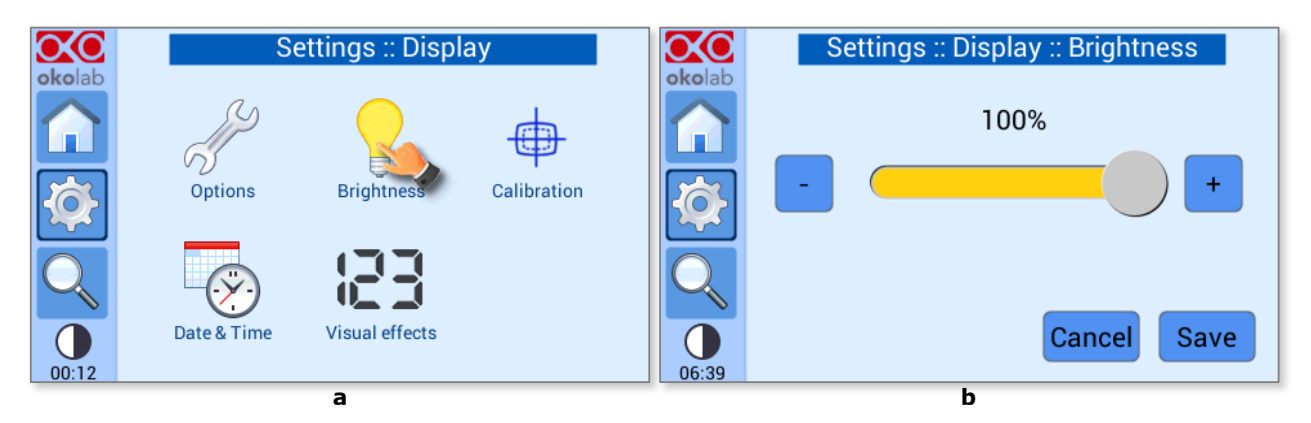

*Figure 65. Brightness display page*

<span id="page-38-0"></span>Set the required configuration and then press on *Save* to obtain the right configuration of *Brightness,* see [Figure 65\(](#page-38-0)b).

#### *8.2.5.3 Display Calibration*

To calibrate the touch display, press the icon , as shown in [Figure 66.](#page-38-1) The calibration procedure will start asking the user to touch three points on the display one after another, in order to recalibrate the touch interface.

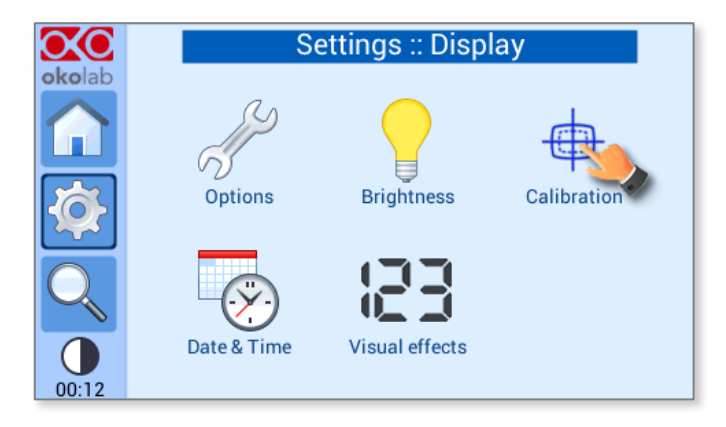

*Figure 66. Display calibration.*

<span id="page-38-1"></span>*Tip ► If the touch screen becomes not clickable because it lost its original calibration, the display calibration procedure can start also by holding the power button for 10 seconds.*

#### *8.2.5.4 Date & Time*

To set Date & Time, follow the instructions below:

- 1 Press the *Date & Time* icon , se[e Figure 67\(](#page-39-1)a)
- 2 Set the values, as shown in [Figure 67\(](#page-39-1)b)
- 3 Click on *Save* to save or *Cancel* to undo

| okolab | Settings :: Display |                                  | Settings :: Display :: Date & Time<br>okolab |   |                               |   |               |          |           |
|--------|---------------------|----------------------------------|----------------------------------------------|---|-------------------------------|---|---------------|----------|-----------|
|        |                     | 在西<br>te er                      | п                                            | + | +                             |   | ÷             | +        | +         |
|        | Options             | Calibration<br><b>Brightness</b> |                                              | 0 | 0<br>$\overline{\phantom{0}}$ |   | -             | Apr<br>- | 2014<br>- |
|        | 1 J L               |                                  |                                              |   |                               |   |               |          |           |
| 00:12  | Date & Time         | Visual effects                   | 00:01                                        |   | 24 hours                      |   | <b>Cancel</b> |          | Save      |
|        | a                   |                                  |                                              |   |                               | b |               |          |           |

*Figure 67. Select Date&Time configuration*

<span id="page-39-1"></span>*Tip ► Flag the 24 hours box, if you want to use the hour format based on 24 hours.* 

#### <span id="page-39-0"></span>*8.2.5.5 Display Visual Effects – icon and glance mode*

To enter in the Display visual effects menu, press on the icon  $\Box$ , se[e Figure 68](#page-39-2) (a).

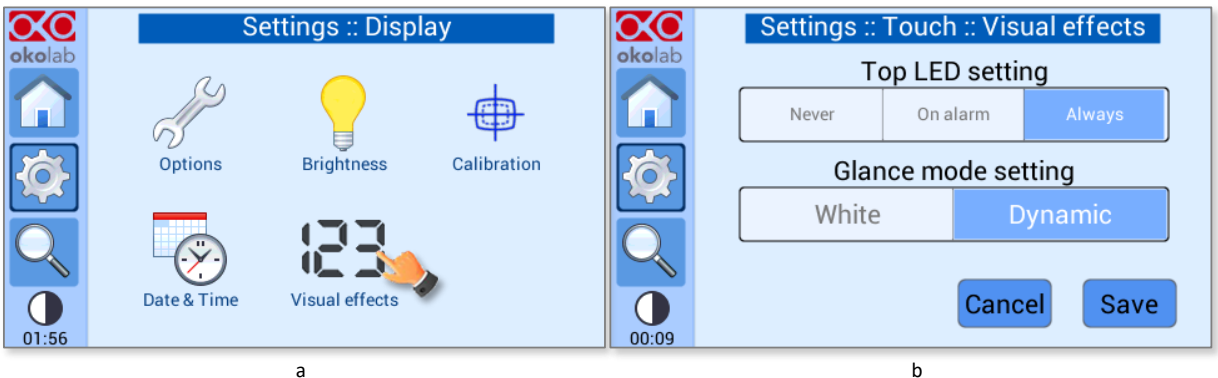

*Figure 68. Display Visual Effects. (a) How to enter in Visual Effects menu; (b) Visual Effects menu*

#### Top LED Setting

<span id="page-39-3"></span><span id="page-39-2"></span>If you select *Never*, the Top LED (see [Figure 69\)](#page-39-3) will never illuminate, if you select On Alarm, the Top LED will illuminate only when theH401-T-CONTROLLER is in Alarm Status (see paragraph [8.1.2\)](#page-14-0), if you select Always, the Top LED will always illuminate.

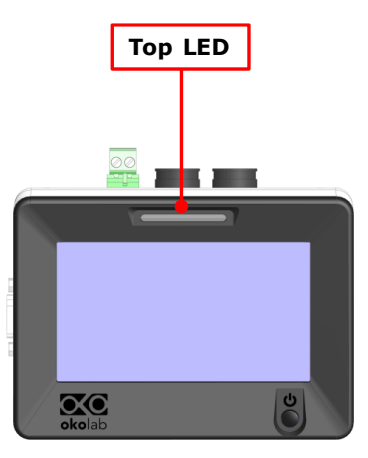

37 *Figure 69. Top LED*

Glance Mode Setting (see also paragraph [8.4\)](#page-43-0)

The Glance mode setting defines the color of the Top LED and of the digits displayed in Glance Mode. If you select *White*, the Top LED illuminates in white color (according to the criterion selected in Top LED setting) and the digits displayed in Glance Mode are white. If you select *Dynamic* the color of the Top LED and the color of the digits in Glance Mode follow the color coding reported in paragraph [8.1.2.](#page-14-0)

*Tip* ► *To swap between Icon and Glance mode press on the icon* 

#### <span id="page-40-0"></span>**8.2.6 Password**

With the H401-T-CONTROLLER, as well as with many Okolab's products, the user has the chance to secure his laboratory setups by using a password. The password, when enabled, will be asked, in the following procedures:

- − Heating devices calibration procedures
- − T sensor calibration
- − Data download
- − Data erase

To enable the password protection, follow the steps below:

- 1 Press on the *Password* icon **Figure** , see [Figure 70\(](#page-40-1)a)
- 2 Flag the tab *Password enabled* as shown i[n Figure 70\(](#page-40-1)b)

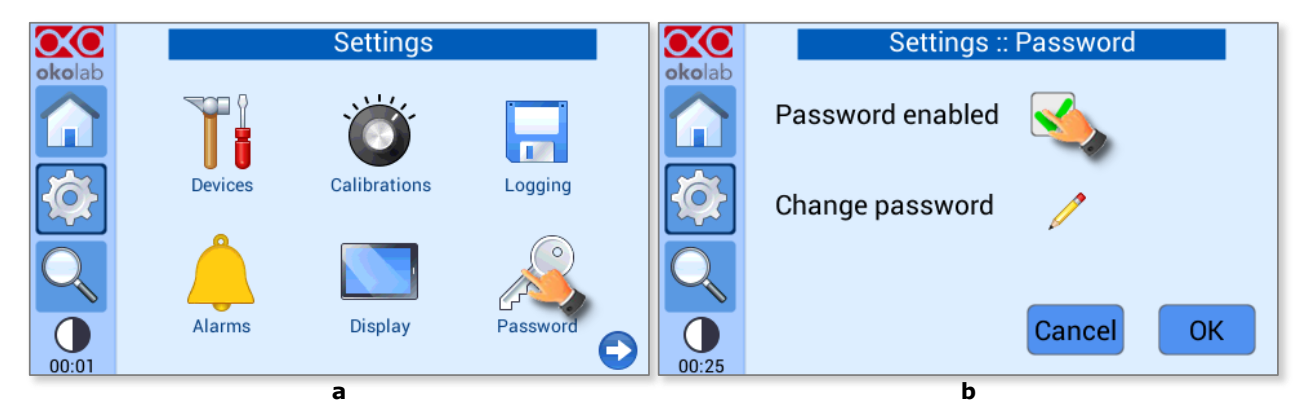

*Figure 70. Password. (a) Password settings menu; (b)password subpage*

<span id="page-40-1"></span>*Note ► The default password is okolab, and it is disabled. Okolab recommends changing this password.*

 $3$  To change the password press on the icon and follow the indications that will appear

*Note ► If you forgot the password, use the restore password reported on the certificate attached to H401- T-CONTROLLER.*

#### **8.2.7 Summary**

The Summary Page reports technical information. To enter the Summary menu, press on the settings icon  $\mathbb{R}$ , as shown in [Figure 71\(](#page-41-0)a) and (b), then press on Summary icon . The page reported in [Figure 72](#page-41-1) will appear.

*Note ► This page is useful essentially for technical/control reasons. During a support case the engineers of Okolab' s team may ask you to read some of the data reported in Summary page*

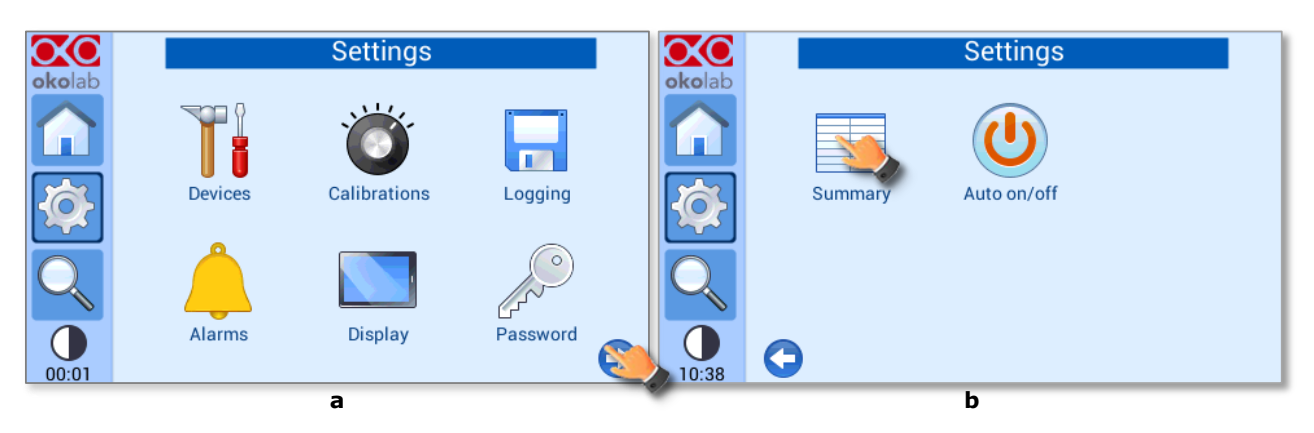

<span id="page-41-0"></span>*Figure 71. Summary (a) How to select the Summary Icon; (b) how to enter in the Summary menu*

|        | <b>Summary</b>           |        |                     |        |  |  |  |  |  |
|--------|--------------------------|--------|---------------------|--------|--|--|--|--|--|
| okolab | Dev 1 SP                 | 37.0   | Dev 2 SP            | 37.0   |  |  |  |  |  |
|        | Dev1 Ramp rate           | MAX    | Dev2 ramp rate      | 1.000  |  |  |  |  |  |
|        | Dev1 Offset              | $-0.6$ | Dev2 Offset         | $-0.7$ |  |  |  |  |  |
|        |                          |        |                     |        |  |  |  |  |  |
|        | Alarm Time               | 10     | Alarm Dev           | 0.5    |  |  |  |  |  |
|        | Alarm transient          | 30     | Alarm enabled       | On     |  |  |  |  |  |
|        | Alarm buzzer             | Off    | Min and max length  | 5      |  |  |  |  |  |
|        | Touch buzzer freg.       | 300    | Touch sound         | On     |  |  |  |  |  |
| 00:35  | Display brightness % 100 |        | T sensor offset [C] | 0.00   |  |  |  |  |  |

*Figure 72. Summary menu*

#### <span id="page-41-1"></span>**8.2.8 Auto on/off**

H401-T-CONTROLLER can be programmed to turn on and/or turn off automatically at specific times. Press *Auto on/off* icon to enter *Auto on/off* menu.

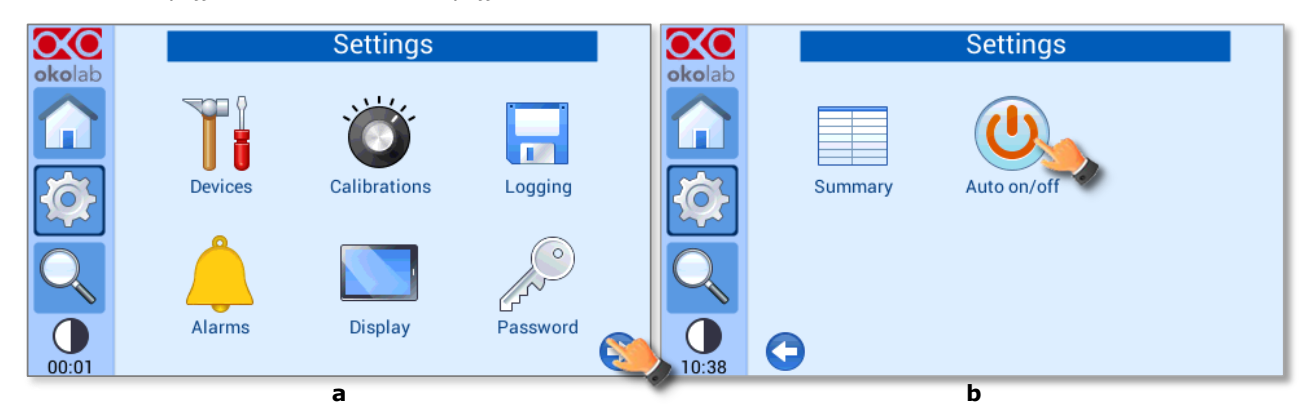

*Figure 73. How to enter in the Auto on/off menu (a - b).* 

<span id="page-41-2"></span>Press on *Auto turn on* icon to enter in *Auto Turn on* menu (see [Figure 74](#page-42-0) a). Set the switching on time, the first number is for setting hour (from 0 to 23), the second number is for minutes. If you select:

- − *Disable*: H401-T-CONTROLLER will not turn on automatically,
- − *Every day*: H401-T-CONTROLLER will turn on automatically every day at set time,

− *Specific days*: H401-T-CONTROLLER will turn on automatically at set time on selected days-Flag the desired days and press *OK* (see [Figure 74](#page-42-0) c)*.* 

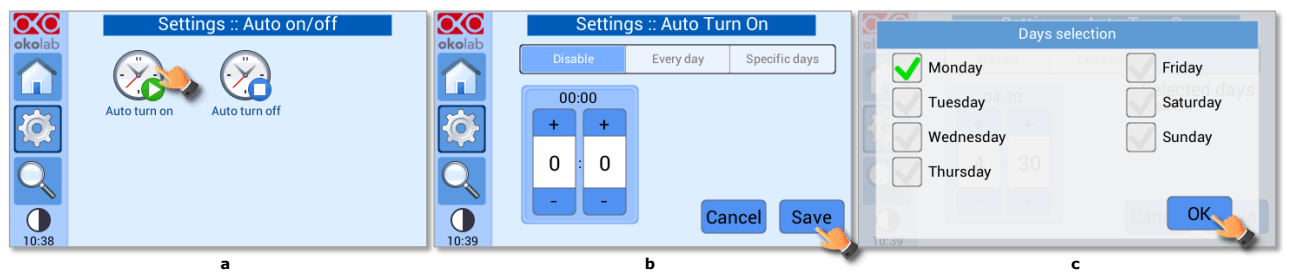

Click on *Save* to confirm or *Cancel* to undo.

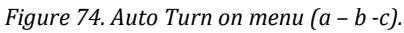

<span id="page-42-0"></span>Press on *Auto turn on* icon to enter in *Auto Turn on* menu (see [Figure 74](#page-42-0) a). Set the switching on time, the first number is for setting hour (from 0 to 23), the second number is for minutes. If you select:

- − *Disable*: H401-T-CONTROLLER will not turn on automatically,
- − *Every day*: H401-T-CONTROLLER will turn on automatically every day at set time,
- − *Specific days*: H401-T-CONTROLLER will turn on automatically at set time on selected days-Flag the desired days and press *OK* (see [Figure 74](#page-42-0) c)*.*

Click on *Save* to confirm or *Cancel* to undo.

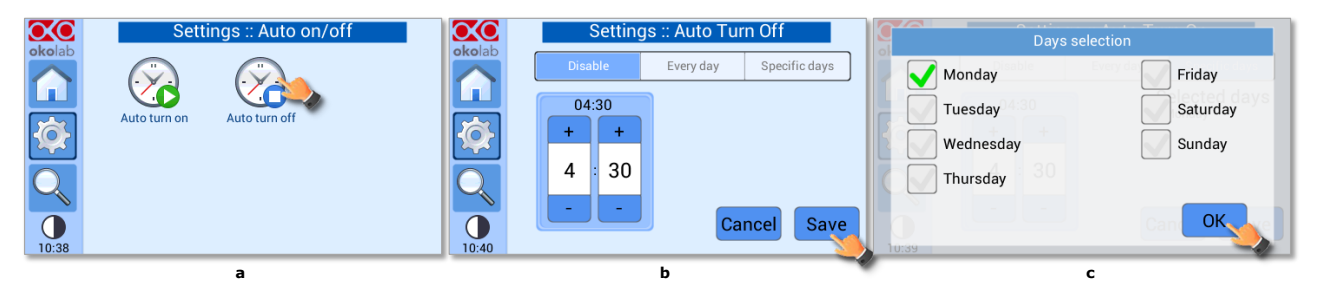

*Figure 75. Auto Turn Off menu (a – b – c).*

#### <span id="page-42-2"></span>**8.3 Overview Status page**

To open the status page, press on the icon  $\leq$ , as show i[n Figure 76\(](#page-42-1)a).

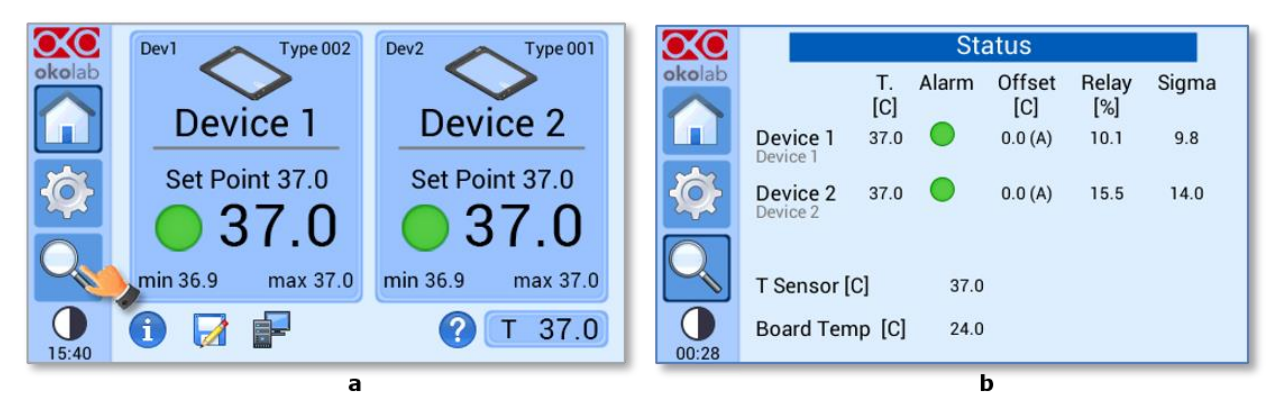

*Figure 76. Overview Status page. (a) How to enter in the Overview Page (b) Overview Status Page*

<span id="page-42-1"></span>*Note ► This page contains data useful for technical/control reasons. In case you requested support from one of Okolab engineers you may be asked for some of these data*

#### <span id="page-43-0"></span>**8.4 Icon and Glance Mode View**

The H401-T-CONTROLLER features two display modalities: Icon mode and Glance Mode, as shown in [Figure 77\(](#page-43-1)a) and (b). You can swap between the two display modalities by pressing on icon

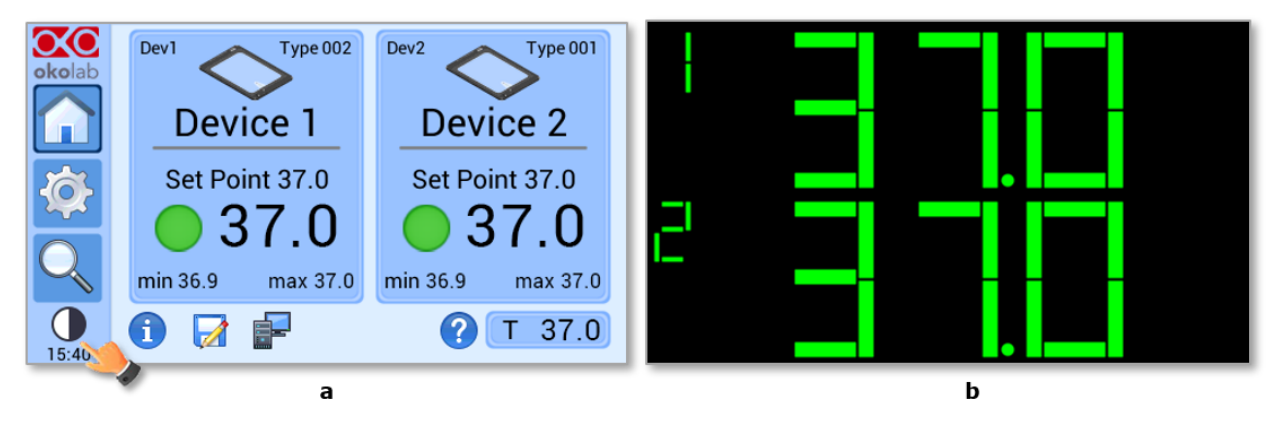

*Figure 77. Display modalities. (a) Icon Mode; (b) Glance Mode*

#### <span id="page-43-1"></span>**8.5 Info page**

OЮ

Press the icon okolab to access the Info Page, as shown in [Figure 78.](#page-43-2) This page contains the information related to the H401-T-CONTROLLER version.

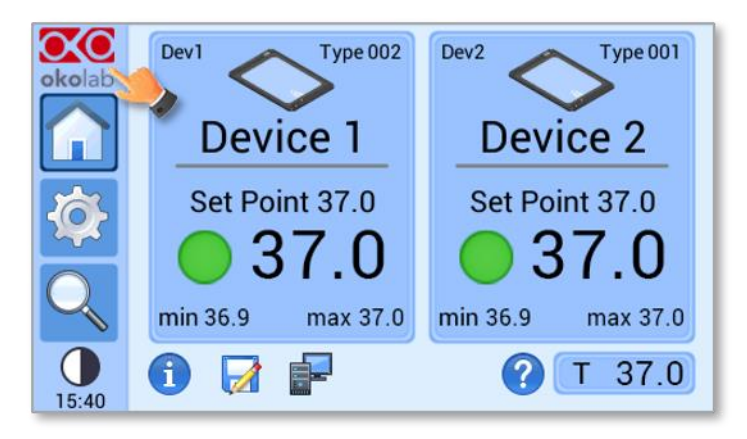

*Figure 78. Info page selection*

<span id="page-43-2"></span>*Tip ► Please have this information handy when contacting Okolab for support.*

#### **9.1 H401-T-CONTROLLER**

#### Cleaning

Please, follow the instructions below to clean the H401-T-CONTROLLER:

- − Turn H401-T-CONTROLLER off and unplug all connecting cables
- Use a polishing cloth or dry cloth to wipe off dust and dirt.
- Do not pour or spray any liquid directly on the H401-T-CONTROLLER.

#### Maintenance

- − Verify periodically the status of all cables. If some cable is damaged, contact Okolab to receive assistance.
- − Verify periodically the status of the T Sensor. If the T Sensor is damaged, contact Okolab to receive assistance.
- − − Calibrate the T Sensor once a year.

#### **9.2 Heating Devices**

#### Cleaning

Please, follow the instructions below to clean the Heating Devices:

- − Turn H401-T-CONTROLLER off and unplug all connecting cables.
- − Let the Heating Device cool down.
- To clean the metal and the glass of the Hating Device, wipe with a soft micro-fiber cloth. For stubborn smudges, you can damp a soft micro-fiber cloth with ethyl alcohol (product code UN1170).
- − Do not pour or spray any liquid directly on the Heating Device.
- − Avoid getting liquid seep into the small gap between glass and metal frame.
- Gently wipe any glass surfaces. Do not apply strong force to the surface of the glass because it can be damaged.
- Keep acid solvents away from the Heating Device. They might cause corrosion and discoloration.
- − Do not use a compressed air gun.

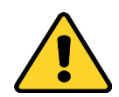

Glass Heating Devices are coated with a thin layer of indium tin oxide (ITO).

ITO is electrically conductive and optically transparent. Use care when cleaning Glass Heating Device to avoid damaging the ITO coating.

#### Maintenance

- Verify periodically the status of all cables. If some cable is damaged, contact Okolab to receive assistance.
- − Verify periodically the status of the temperature sensor. If the temperature sensor is damaged, contact Okolab to receive assistance.

Contact Okolab in case you need assistance with the cleaning procedure or in case of doubt concerning the compatibility of the cleaning products.

#### 10 H401-T-CONTROLLER-OEM

#### **10.1 Description**

The **H401-T-CONTROLLER-OEM** is a touch screen digital dual channel temperature controller and data log device allowing temperature set up, control and logging of two separate heating devices. H401-T-CONTROLLER-OEM has the same features as H401-T-CONTROLLER but it is designed to be integrated in third party equipment.

We recommend reading carefully the following paragraph for a correct installation of the instrument and to refer to paragraph [8](#page-12-1) for familiarizing yourself with the functions and the operation of H401-T-CONTROLLER-OEM before use.

#### **10.2 Equipment Supplied**

- 1 **Touchscreen display bezel**. See pointer 1 in [Figure 79.](#page-46-0)
- **2 Touchscreen display.** See pointer 2 in [Figure 79.](#page-46-0)

*Note ► 1 and 2 are shipped coupled together.*

- **3 Power feeder and power cord.** 24V DC-60 W power feeder. See pointer 2 in [Figure 79.](#page-46-0)
- 4 **Communication cable.** See pointer 4 in [Figure 79.](#page-46-0) (Flat Shielded Cable 24 way (for example Cod.523- 151-2831-024 o[n www.mouser.it\)](http://www.mouser.it/).
- 5 **Alarm screw terminal.** Contact closure alarm. See pointer 5 i[n Figure 79.](#page-46-0)
- **6 Control board.** . See pointer 6 i[n Figure 79.](#page-46-0)
- **7 CAB 110**. Panel mount extension thermocouple cable (pointer 7 in [Figure 79\)](#page-46-0). To connect the T sensor to the control board.
- **8 Assembly latch**. To fix the extension thermocouple cable connector to the panel. See pointer 8 in [Figure](#page-46-0)  [79.](#page-46-0)
- **9 T Sensor.** Fine gauge immersible thermocouple, which can be used to calibrate the heating devices connected to the Controller and to meter temperature, as needed. See pointer 9 i[n Figure 79.](#page-46-0)
- 10 **MINI-USB-OTG.** Mini USB OTG cable to connect a USB drive to the H401-T-CONTROLLER-OEM for data download. See pointer 10 in [Figure 79.](#page-46-0)
- **11 Ultra-Thin Mini-B Extension Cable.** Panel mount extension for MINI-USB-OTG connection to connect the MINI-USB-OTG to the Control board. See pointer 11 in [Figure 79.](#page-46-0)
- 12 **DATA LOG** *(Optional-to be purchased separately)***.** Software to log temperature data from any OKOLAB device via PC.

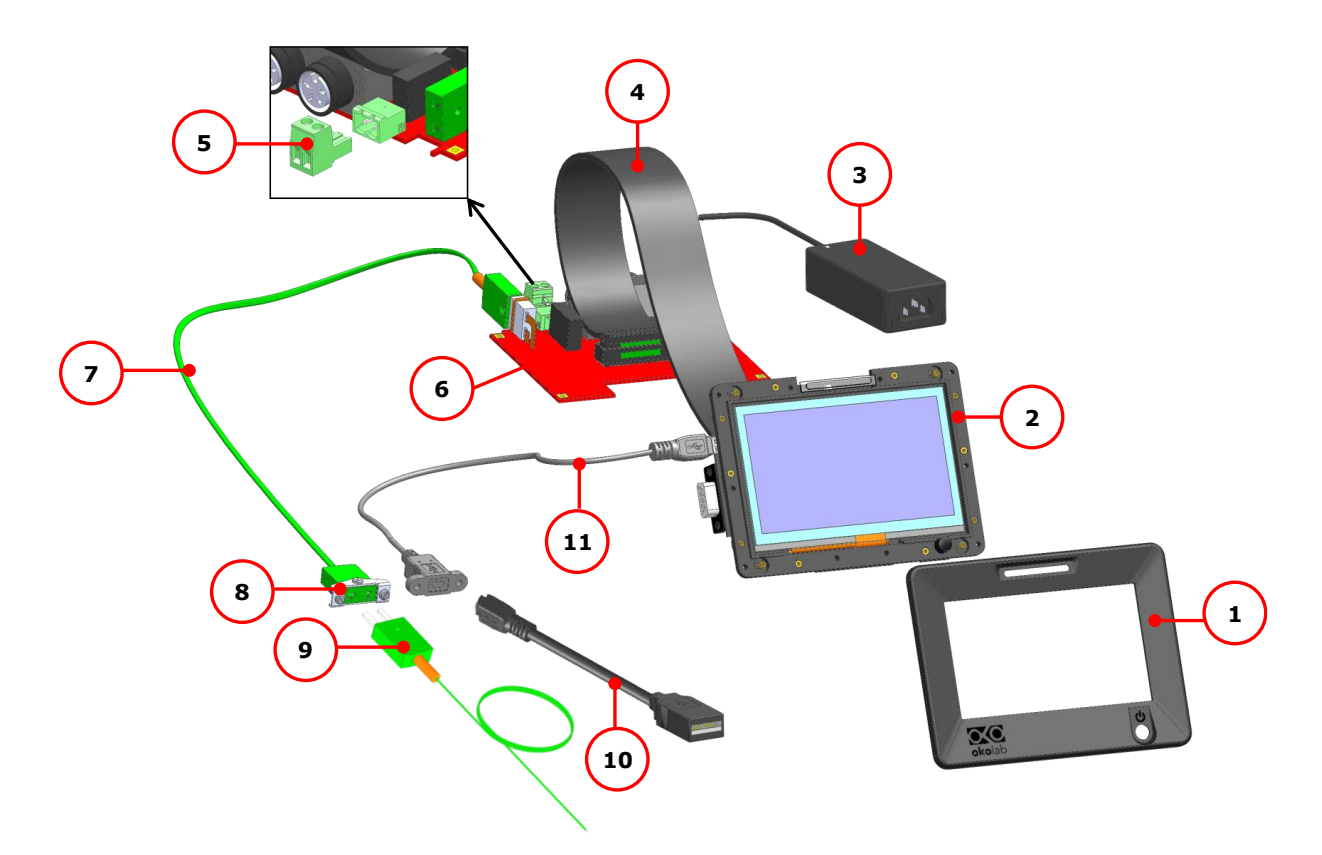

*Figure 79.H401-T-CONTROLLER-OEM – Components.*

#### <span id="page-46-0"></span>**10.3 Installation.**

To assemble the H401-T-CONTROLLER-OEM follow the steps below:

1. Cut an opening in the panel with the size indicated in [Figure 80\(](#page-46-1)b).

*Note ► Panel thickness from 0.5 to 2 mm.*

- 2. Insert the instrument into the opening and fix with screws, TST DIN 963, M2x4, see pointer A in [Figure](#page-47-0) [81\(](#page-47-0)a).
- 3. Push the bezel on the panel until it engages noticeably, se[e Figure](#page-47-0) 81(b).

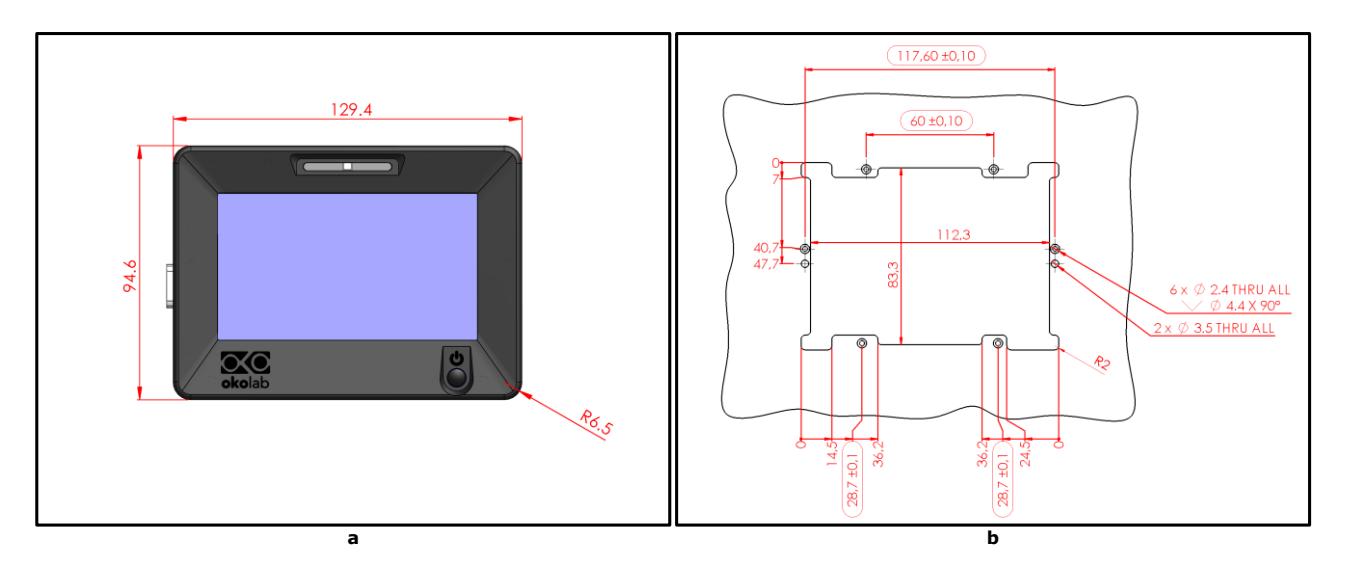

<span id="page-46-1"></span>*Figure 80. Display and panel opening dimensions. (a) Display size; (b) Panel opening size.*

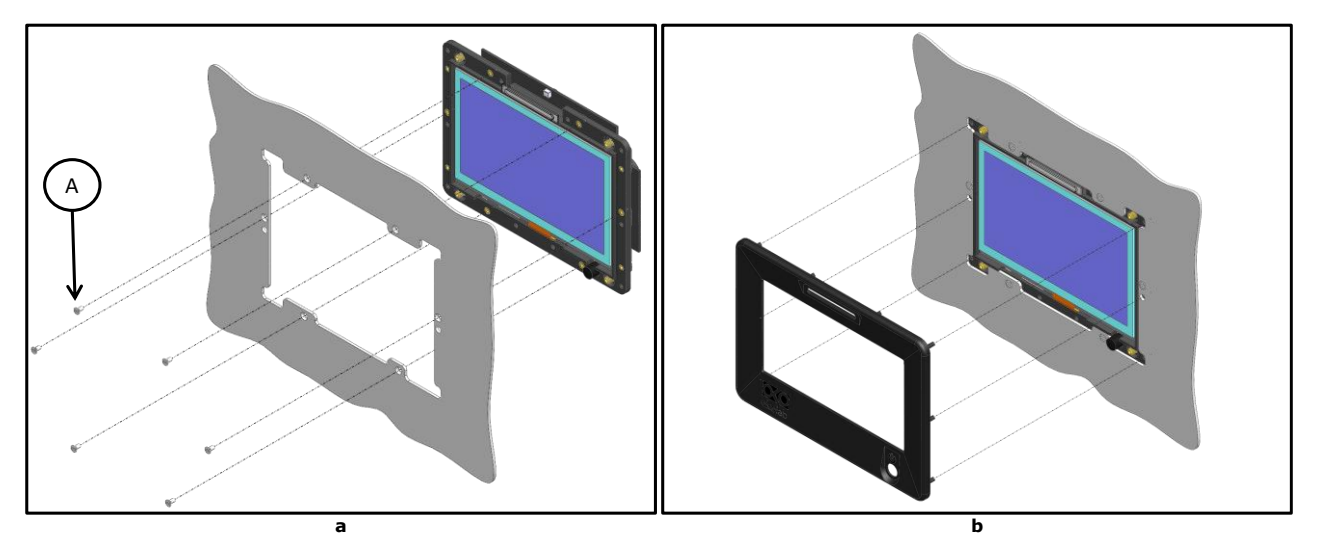

*Figure 81. Display installation (a) Display panel mounting; (b) Bezel positioning.*

<span id="page-47-0"></span>4. Connect the communication cable to the control board (pointer C in [Figure 82\(](#page-47-1)a)) and to the display (pointer A i[n Figure 82\(](#page-47-1)a))

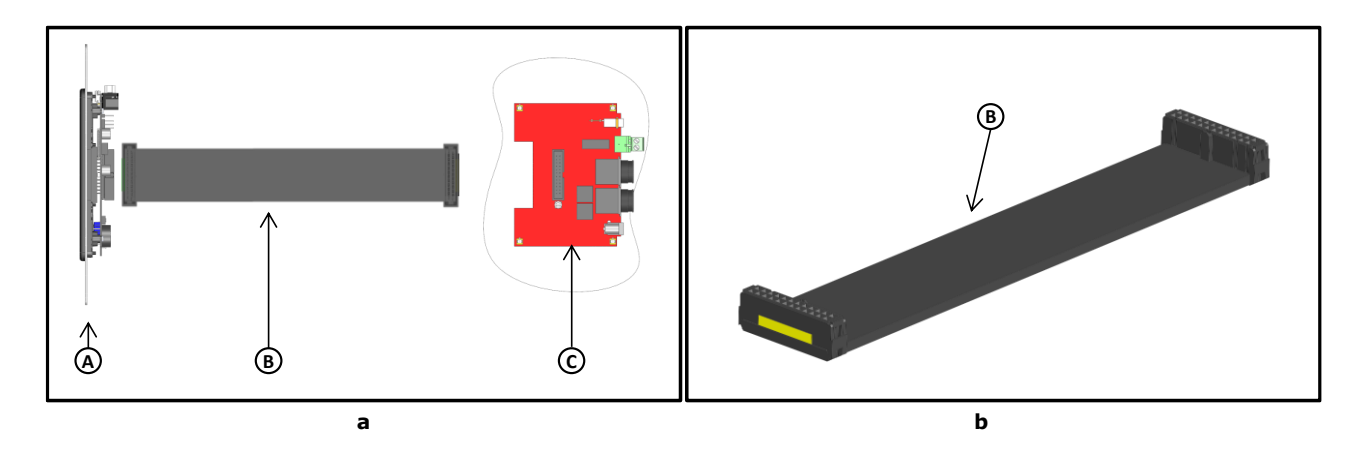

<span id="page-47-1"></span>*Figure 82. Communication cable (a) Communication cable connections; (b) Communication cable, 3D view. In the figure: A) Display; B) Communication cable; C) Control Board.*

*Note ► Follow the color code carefully in order to assembly the Communication cable, see [Figure 83](#page-48-0) and [Figure 84.](#page-48-1) Incorrect wiring might break or damage the H401-T-CONTROLLER-OEM.*

*Note ► You can use preassembled and certified flat cable with connectors. Check the ribbon cable pin to pin before the installation. In any case make sure that the ribbon cable has been properly wired with the connectors. Incorrect wiring causes instrument malfunction.*

5. Mount the control board on a support by the spacers as shown in [Figure 83.](#page-48-0) Spacers holes dimensions are indicated i[n Figure 83.](#page-48-0)

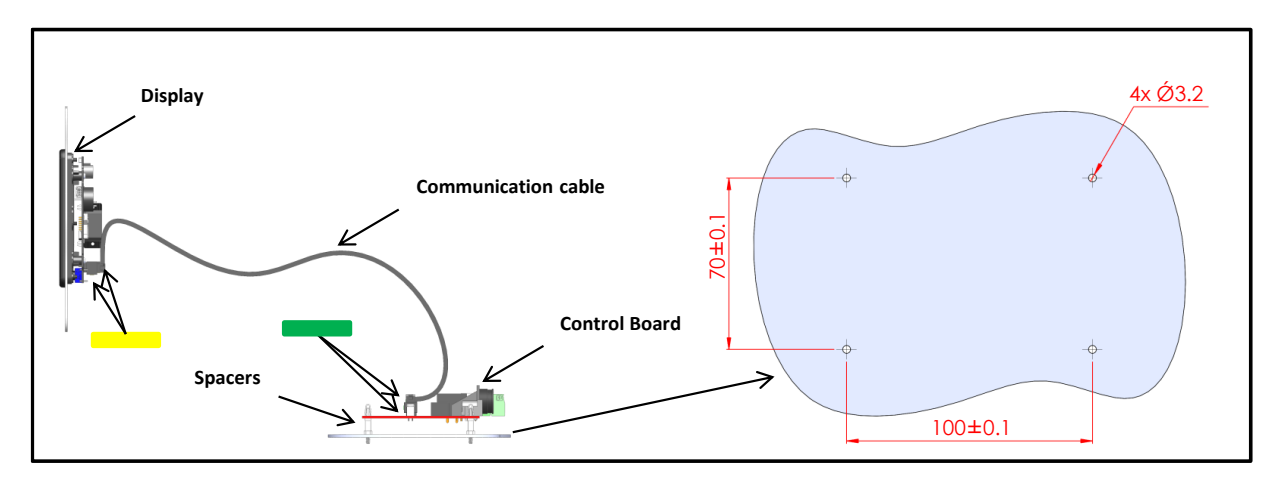

*Figure 83. System Lateral View and holes dimensions on the support*

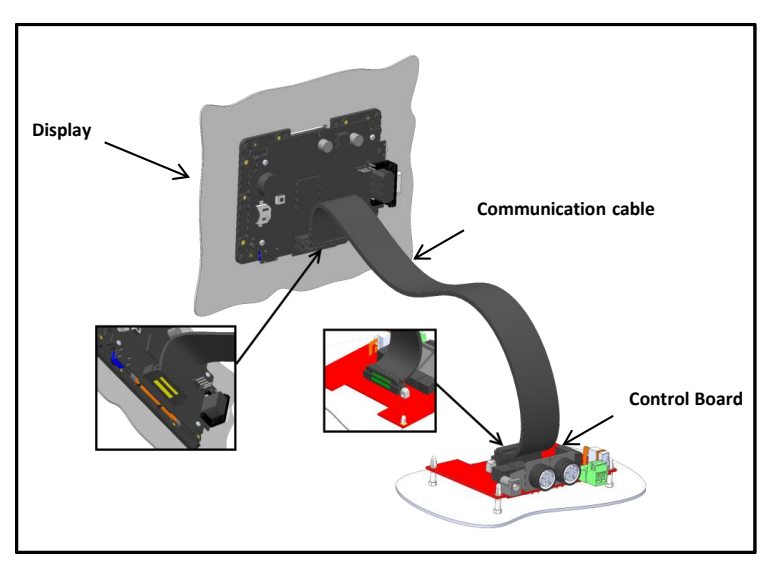

<span id="page-48-0"></span>The final configuration is the one shown in the 3D View of [Figure 84.](#page-48-1)

*Figure 84. System 3D View*

#### <span id="page-48-1"></span>**10.3.1 Connections of the heating devices**

Refer to [Figure 85](#page-49-0) to connect the heating devices and the power feeder to H401-T-CONTROLLER-OEM.

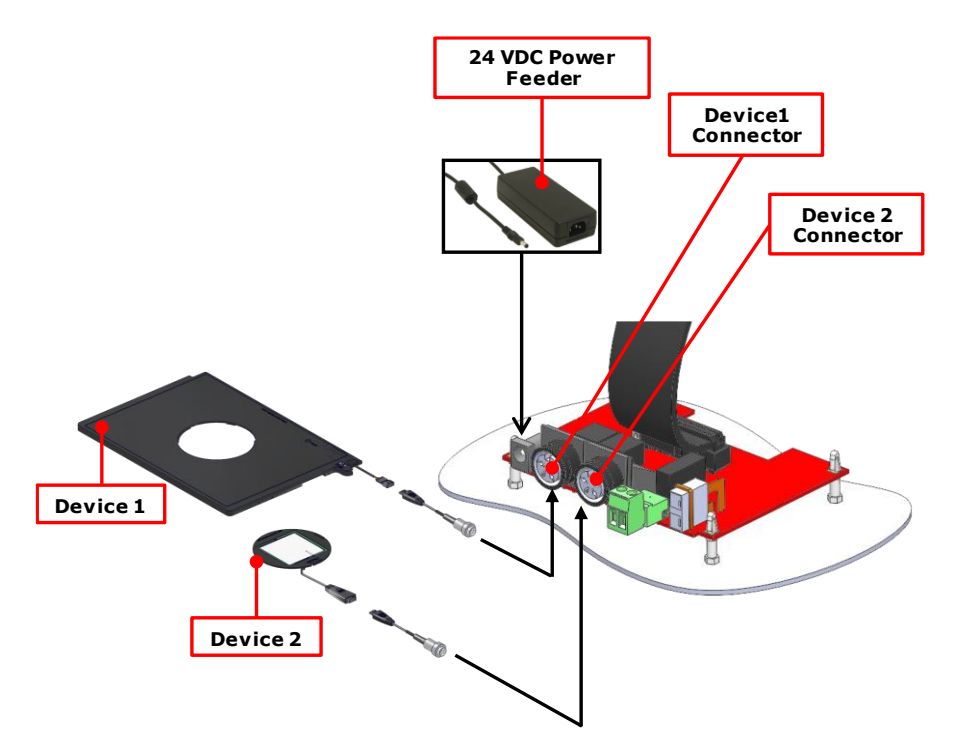

*Figure 85. Connection of the heating devices and the power feeder*

#### <span id="page-49-0"></span>**10.3.2 T sensor Connection**

H401-T-CONTROLLER-OEM is equipped with a T sensor and a panel mount extension thermocouple cable, pointer 6 and 7 in [Figure 79,](#page-46-0) respectively. To use the T sensor, it is necessary to use CAB 110, (pointer 6 in [Figure 79\)](#page-46-0) between the panel and the control board. To do so, follow the instructions below:

- 1. Cut an opening in the panel with the size indicated in [Figure 86\(](#page-49-1)a).
- 2. Fix the CAB 110 connector to the panel with the screws provided, pointer A (M 2,5x9) and pointer B (M 2,5x11) in [Figure 86\(](#page-49-1)b).

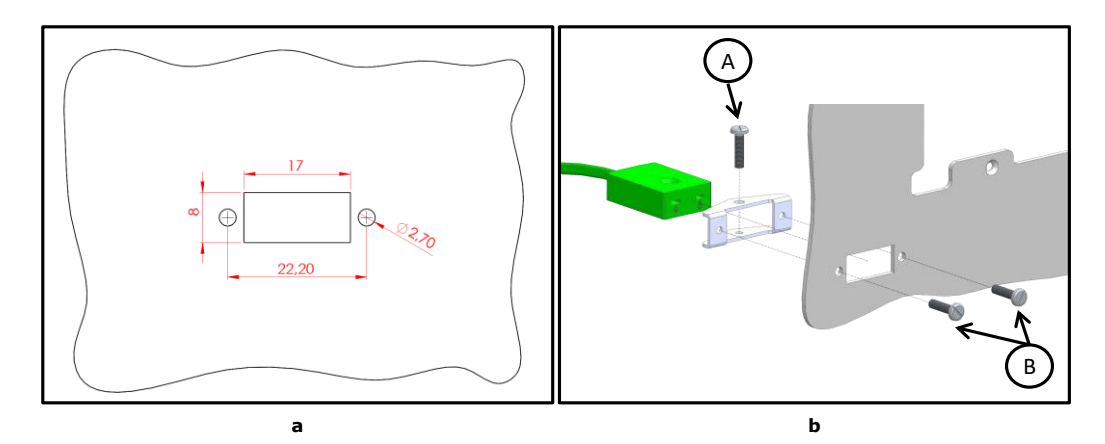

<span id="page-49-1"></span>*Figure 86. Installation of the panel mount extension thermocouple cable. (a) Panel opening size; (b) Fixation of the Extension thermocouple cable*

- 3. Connect the extension thermocouple cable (pointer 6 in [Figure 79\)](#page-46-0) to the control board as shown in [Figure](#page-50-0)  [87\(](#page-50-0)a).
- 4. Connect the T sensor (pointer 7 i[n Figure 79\)](#page-46-0) to the panel as shown i[n Figure 87\(](#page-50-0)b).

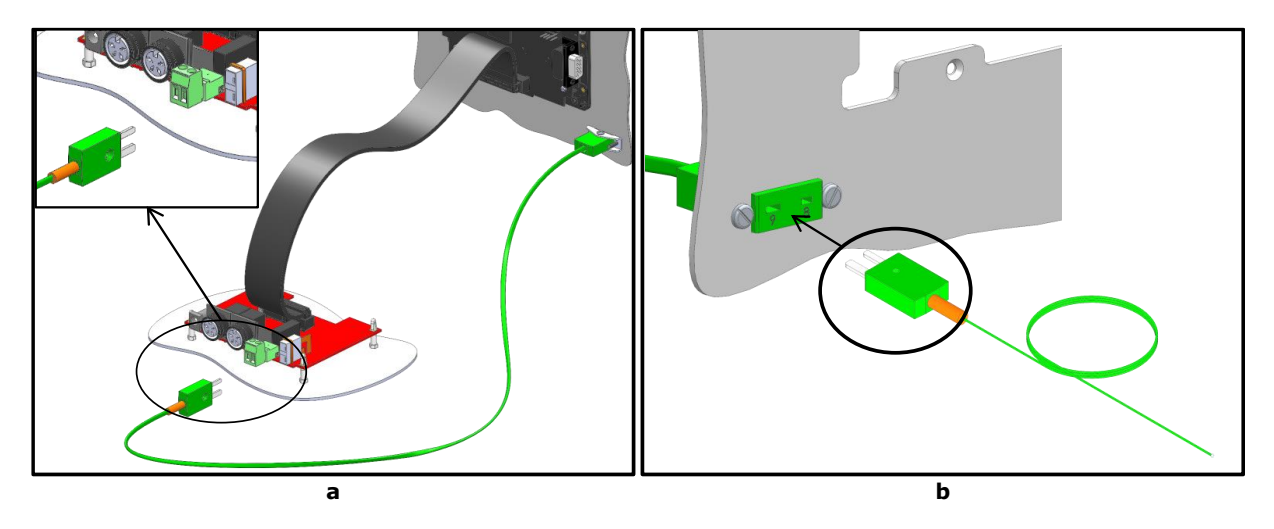

<span id="page-50-0"></span>*Figure 87. T sensor connection (a) Extension thermocouple cable connection to the control board (b) T sensor connection to the panel*

#### **10.3.3 MINI-USB port**

To use the MINI-USB port of the Controller, it is necessary to mount the Utra-Thin Mini-B Extension Cable, pointer 9 i[n Figure 79,](#page-46-0) between the panel and the display. To do so, follow the instructions below:

- 1 Cut an opening in the panel with the size indicated in [Figure](#page-50-1) 88(a).
- 2 Fix the Ultra-Thin Mini-B Extension Cable connector to the panel with the screws provided, pointer C in [Figure](#page-50-1) 88(b).
- 3 Connect the mini-USB connector to the display as shown i[n Figure 89\(](#page-51-0)a) and (b).

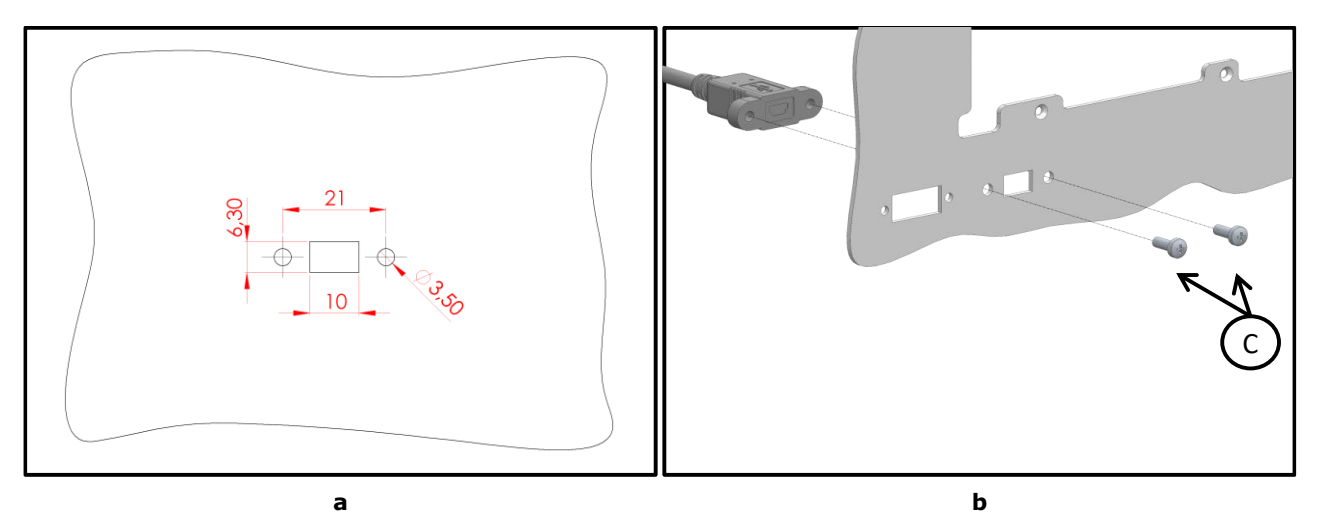

<span id="page-50-1"></span>*Figure 88. Installation of the Ultra-Thin Mini-B Extension Cable panel. (a) Panel opening size (b) Fixation of the Ultra-Thin Mini-B Extension Cable.*

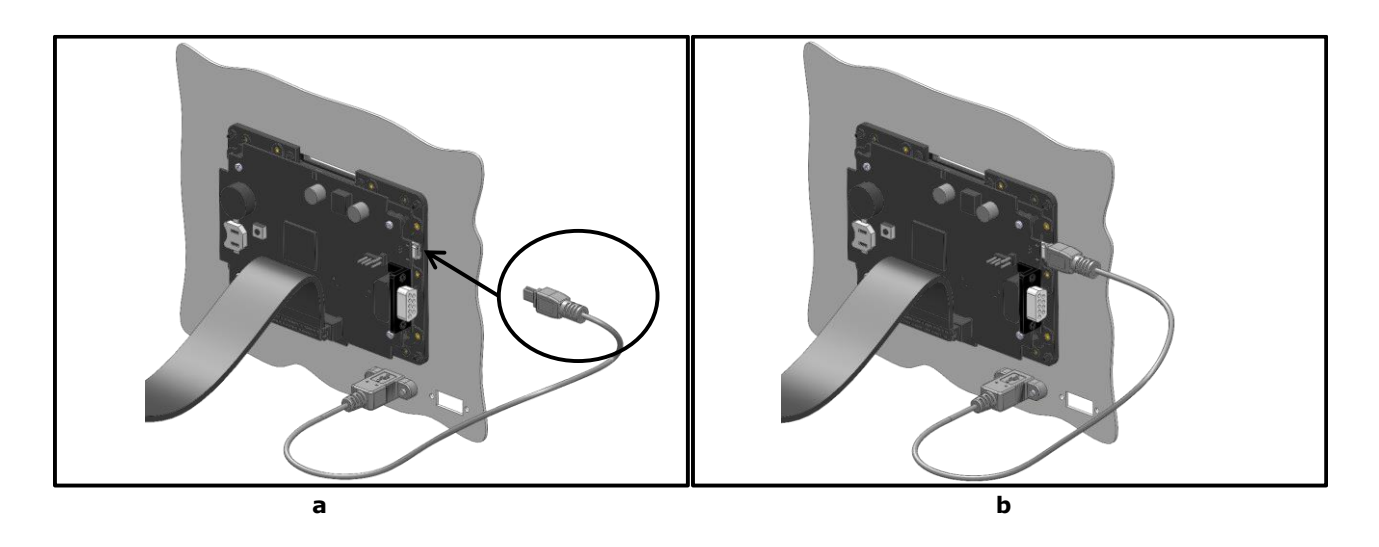

*Figure 89. Ultra-Thin Mini-B Extension Cable display connection.*

#### <span id="page-51-0"></span>*10.3.3.1 Connection of a USB drive*

Please refer to subsection [7.3.1](#page-9-1) of the manual.

#### *10.3.3.2 PC Connection via USB*

Please refer to subsection [7.3.1](#page-9-1) of the manual.

#### **10.3.4 Alarm Screw Terminal**

Connect the Alarm screw terminal to the rear of the control board, as indicated in [Figure 90\(](#page-52-0)a).

Safety extra low voltage powered alarm equipment, not exceeding stated contact rating, may be connected to the screw terminal. Refer to [Figure 90](#page-52-0) (b) for alarm contact rating.

*Tip ► The Screw Terminal is a contact closure alarm, which closes its circuit if H401-T-CONTROLLER-OEM triggers on alarm.*

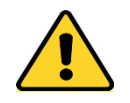

The contact closure alarm does not close its circuit if H401-T-CONTROLLER-OEM is not powered.

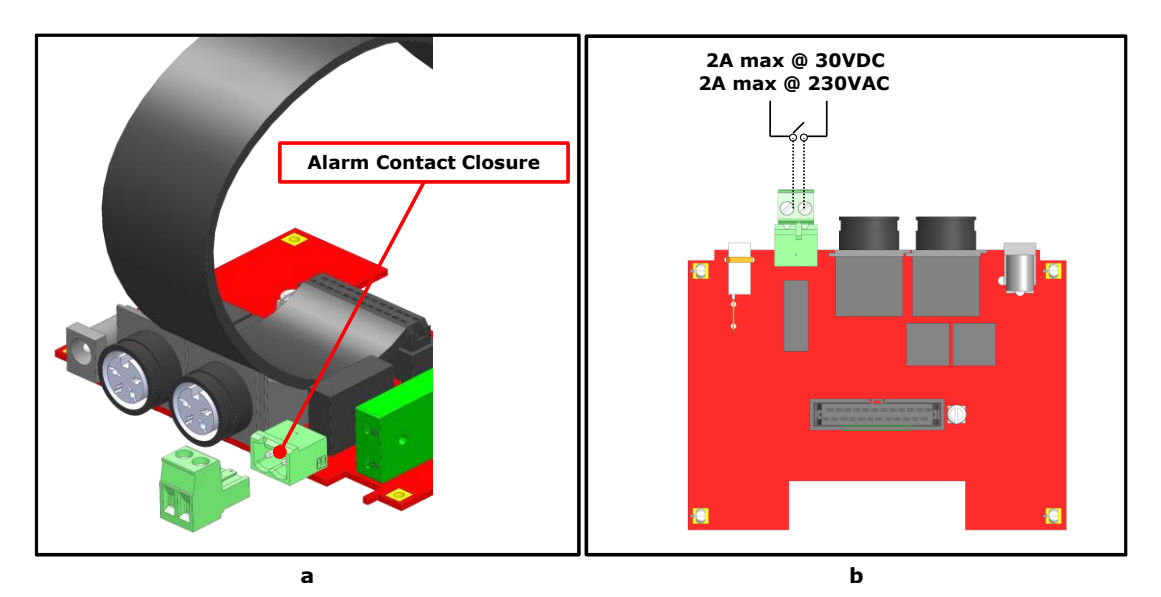

*Figure 90. Alarm contacts (a) Alarm Screw Terminal; (b) Contact rating.*

#### <span id="page-52-0"></span>11 Support

To contact one of our engineers please write to **support@oko-lab.com** or contact us through the live chat in [www.oko-lab.com.](http://www.oko-lab.com/) You can request a remote support session anytime.

Please, do not hesitate to contact Okolab should you need any further commercial information or technical support.

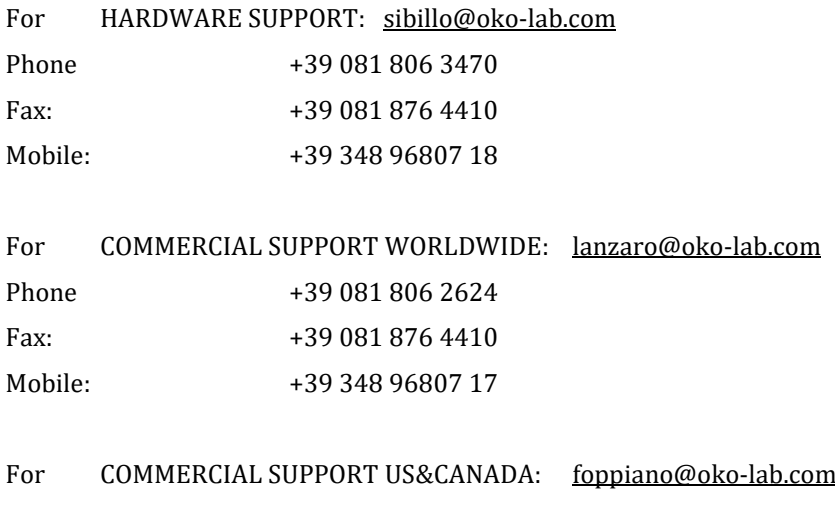

For COMMERCIAL SUPPORT CHINA: [tong@oko-lab.cn](mailto:tong@oko-lab.cn)

*Tip ► By pressing on icon* in the Homepage, see *Figure 91* (a), the page in *Figure 91* (b) will open. *Here you can see the Italian and US Okolab contacts; moreover you can use the QR code in order to connect you to the Okolab site.*

<span id="page-53-0"></span>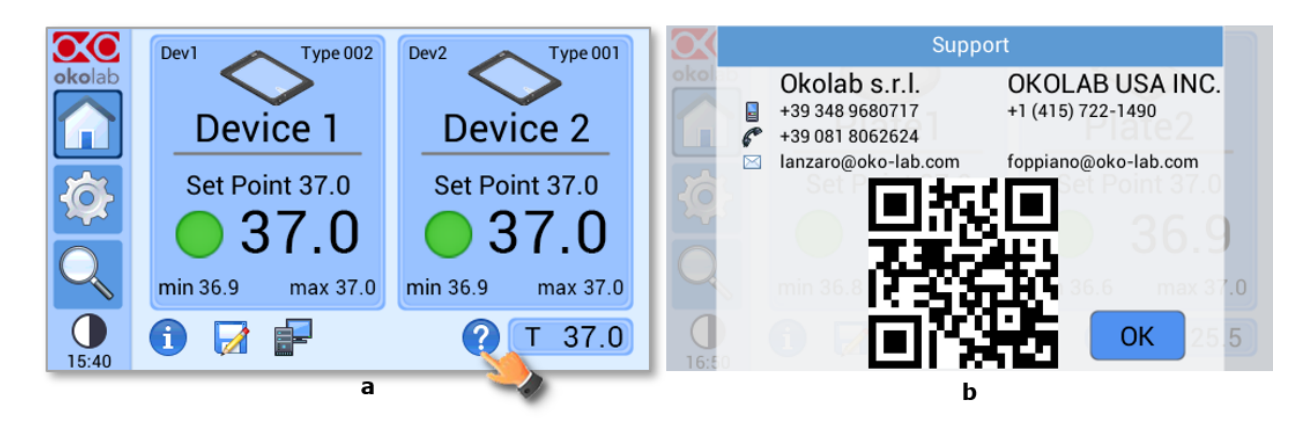

*Figure 91. Support Page. (a) How to reach the support page (b) Support page.*

## 12 Technical Specifications

The data below refer to the H401-T-CONTROLLER

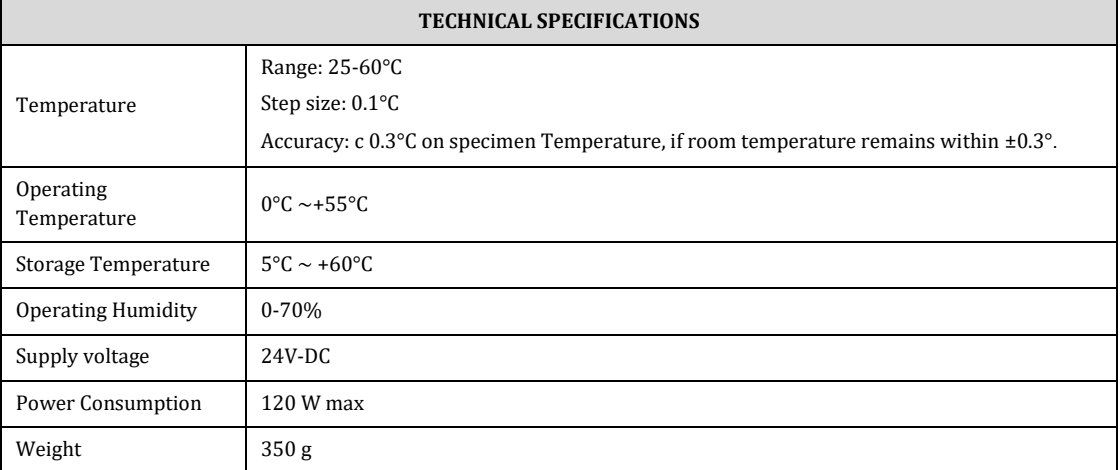

<span id="page-54-0"></span>*Table 3. Technical specifications.*

## 13 Troubleshooting

We have collected in the table below some frequently asked questions, please contact Okolab if you need support.

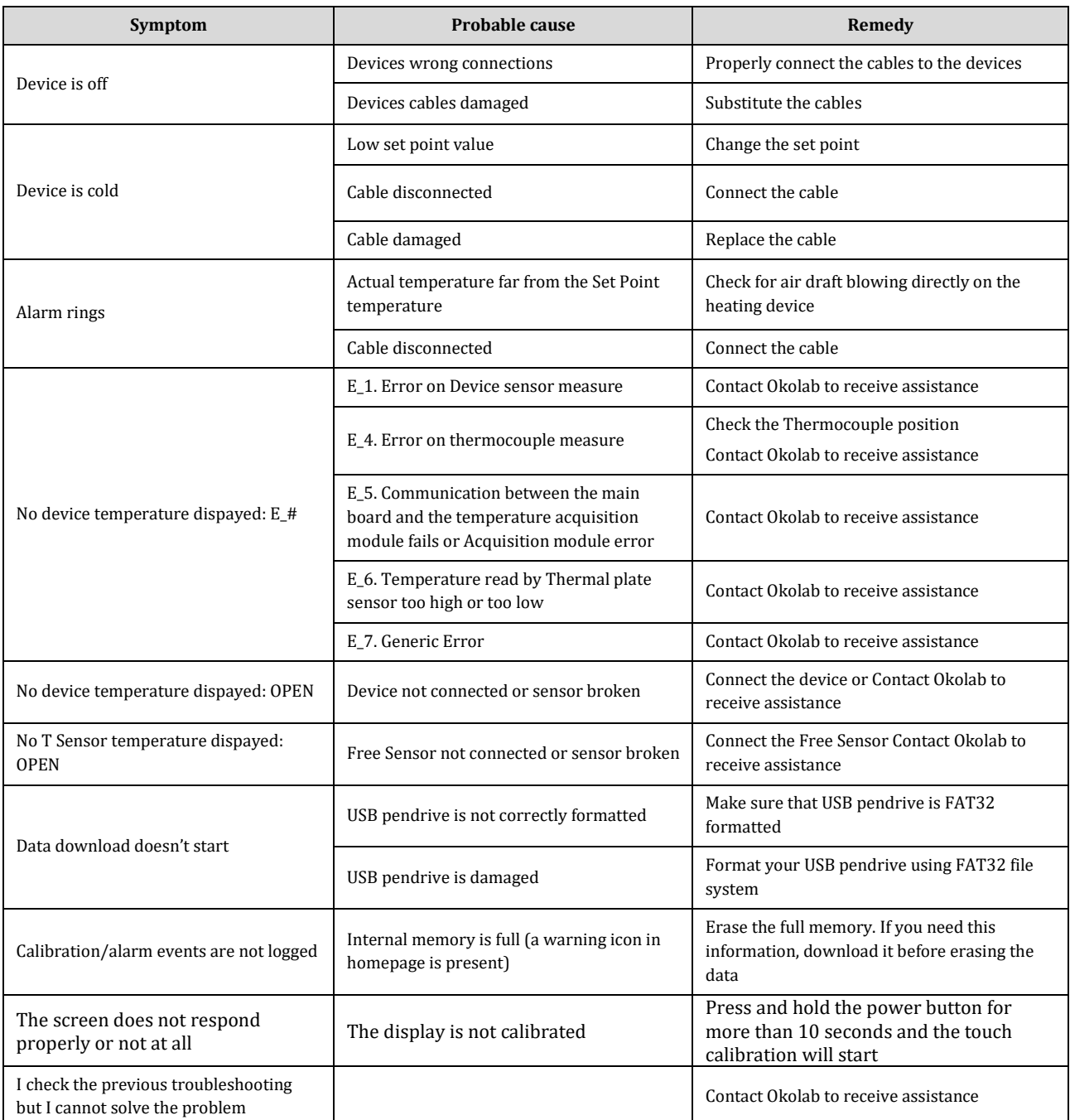

## 14 Figure List

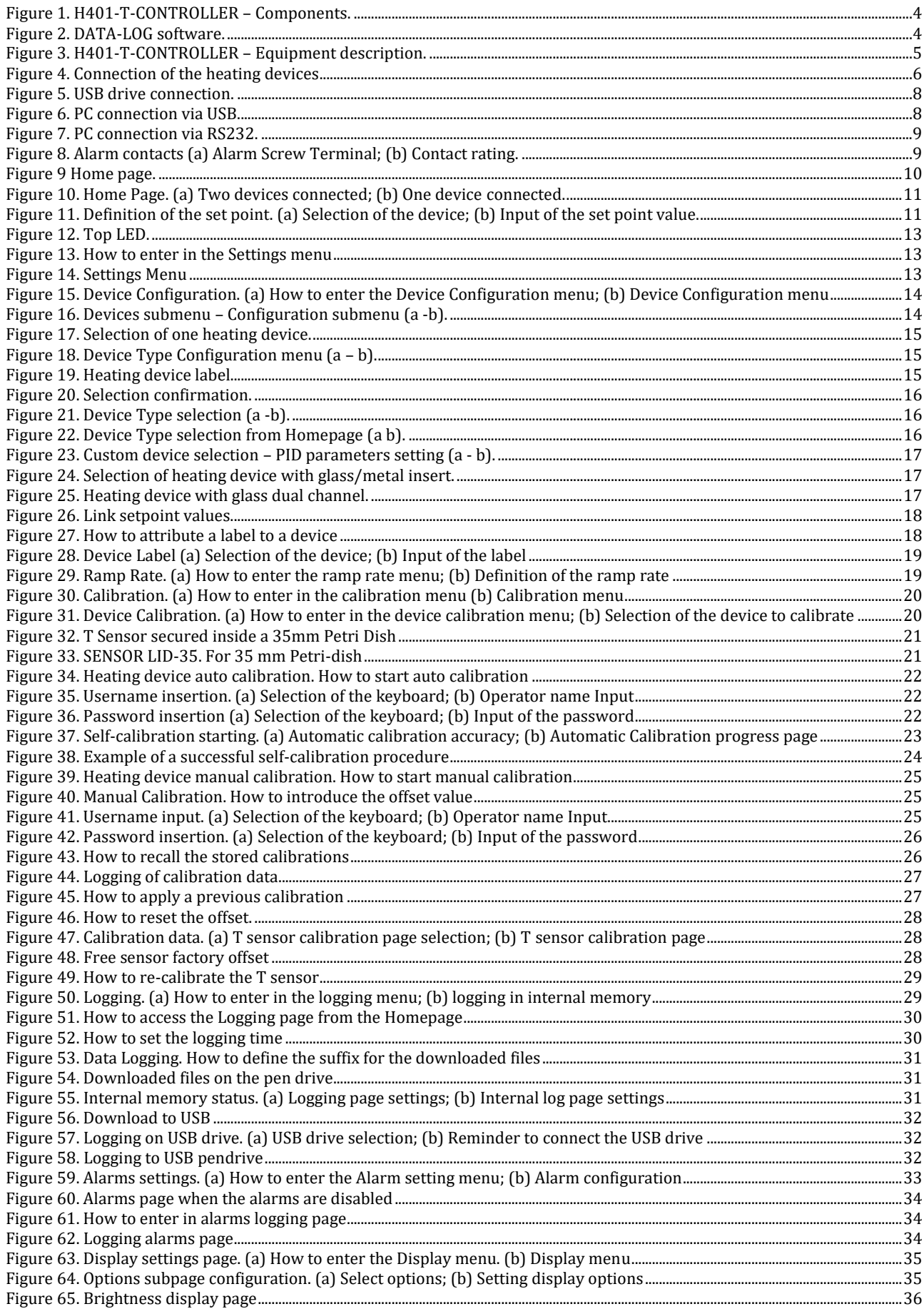

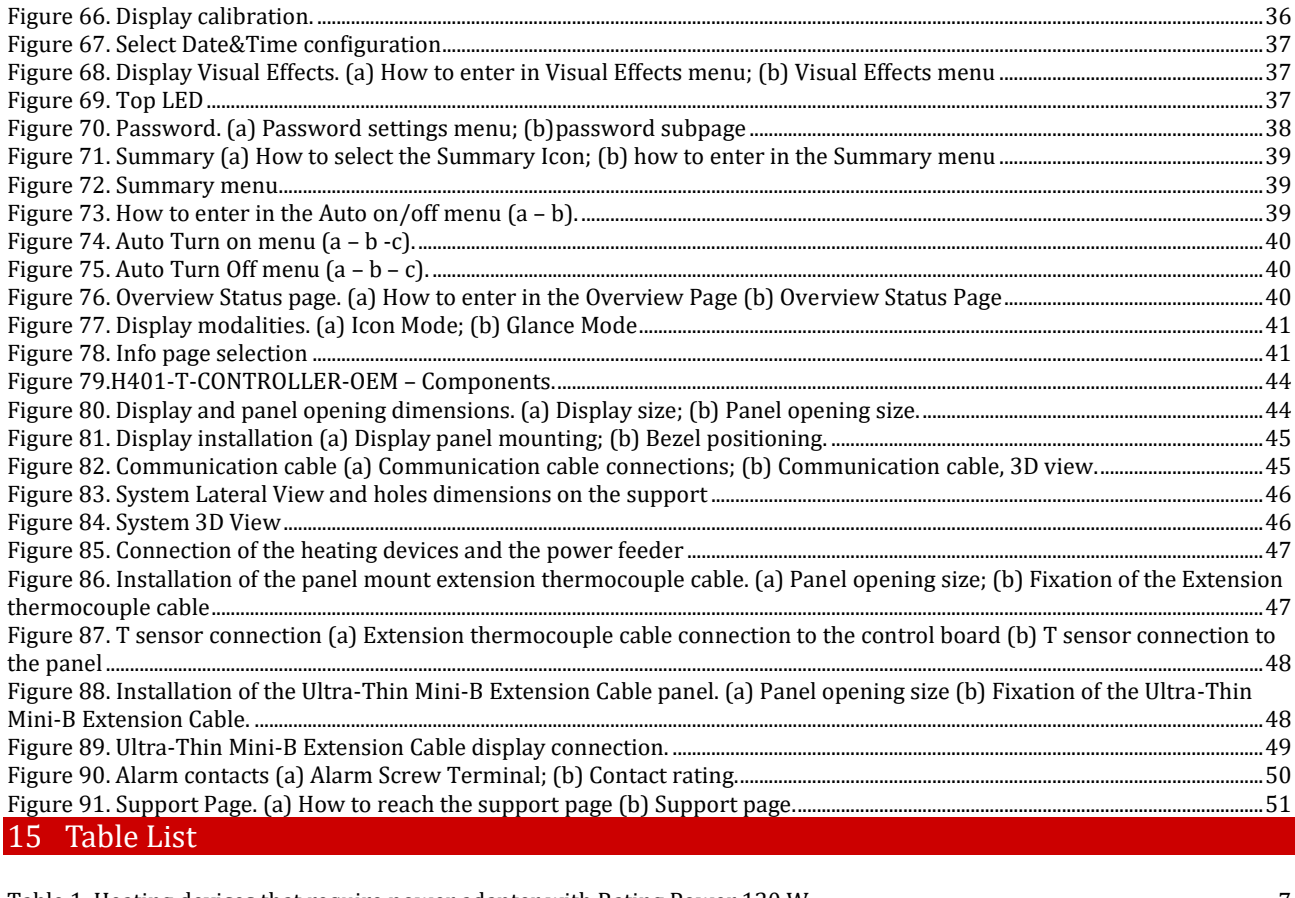

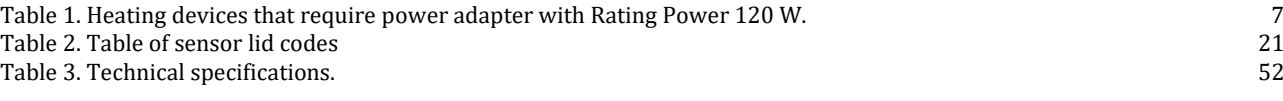

#### 16 Manual Revision Table

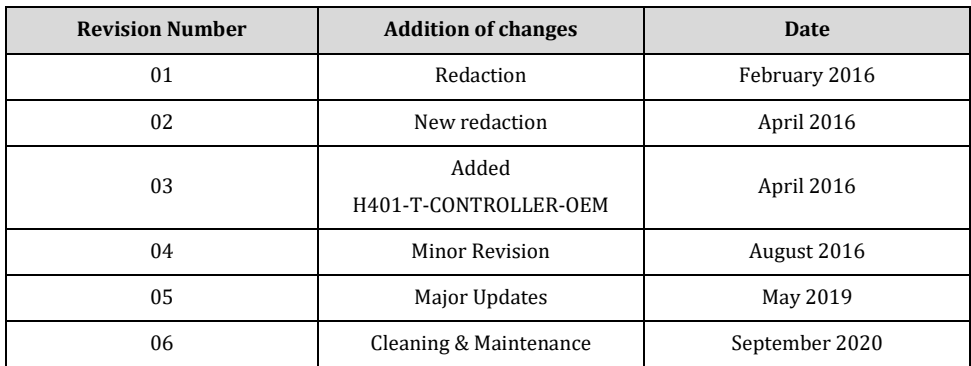

## 17 Annex 1: List of Heating Devices

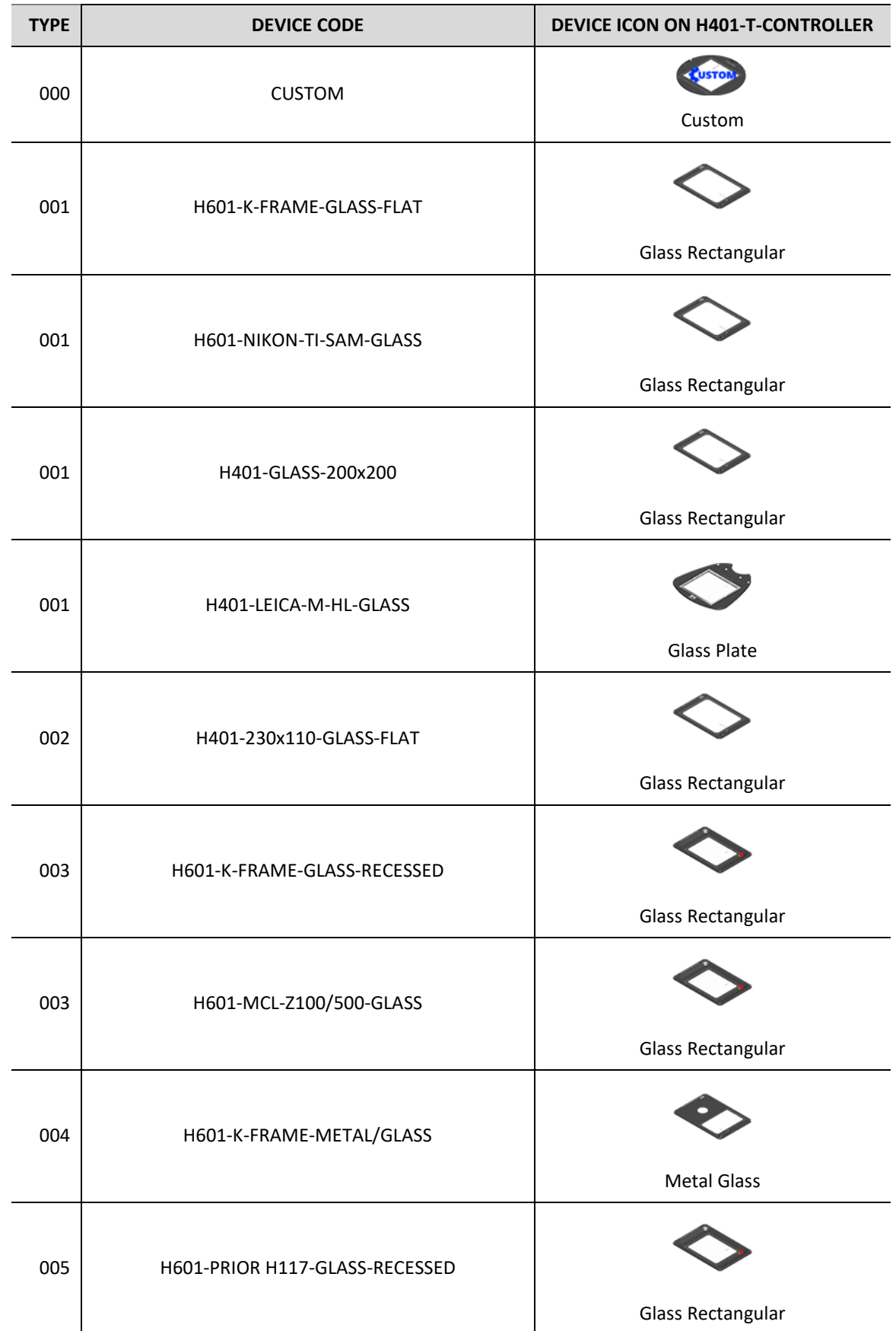

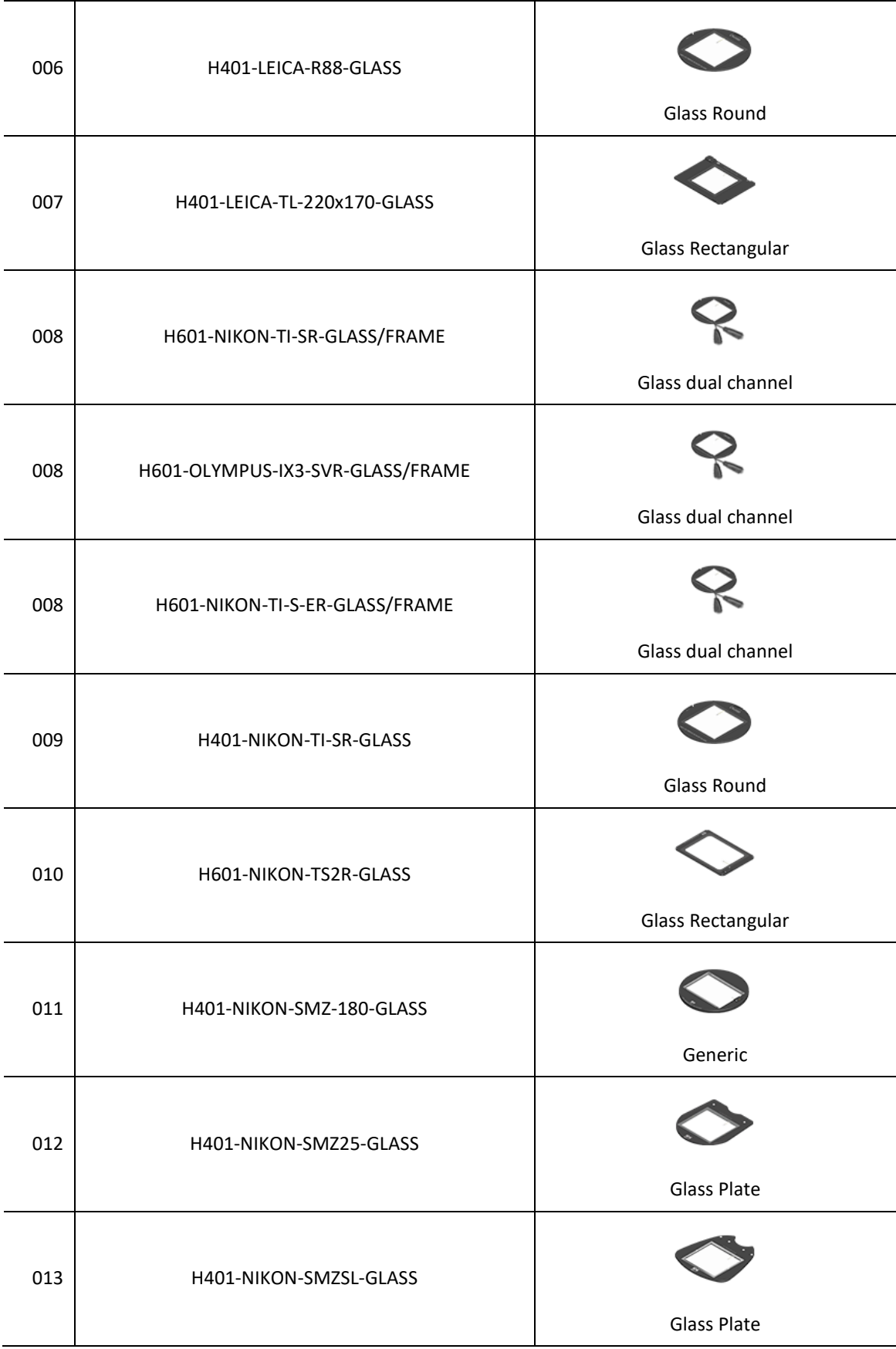

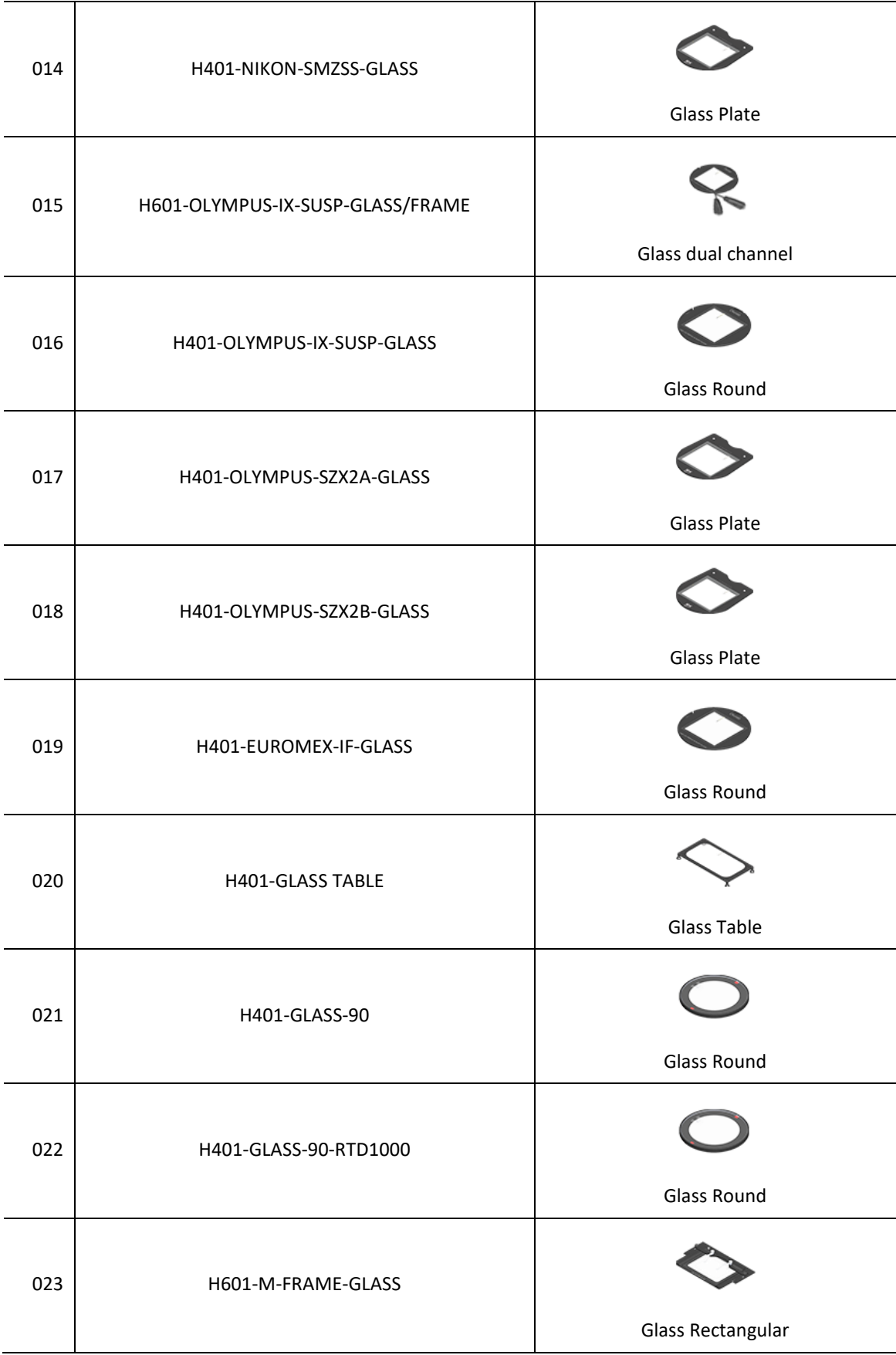

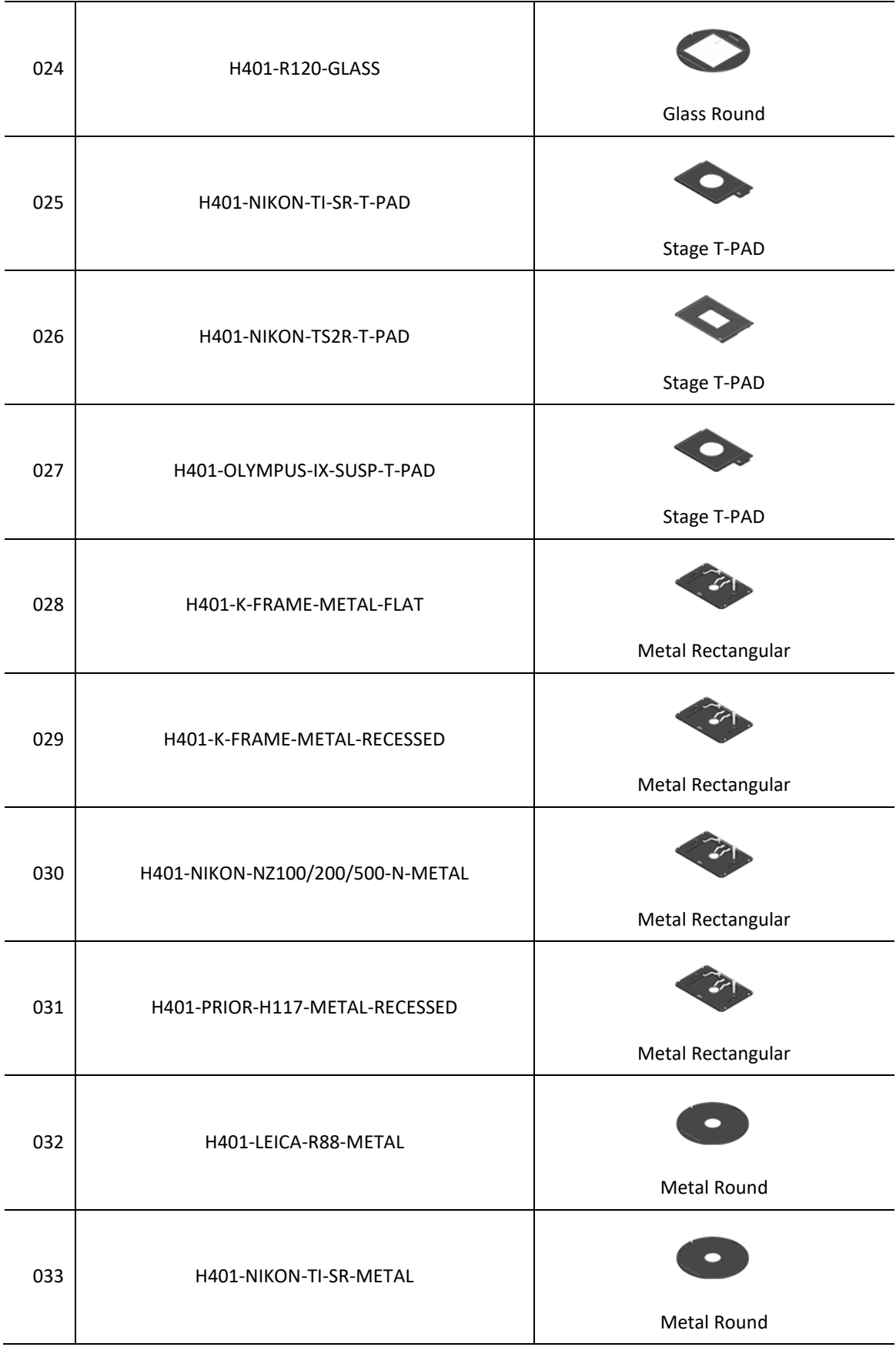

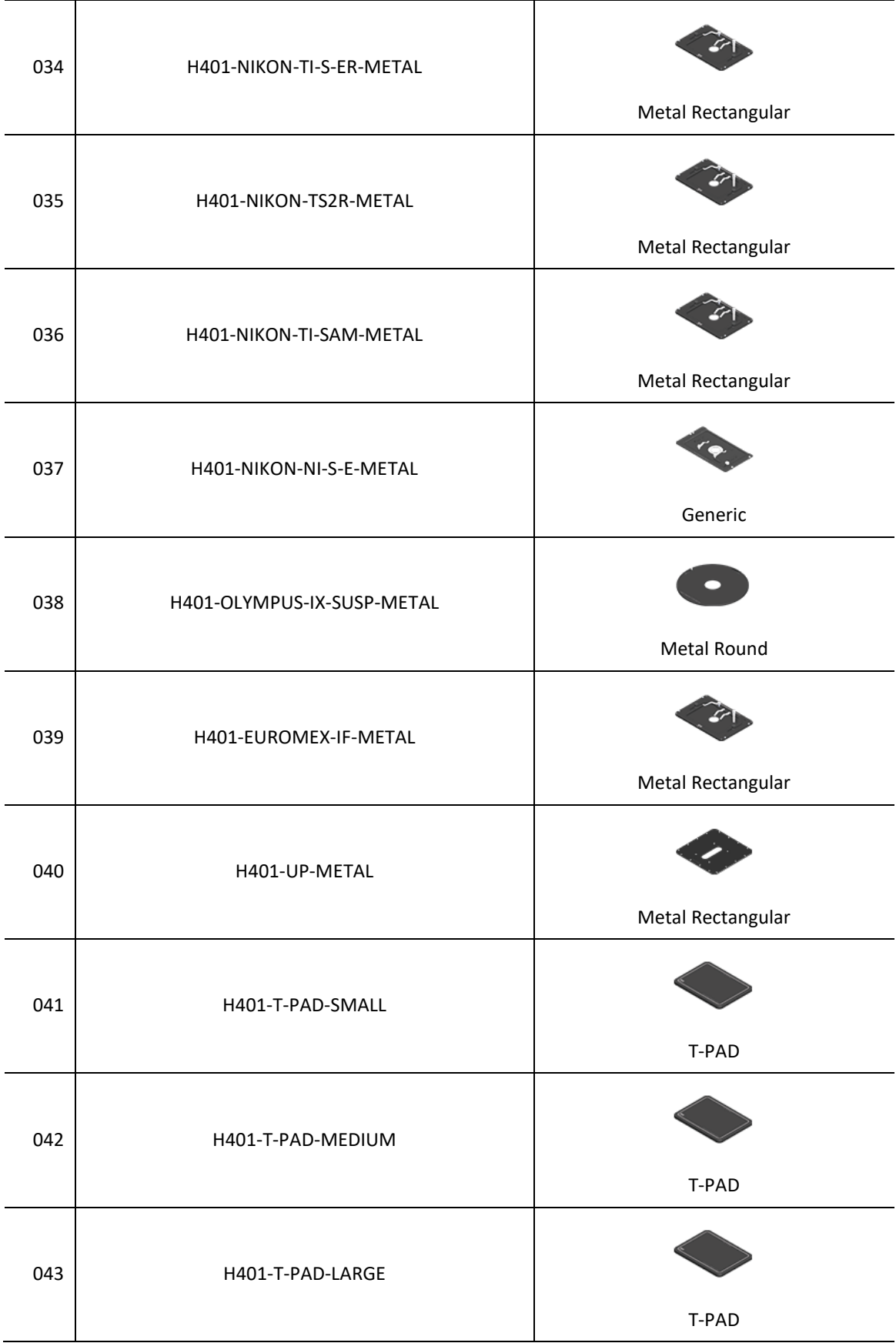

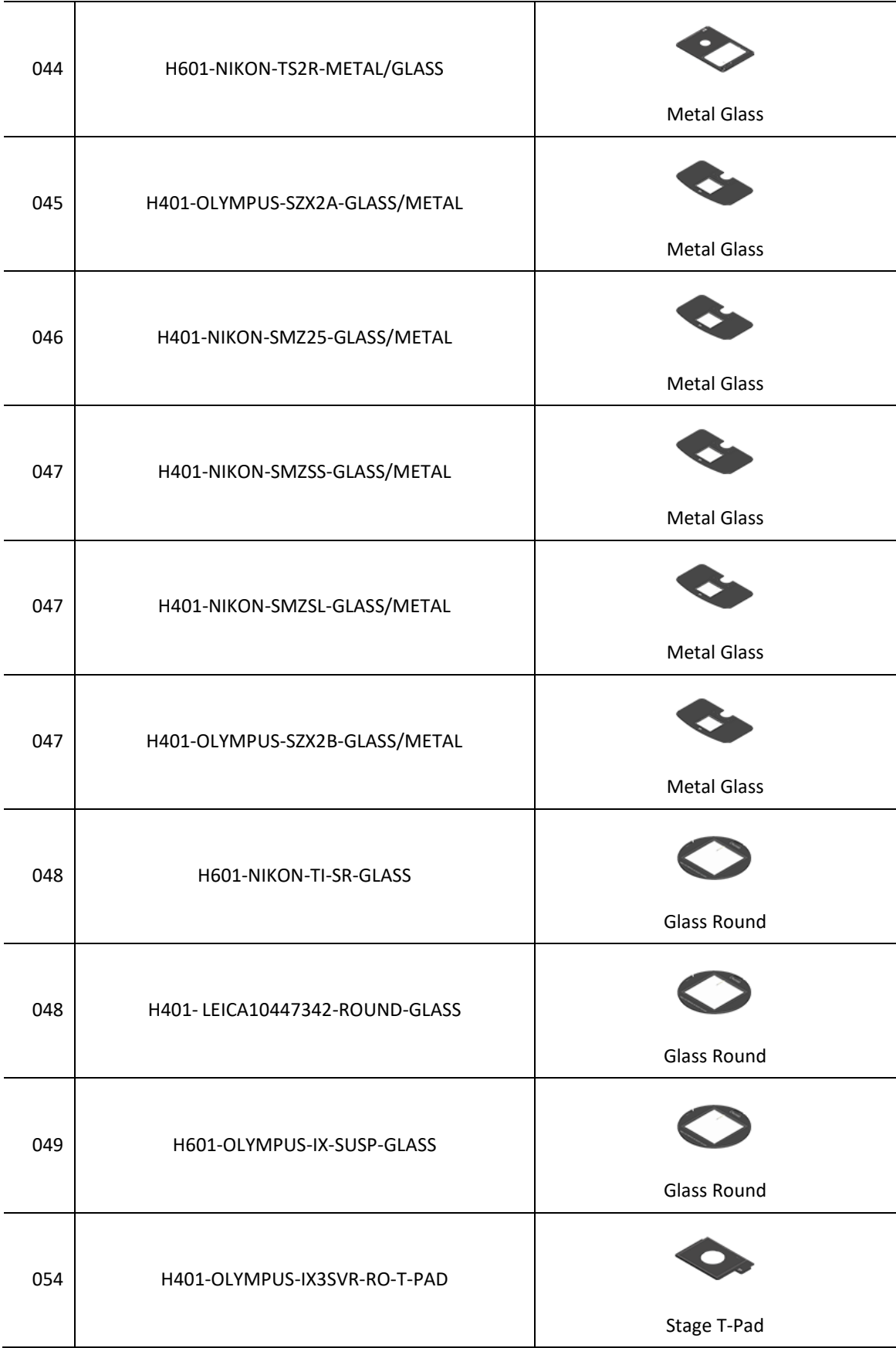

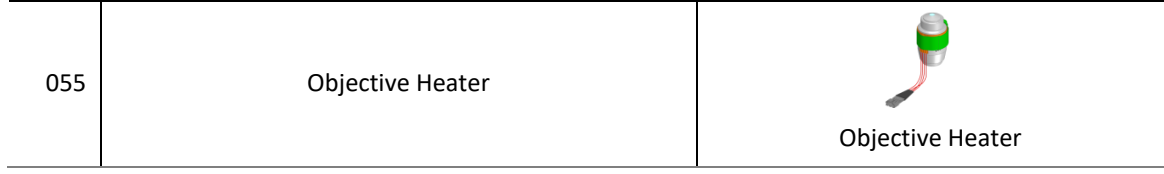

#### **17.1 Annex Revision Table**

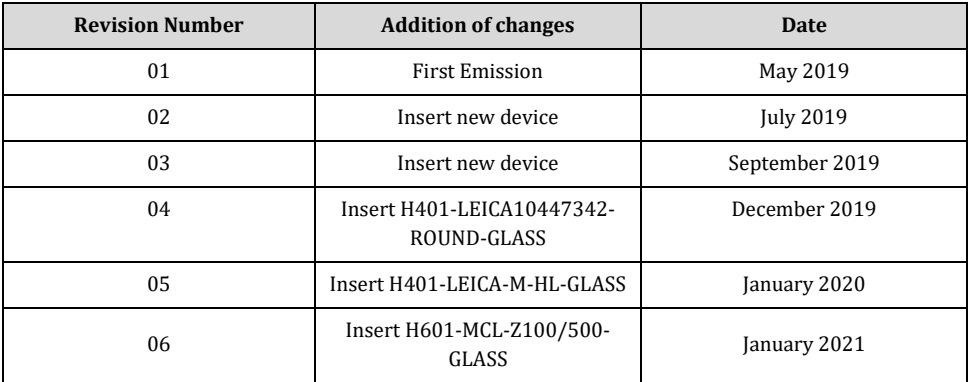

#### **WARRANTY**

Okolab S.r.l. warrants the "H401-T-CONTROLLER" to be free of defects in materials and workmanship for a period of one year starting from invoice date. If the unit malfunctions, it must be returned to the factory for evaluation. If the equipment has to be returned to the factory, please ensure that is carefully and properly packed. Okolab S.r.l. accepts no responsibility for damage due to unsatisfactory packing. Upon examination of Okolab S.r.l., if the unit is found to be defective, it will be repaired or replaced at no charge. This warranty does not apply to defects resulting from any actions of the purchaser. Components which wear are not warranted. Okolab S.r.l. neither assumes responsibility for any omissions or errors nor assumes liability for any damages that result from the use of its products in accordance with information provided by Okolab S.r.l. Okolab S.r.l. warrants only the parts manufactured by it will as specified and free of defects. Okolab S.r.l. makes no other warranties or representations of any kind whatsoever, express or implied, except that of title, and all implied warranties including any warranty of merchantability and fitness for a particular purpose are hereby disclaimed. LIMITATION OF LIABILITY: the total liability of Okolab S.r.l. shall not exceed the purchase price of the component upon which liability is based. In NO event shall Okolab S.r.l. be liable for consequential, incidental or special damage.

> IST747\_REV06 SV 3.7.6.0